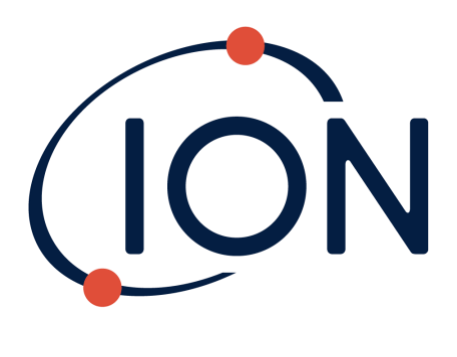

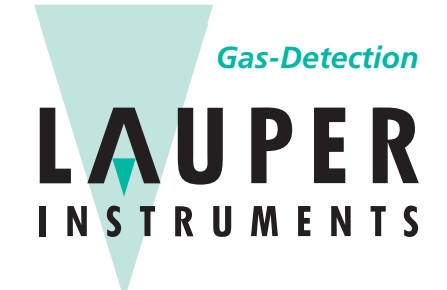

# *Gas-Detection* **Lauper Instruments AG**

Irisweg 16B CH-3280 Murten Tel. +41 26 672 30 50 info@lauper-instruments.ch www.lauper-instruments.ch

# **TIGER**

# Messgerät Bedienungsanleitung V4.0R

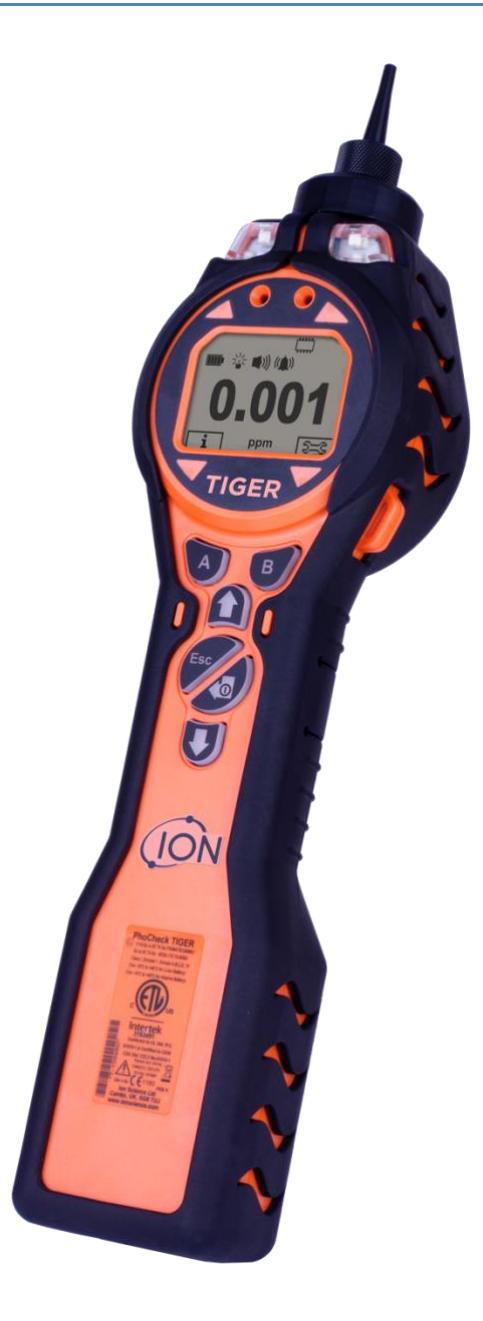

Registrieren Sie lhr Gerät online, um eine erweiterte Garantie zu erhalten

Unrivalled Gas Detection.

# **Registrieren Sie Ihr Gerät online für die erweiterte Garantie**

Vielen Dank, dass Sie sich für ein ION-Science-Gerät entschieden haben.

Die Standardgarantie für Ihr Gerät kann auf bis zu fünf Jahre ausgedehnt werden.

Um die erweiterte Garantiezeit zu erhalten, müssen Sie das Gerät innerhalb eines Monats nach dem Kauf online registrieren.(Es gelten die Allgemeinen Geschäftsbedingungen.)

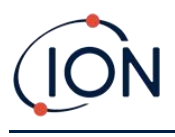

# **Warnung**

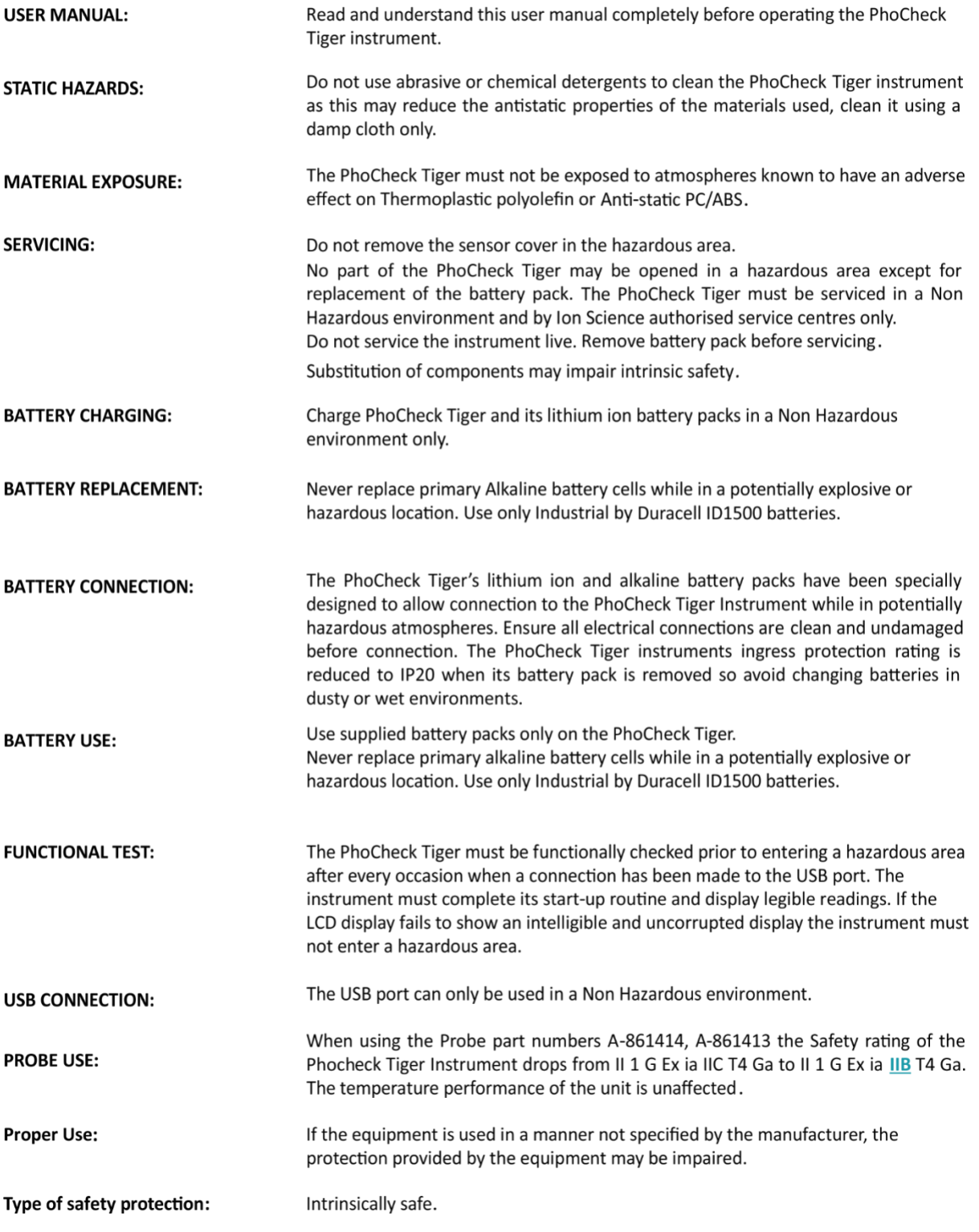

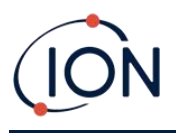

# **Avertissement**

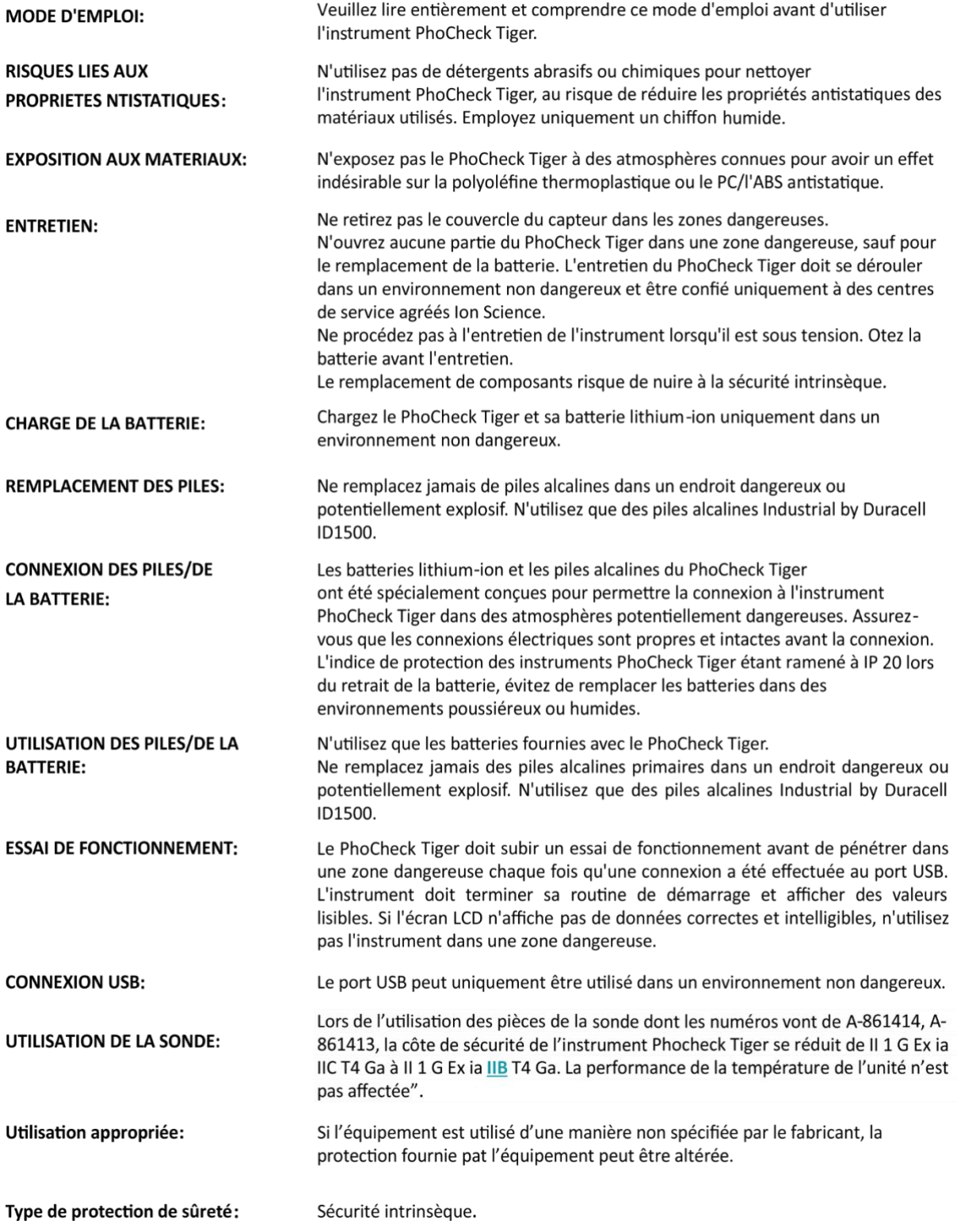

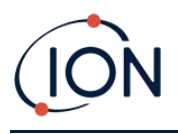

# Inhalt

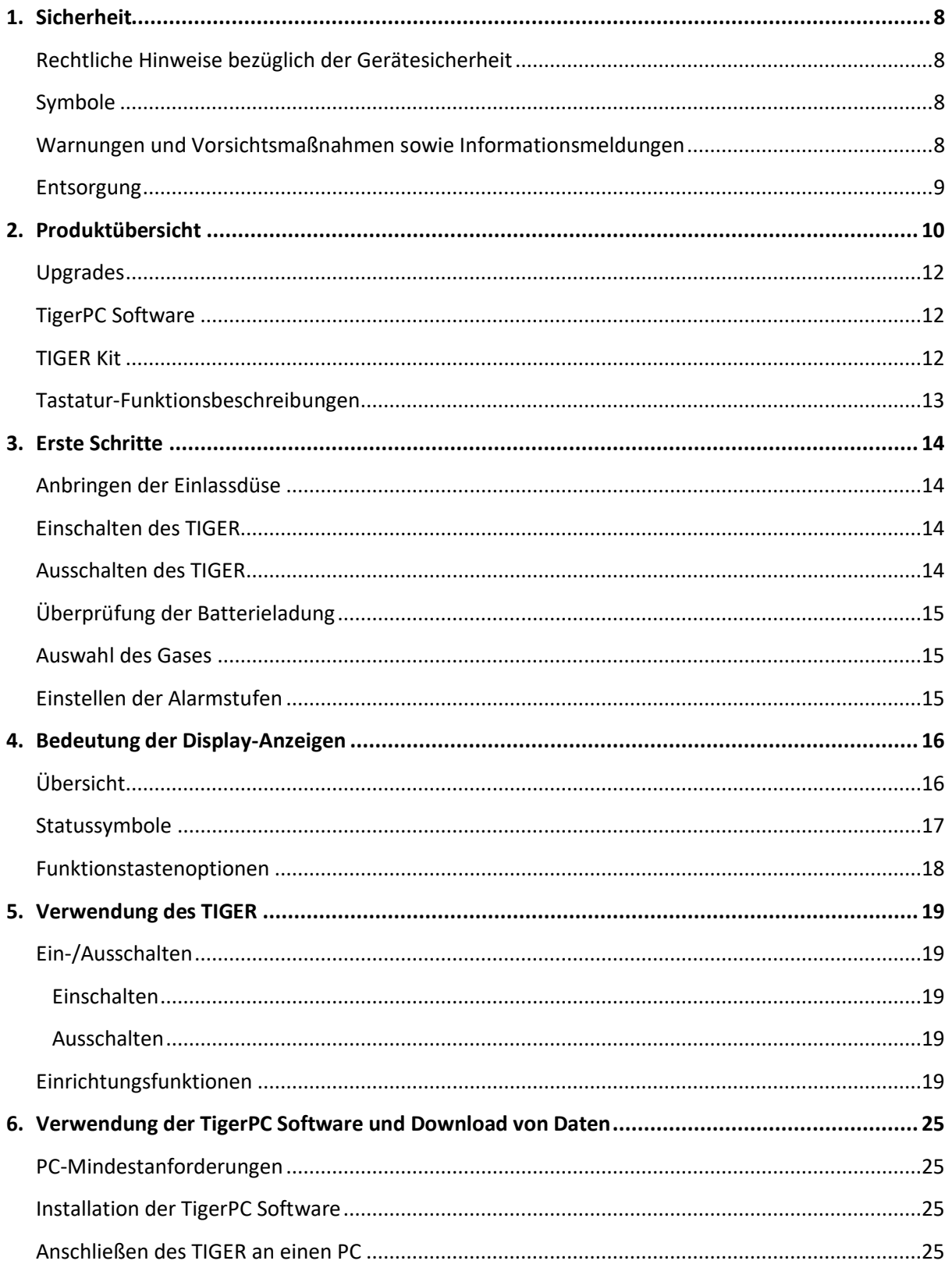

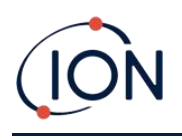

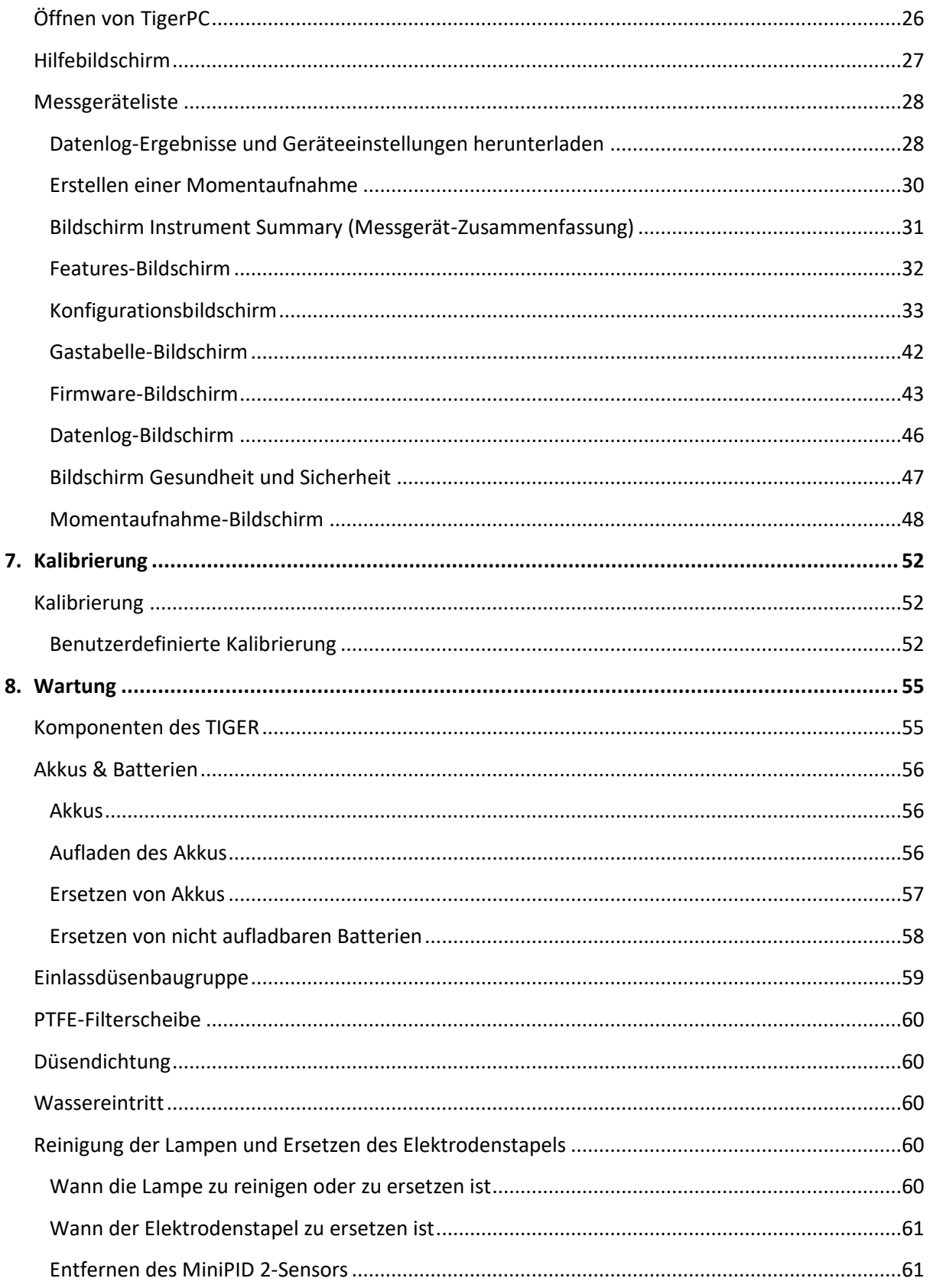

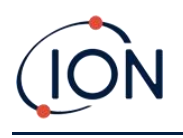

# Messgerät Bedienungsanleitung V4.0R TIGER

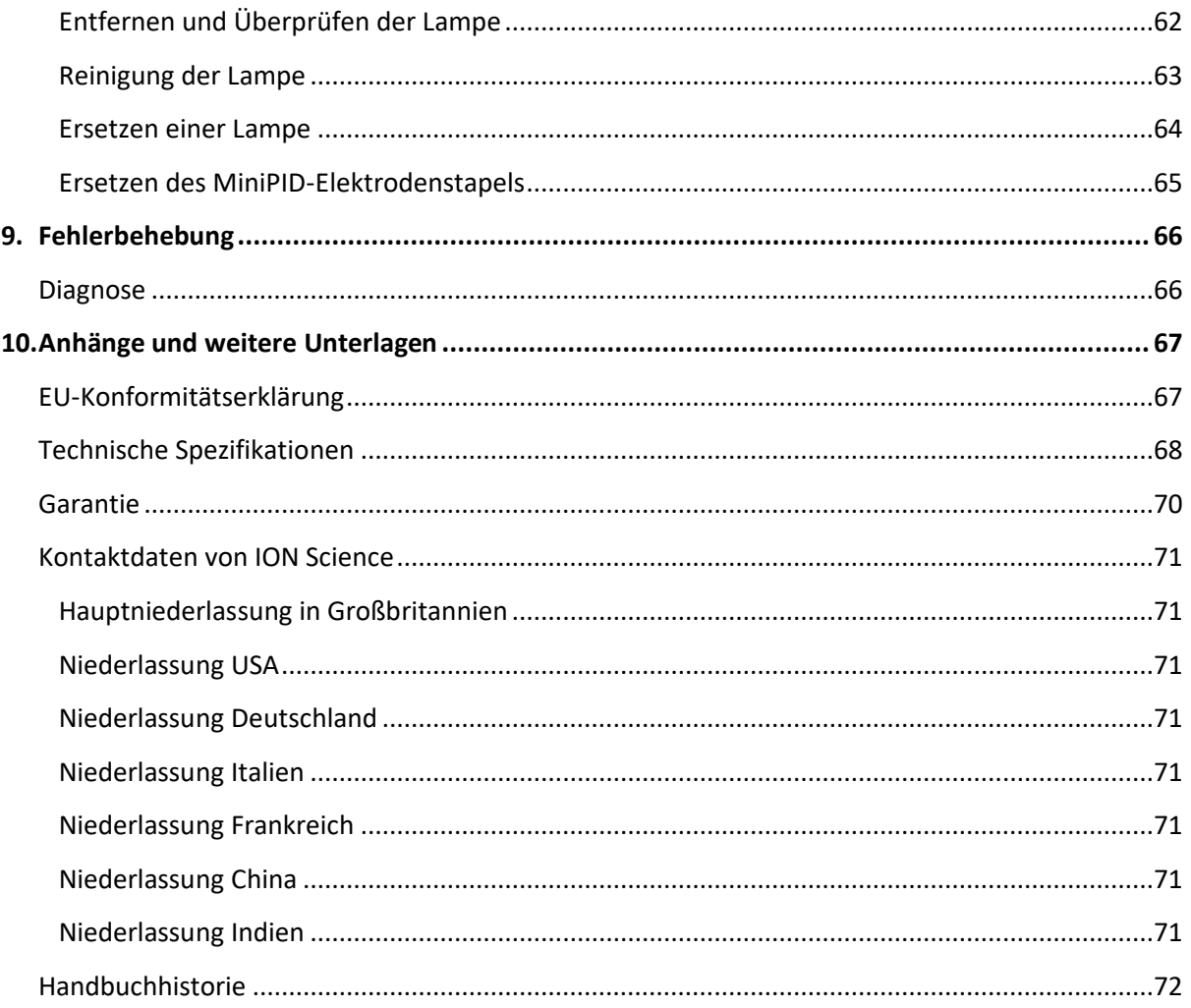

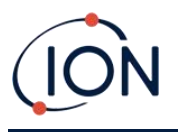

# <span id="page-7-0"></span>**1. Sicherheit**

# <span id="page-7-1"></span>Rechtliche Hinweise bezüglich der Gerätesicherheit

- Die Informationen in dieser Anleitung wurden mit größtmöglicher Sorgfalt erstellt. ION Science übernimmt jedoch keinerlei Haftung für Fehler und Auslassungen oder für Folgen aus der Anwendung von in diesem Dokument enthaltenen Informationen. Sie werden ohne jegliche Gewährleistung, Haftung oder Zusicherung (weder ausdrücklich noch stillschweigend) bereitgestellt.
- Im Rahmen der gesetzlichen Verfügungen haftet ION Science gegenüber Personen oder Unternehmen nicht für Verluste oder Schäden, die aus der Verwendung dieser Anleitung entstehen.
- Wir behalten uns vor, den Inhalt dieses Dokuments jederzeit und ohne Ankündigung zu entfernen oder zu verändern.

#### <span id="page-7-2"></span>Symbole

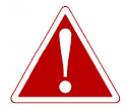

#### **WARNUNG!**

**ZUR WARNUNG VOR GEFAHREN, BEI DENEN EIN VERLETZUNGSRISIKO ODER LEBENSGEFAHR BESTEHT.**

# **Vorsicht**

**Zur Warnung vor Situationen, in denen ein Risiko für Beschädigungen des Geräts besteht.**

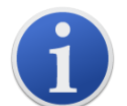

#### **Information**

Wichtige Informationen oder nützliche Hinweise zum Gebrauch.

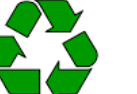

#### **Recycling**

Recyceln Sie die Verpackung.

#### **WEEE-Richtlinien**

Sorgen Sie für eine ordnungsgemäße Entsorgung aller elektrischen Geräte.

# <span id="page-7-3"></span>Warnungen und Vorsichtsmaßnahmen sowie Informationsmeldungen

Das Folgende gilt für das in dieser Anleitung beschriebene Produkt.

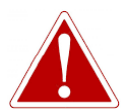

**AKKU LADEN: DER TIGER UND SEIN LITHIUM-IONEN-AKKU DÜRFEN NUR IN EINER GEFAHRLOSEN UMGEBUNG GELADEN WERDEN.**

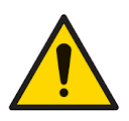

**Das Gerät muss entsprechend der Sicherheitsstandards und Installationsanweisungen in dieser Anleitung und gemäß den örtlich geltenden Sicherheitsbestimmungen verwendet werden.**

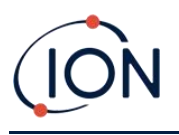

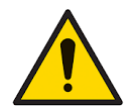

**Verantwortung für die Nutzung: TIGER Messgeräte erfassen eine Vielzahl an Gasen, die potenziell gefährlich, d. h. giftig oder explosiv sind. TIGER Messgeräte enthalten zahlreiche einstellbare und auswählbare Funktionen, die auf unterschiedlichste Weise verwendet werden können.**

**ION Science Ltd übernimmt keine Verantwortung für falsche Funktionseinstellungen, die zu Personen- oder Sachschäden führen. Der TIGER kann als Gerät für die persönliche Sicherheit eingesetzt werden. Es liegt in der Verantwortung des Benutzers, auf Alarmsituationen angemessen zu reagieren.**

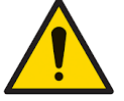

**Der TIGER darf keinen Atmosphären ausgesetzt werden, die das thermoplastische Polyolefin oder das antistatische PC/ABS schädigen könnten.**

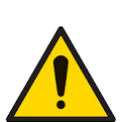

**Die Wartung des Geräts darf nur in einer gefahrlosen Umgebung und nur von autorisierten ION Science Ltd Servicezentralen durchgeführt werden. Der Austausch von Komponenten kann die Eigensicherheit beeinträchtigen.**

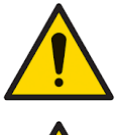

**Führen Sie keine Wartung des Geräts durch, während es eingeschaltet ist. Nehmen Sie vor der Wartung den Akku heraus.**

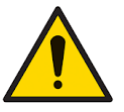

**Schutzart: Das Gerät sollte nassen Witterungsbedingungen nicht länger als einen Tag ausgesetzt und vor extremen Spritzwasserbedingungen geschützt werden.**

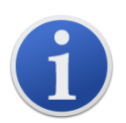

**Bei der Verwendung der Düsen-Artikelnummern A-861414, A-861413, sinkt die Sicherheitseinstufung des TIGER Messgeräts von II 1 G Ex ia IIC T4 Ga auf II 1 G Ex ia IIB T4 Ga. Die Temperaturbeständigkeit des Geräts bleibt unverändert.**

# <span id="page-8-0"></span>**Entsorgung**

- Das Gerät selbst enthält keine toxischen Materialien. Ergreifen Sie im Falle einer Verunreinigung durch toxische Materialien die nötigen Vorsichtsmaßnahmen und folgen Sie den entsprechenden Richtlinien bei der Entsorgung.
- Bei der Entsorgung des Geräts sind die örtlichen Bestimmungen und Verfahrensweisen stets zu beachten.

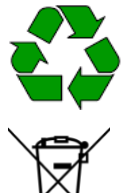

# **RECYCLING**

Recyceln Sie die Verpackung.

# **WEEE-RICHTLINIEN**

Sorgen Sie für eine ordnungsgemäße Entsorgung aller elektrischen Geräte.

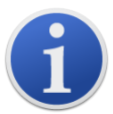

**Ion Science Ltd bietet einen Rücknahmeservice an. Bitte wenden Sie sich für weitere Informationen an uns.**

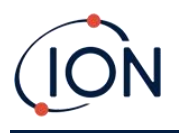

# <span id="page-9-0"></span>**2. Produktübersicht**

Der TIGER ist ein tragbarer Gasdetektor, der mithilfe der Photo-Ionisierungstechnologie ein breites Spektrum flüchtiger organischer Substanzen (Volatile Organic Compounds – VOCs) erkennen kann, die potenziell gefährlich, d. h. giftig oder explosiv sein können.

Der TIGER nutzt einen Photo-Ionisierungsdetektor (PID) zum Messen der Gaskonzentrationen. Die patentierte Zaunelektroden-Technologie sorgt für minimale Beeinträchtigungen durch Feuchtigkeit und Kontamination und macht somit eine Kompensierung überflüssig.

Der Standard-Betriebsmodus lautet "Survey" (Untersuchung). Dieser Modus wird häufig beim Kopfbereichs-Sampling und bei der Erkennung von Lecks verwendet, wenn mehrere Bereiche bzw. Zonen überwacht und die Ergebnisse protokolliert werden müssen. Alle Sensorergebnisse sind Echtzeit-Messergebnisse, und die Alarmstufen werden manuell eingestellt.

Der optionale Gesundheits- und Sicherheitsmodus ("Health and Safety") wird zur Prüfung der Konformität auf kurzfristige Gefährdungen (Short-Term Exposure Levels – STEL) oder zeitgewichtete Durchschnittswerte (Time-Weighted Averages – TWA) speziell für bestimmte Gefahrenumgebungen (z. B. EH40 in Großbritannien oder OSHA in den USA) verwendet. In diesem Betriebsmodus werden STELs und TWAs kontinuierlich berechnet und mit denen in der Gastabelle des Messgeräts abgeglichen.

Der TIGER verfügt über eine intuitive grafische Benutzeroberfläche, die einen einfachen Zugriff auf

die Geräteeinstellungen ermöglicht. Zwei Tasten **A** und **B** können entsprechend der Benutzeranwendung konfiguriert werden, sodass sich viele Funktionen auswählen lassen, ohne die Hauptmenüstruktur auszuwählen. Dadurch wird die Nutzungseffizienz verbessert, insbesondere bei wiederholten Aufgaben.

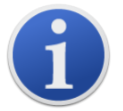

Der TIGER wurde eigensicher konzipiert und verfügt über eine entsprechende Zertifizierung.

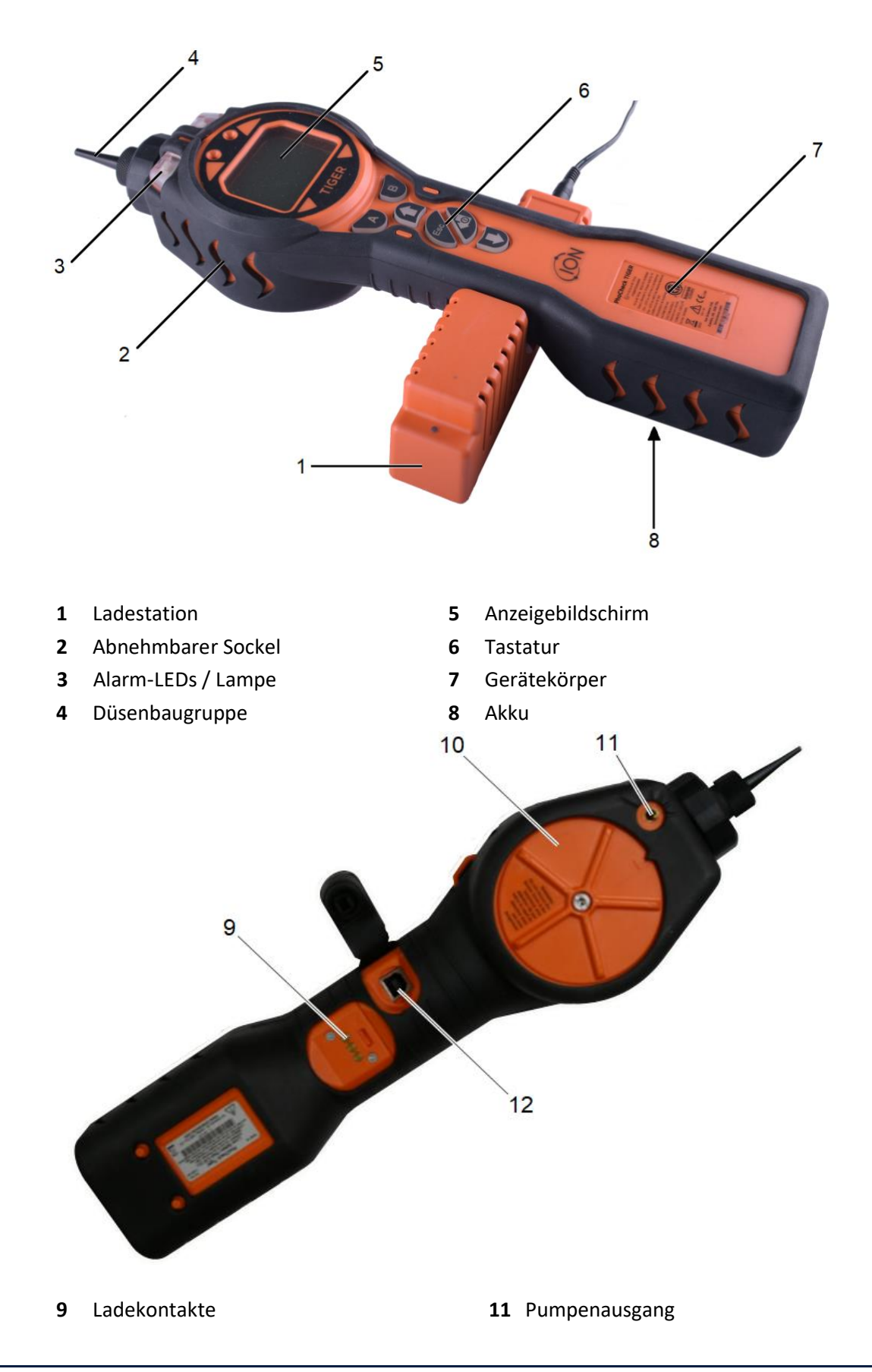

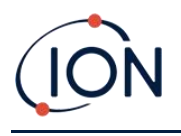

**10** Sensorabdeckung **12** USB-Anschluss (Typ B)

# <span id="page-11-0"></span>Upgrades

Die folgenden optionalen Funktionen können entweder direkt beim Kauf des Geräts oder im Nachhinein per Remote Upgrade käuflich erworben werden:

- PPB-Empfindlichkeit
- Gesundheit und Sicherheit
- Option zum Einzel-Datenlog
- Option zum Mehrfach-Datenlog
- Komplettes Daten-Logging

Weitere Details siehe [Features-Bildschirm.](#page-31-0)

# <span id="page-11-1"></span>TigerPC Software

Durch die TigerPC Software können Sie das Messgerät umfassend konfigurieren, Gastabellen sichten und bearbeiten sowie protokollierte Daten sichten, einschließlich der Messwerte für Gesundheit und Sicherheit.

Es wird empfohlen, die Installation der Software und die Einrichtung des TIGER entsprechend der Beschreibung unter [TigerPC Software](#page-24-0) vorzunehmen.

#### <span id="page-11-2"></span>TIGER Kit

ION Science bietet eine breite Palette an Kits und Zubehör für den TIGER an. Im Standard-Kit sind enthalten:

- TIGER Messgerät
- Akku (Li-Ion) ein Stück pro Kit\*
- Akku-Ladestation und Netzteil\*
- Abnehmbarer Sockel
- TIGER Bedienungsanleitung kostenloser Download von der Website
- TIGER Schnellstartanleitung
- Kohlefilterbaugruppe
- PTFE-Filterscheiben
- Ausbauwerkzeug für MiniPID Stack
- Probenreinigungsmittel
- Kalibrierungs-Adapter
- Sensordichtung beschichtet
- USB-Kabel

\* Nur im Zusammenhang mit dem wiederaufladbaren TIGER (sieh[e Akkus\)](#page-55-1).

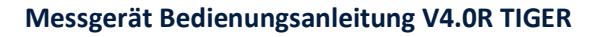

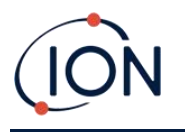

Details zu anderen Kits sowie weiterem Zubehör erhalten Sie übe[r ION Science](https://www.ionscience.com/contact/) oder bei Ihrem Händler vor Ort.

# <span id="page-12-0"></span>Tastatur-Funktionsbeschreibungen

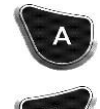

Die Funktion der Tasten **A** und **B** variiert. Die jeweiligen Funktionen bauen auf den graphischen Aufforderungen am Display auf.

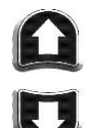

Die Tasten **Aufwärts** und **Abwärts** werden zum Anpassen der Einstellungen und zum Navigieren durch die Menüstruktur verwendet.

Mit der Taste **Esc** (Escape) kann eine Einstellung abgebrochen oder ein Menü verlassen werden.

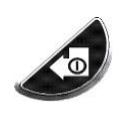

Mit der Taste **Enter / On/Off** (Eingabe / Ein/Aus) werden Einstellungen übernommen und Funktionen ausgewählt; außerdem wird der TIGER mit dieser Taste ein- und ausgeschaltet.

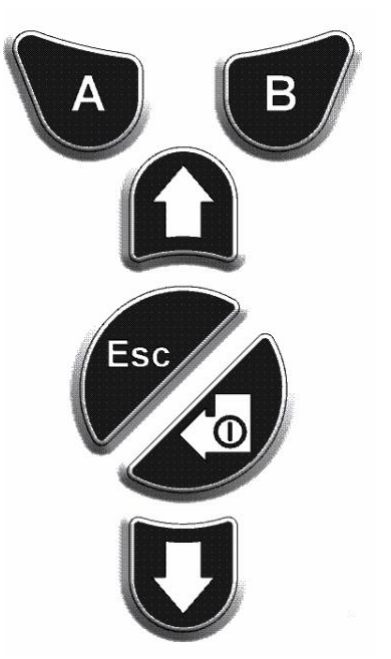

Im Allgemeinen werden die Einrichtungs- und Anwendungseinstellungen über die Funktionstasten ausgewählt und eingestellt. Die Optionen werden über die Pfeiltasten ausgewählt und mit der **Enter**-Taste oder einer Funktionstaste bestätigt.

Durch kontinuierliches Drücken werden die Optionen durch automatisches Rollen geändert, z. B. um die Gasauswahl durch automatisches Rollen der verfügbaren Auswahlmöglichkeiten solange zu ändern, bis die erwünschte Auswahl angezeigt wird.

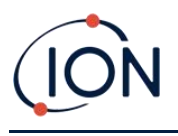

# <span id="page-13-0"></span>**3. Erste Schritte**

# <span id="page-13-1"></span>Anbringen der Einlassdüse

Vergewissern Sie sich, dass die mitgelieferte Einlassdüse an Ihrem TIGER angebracht ist.

# <span id="page-13-2"></span>Einschalten des TIGER

Drücken Sie die Taste **Enter / On/Off** einmal, um den TIGER einzuschalten.

Die Lichter blinken zuerst weiß, rot und dann gelb auf, bevor schließlich ein "Piep"-Ton zu hören ist. Die Betriebsaufnahme der Pumpe sollte ebenfalls hörbar sein.

Das Display zeigt anfangs das Logo von ION Science. Als nächstes wird ein Bildschirm mit der im Feld Geräte-ID in TigerPC eingegebenen ID des Geräts sowie der installierten Firmware-Version angezeigt.

Anschließend zeigt das Display an, dass das Gerät die Funktionsfähigkeit der Lampe überprüft (das

Symbol  $\implies$  wird angezeigt).

[Falls das Gerät beim Einschalten auf Null eingestellt ist,](#page-38-0) zeigt das Display als nächstes das Symbol  $ZERO$  an.

Anschließend wird der Hauptbildschirm angezeigt:

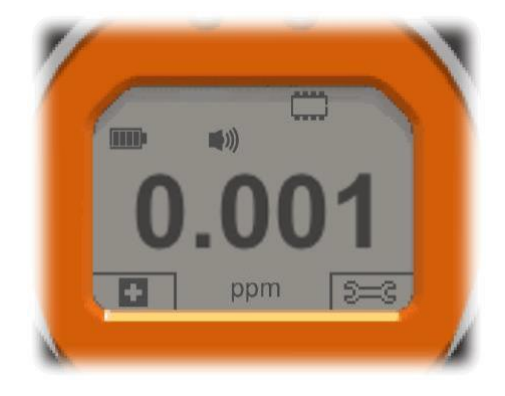

Das Gerät ist nun einsatzbereit.

#### <span id="page-13-3"></span>Ausschalten des TIGER

Drücken Sie halten die Taste **Enter / On/Off** 3 Sekunden lang, um den TIGER auszuschalten. Ein 3- Sekunden-Countdown wird auf dem Bildschirm angezeigt. Währenddessen ist ein anhaltender Piepton zu hören und die Lichter blinken rot.

Warten Sie nach dem Ausschalten des Geräts ein paar Sekunden, bevor Sie es erneut einschalten.

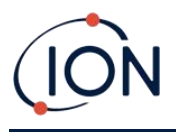

# <span id="page-14-0"></span>Überprüfung der Batterieladung

Vergewissern Sie sich, dass der TIGER eine zum Einsatz ausreichende Ladung aufweist. Das Batterie-Symbol (siehe [Batterien\)](#page-55-0) sollte mindestens zwei ganze Segmente anzeigen. Falls nicht, sollte das Gerät vor dem Einsatz auf mindestens dieses Niveau aufgeladen werden.

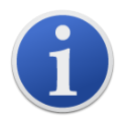

TIGER Messgeräte sind ab Werk mit einem vollständig geladenen Akku ausgestattet. Bei einer längeren Lagerdauer kann sich der Akku jedoch entladen. Wir empfehlen, das Gerät vor dem ersten Einsatz sieben Stunden lang aufzuladen.

Es kann auch ein nicht wiederaufladbarer AA Batteriesatz verwendet werden; allerdings wird empfohlen, dass er nur verwendet wird, wenn keine Stromversorgung zum Aufladen des Akkus zur Verfügung steht.

Weitere Details zu Akku und Aufladung finden Sie unter [Batterien.](#page-55-0)

# <span id="page-14-1"></span>Auswahl des Gases

Stellen Sie sicher, dass das Gerät auf die Detektion des korrekten Gases eingestellt ist. Die entsprechende Anzeige befindet sich auf dem Hauptbildschirm oberhalb der aktuellen Maßeinheit.

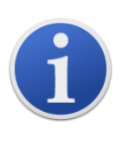

TIGER-Messgeräte behalten die Voreinstellung von Ion Science Ltd für den Gastyp Isobutylen bei. Die Messgeräte sind ab Werk gegen Isobutylen kalibriert, und alle Responsefaktoren sind entsprechend eingestellt. Durch die Änderung des Gases in der internen Gastabelle werden alle Ergebnisse entsprechend Responsefaktor dieses Gases eingestellt.

Drücken Sie die Funktionstaste **Information** i und überprüfen Sie, ob die richtigen Gasalarme eingestellt sind.

Ändern Sie gegebenenfalls die Gaseinstellung. Die nötige Vorgehensweise finden Sie unter [Verwendung von TigerPC](#page-36-0) oder Verwendung des Geräts.

# <span id="page-14-2"></span>Einstellen der Alarmstufen

Wir empfehlen, die Alarmstufen so bald wie möglich gemäß den Benutzerspezifikationen einzustellen, bevor der TIGER zum ersten Mal eingesetzt wird. Details dazu unter [Alarme.](#page-41-0)

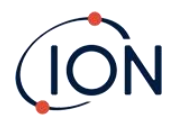

# <span id="page-15-0"></span>**4. Bedeutung der Display-Anzeigen**

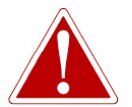

**WENN EIN ALARM AUSGELÖST WIRD, SOLLTE DER BENUTZER DIE GEFAHRENUMGEBUNG VERLASSEN UND MASSNAHMEN ENTSPRECHEND DER NATIONALEN SICHERHEITSBESTIMMUNGEN ERGREIFEN.**

# <span id="page-15-1"></span>Übersicht

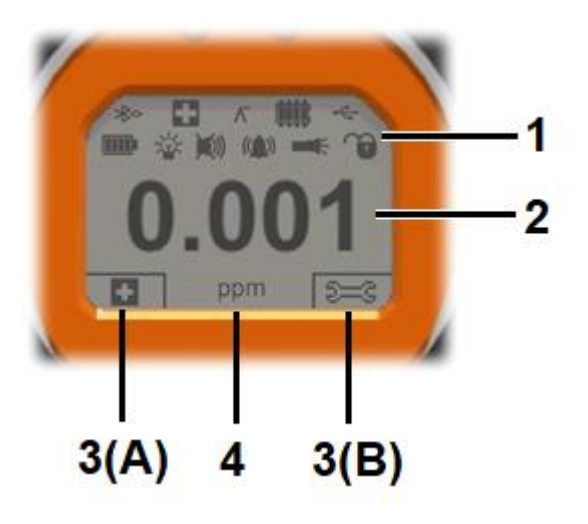

Der Bildschirm ist in vier Abschnitte unterteilt:

- **1.** Feste LCD-Statussymbole im oberen Bildschirmbereich zeigen den Gerätestatus auf einen Blick. Die Symbole werden nur angezeigt, wenn eine Funktion ausgewählt ist.
- **2.** Der Hauptbildschirmbereich zeigt Zahlenwerte in vier großen Zahlen während des Normalbetriebs (d. h., wenn der Hauptbildschirm angezeigt wird) an. Während der Einrichtung und Einstellung überlagert eine Funktionsleiste die Anzeige.
- **3.** Der linke und der rechte untere Bereich der Bildschirmanzeige zeigt die zwei Funktionstasten-Indikatoren an, d. h. welche konkreten Funktionen momentan den Tasten **A** und **B** zugeordnet sind.
- **4.** Der Bereich zwischen den beiden Funktionstasten-Indikatoren zeigt die Maßeinheiten und das Gas an, auf welches das Gerät momentan eingestellt ist.

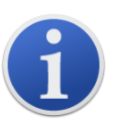

Das TIGER Messgerät stellt sich automatisch auf einen Bereich ein, weswegen sich die Zahl der Dezimalstellen reduziert, sobald sich die VOC-Messung erhöht. Die kleinste erreichbare Empfindlichkeit liegt bei 0,001 ppm, während der Maximalwert 19.999 ppm beträgt. Wenn der Maximalwert überschritten wird, wird auf dem Display , 99999' angezeigt.

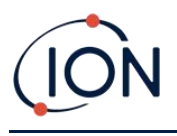

# <span id="page-16-0"></span>Statussymbole

**Gesundheit und Sicherheit**: Diese Symbol blinkt auf bei einem Alarm und beim Erfassen der [Messwerte für Gesundheit und Sicherheit](#page-46-0) (sofern das Gerät über das [Uprade](#page-31-0) Gesundheit und Sicherheit verfügt).

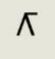

H

**Maximalwertanzeige** Wenn die Maximalwertanzeige eingeschaltet ist, wird dieses Symbol angezeigt.

**Speicherstatus**: Dieses Symbol erscheint nur, wenn das Gerät über das [Upgrade](#page-31-0) [Daten-](#page-45-0)[Logging](#page-45-0) verfügt. Vier Abschnitte innerhalb des Rahmens werden ausgefüllt, wenn der Datenlog-Speicher gefüllt wird.

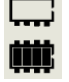

Leerer Rahmen = 100% Speicher verfügbar bis zu voll, wobei alle Segmente vorhanden sind.

Mit zunehmender Füllung des Datenlog-Speichers wird dieses Symbol gefüllt. Bei der Aktivierung des Mehrfach-Datenlogs blinkt dieses Symbol.

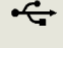

**USB**: Dieses Symbol erscheint beim Anschluss an einen PC.

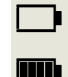

**Batteriestatus**: Standard-Indikator für die [Batterieladung.](#page-55-2)

Wenn die Batterie nahezu entladen ist, blinkt das letzte Segment eine Minute lang, bevor das Gerät ausgeschaltet wird.

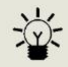

**[Hintergrundbeleuchtung](#page-33-0)**: Lichtstrahllinien werden angezeigt, wenn die Hintergrundbeleuchtung eingeschaltet ist.

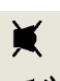

**[Lautstärke](#page-34-0)**: Das obere Symbol wird angezeigt, wenn alle drei Alarmtöne deaktiviert und die Lautstärke auf 0 % eingestellt ist.

Andernfalls werden null bis drei Lautstärke-Projektionslinien zum Angeben der  $\blacktriangleright$ Lautstärke angezeigt (es gibt vier Einstellungen; die niedrigste hat keine Linie).

Alarmglocke: Wenn ein , Unterer Alarm' ausgelöst wird, blinken das Glockensymbol und eine Kurvenlinie auf beiden Seiten des Glockensymbols.

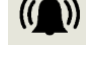

Wenn ein , Oberer Alarm' ausgelöst wird, blinken das Glockensymbol und zwei Kurvenlinien auf beiden Seiten des Glockensymbols.

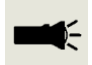

**Taschenlampe/Lampe**: Dieses Symbol wird angezeigt, wenn die Taschenlampe/Lampe durch gleichzeitiges Drücken der Tasten **A** und **B** eingeschaltet wird.

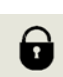

**[Sperre](#page-36-0)**: Das Sperrsymbol wird angezeigt, wenn die Konfiguration des TIGER in TigerPC gesperrt wurde.

Der Funktionstaste **A** zugeordnete Optionen sind aktiviert.

Der Funktionstaste **B** zugeordnete Optionen sind deaktiviert.

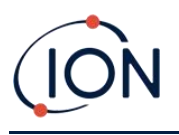

#### <span id="page-17-0"></span>Funktionstastenoptionen

Die folgenden Symbole werden in den Funktionstastenbereichen als Funktionstastenoptionen angezeigt. Sie werden mit den Tasten **Aufwärts** und **Abwärts** ausgewählt. Die als 'optional' beschrifteten Symbole erscheinen nur, wenn der TIGER die entsprechende Funktionalität hat.

Diese Symbole können mit der Tiger PC Software neu angeordnet oder ausgeblendet werden. Weitere Details finden Sie im Abschnitt [Konfiguration](#page-39-0) von Tiger PC

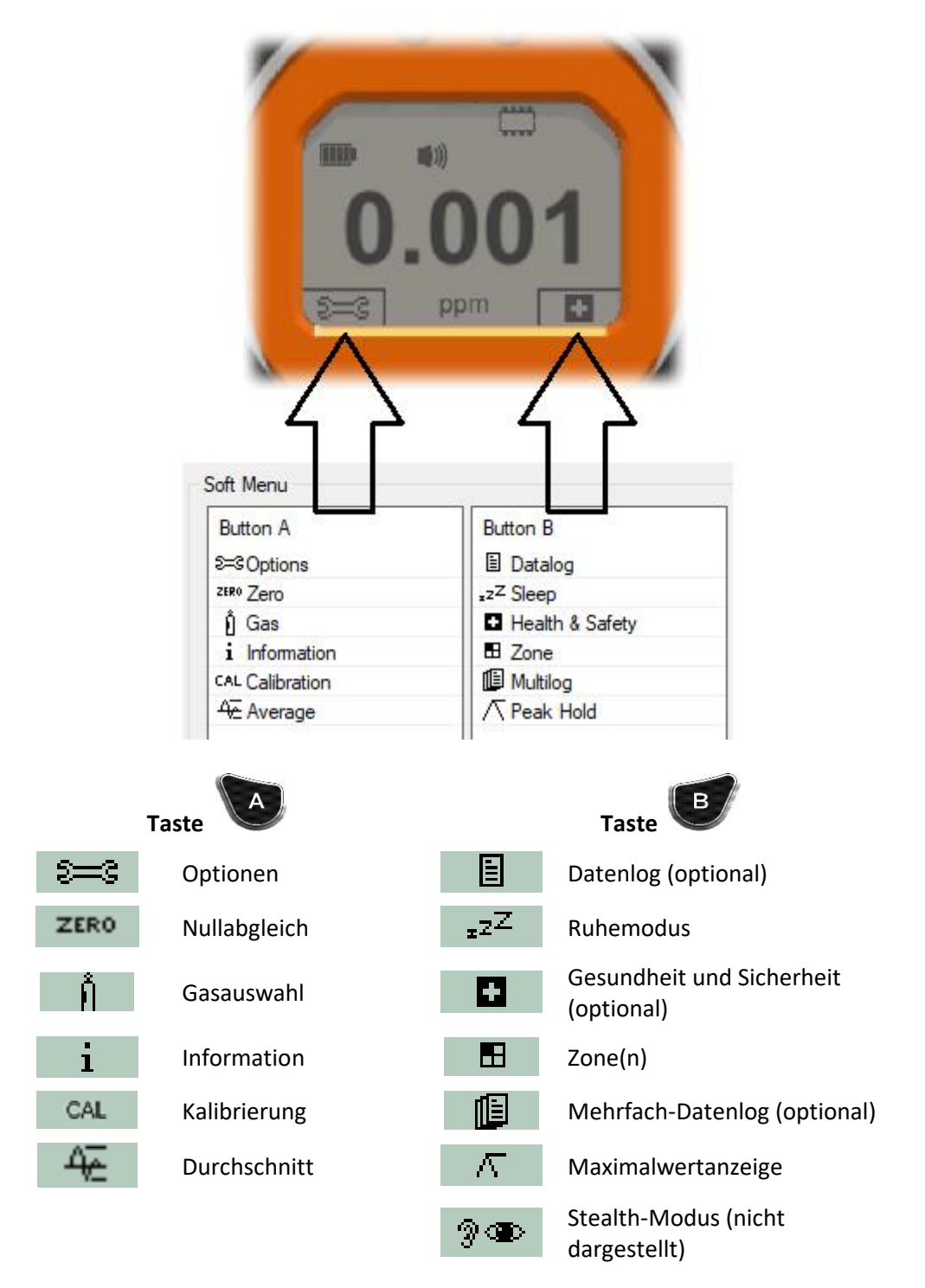

Unrivalled Gas Detection. Seite 18 von 74

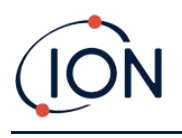

# <span id="page-18-0"></span>**5. Verwendung des TIGER**

Die Funktionalität des Messgeräts ist in zwei Bereiche unterteilt; Anwendung und Einrichtung. Die Anwendungseinstellungen werden anfänglich über die Tasten **A** und **B** ausgewählt. Die Einstellung der Einrichtungsfunktionen wie Hintergrundbeleuchtung, Lautstärke, Kalibrierung und Alarmeinstellung erfolgt innerhalb der **Optionen**. Zahlreiche Bildschirme weisen einen 2-Sekunden-Timeout auf, der zum Hauptbildschirm zurückkehrt, wenn keine weiteren Tasten gedrückt werden.

# <span id="page-18-1"></span>Ein-/Ausschalten

## <span id="page-18-2"></span>**Einschalten**

Drücken Sie die Taste **Enter** / **On**/**Off** einmal, um den TIGER einzuschalten. Während der Startsequenz zeigt das Gerät das Logo und die Info-Bildschirme an.

Das Gerät führt dann einen Nullabgleich durch, bevor der Hauptbildschirm angezeigt wird. Wir empfehlen den Benutzern, das Gerät 10 bis 15 Minuten vor dem Einsatz einzuschalten. Der TIGER ist nun einsatzbereit.

## <span id="page-18-3"></span>**Ausschalten**

Drücken Sie die Taste **Enter / On/Off** und halten Sie sie gedrückt, um den TIGER auszuschalten. Die Ausschaltedauer wird 3 Sekunden lang heruntergezählt, bevor das Gerät ausgeschaltet wird. Während dieser Ausschaltedauer aktiviert das Gerät den oberen Alarm, visuell mit dem Blinken von roten LEDs und hörbar mit einem Alarmton. Dadurch wird der Benutzer gewarnt und ein versehentliches Ausschalten vermieden.

# <span id="page-18-4"></span>Einrichtungsfunktionen

**Kalibrierung** 

Bei dieser Einstellung hat der Benutzer die Wahl zwischen zwei Optionen:

• **Werkseinstellung**: Der Betrieb des Geräts kann auf die Verwendung der Werkskalibrierungswerte eingestellt werden. Diese werden von ION Science Ltd oder von autorisierten Servicezentralen eingestellt.

- **Benutzerdefiniert** Mittels des 10.0eV-, 10.6eV- oder 11.7eV-Mini PID können sie eine benutzerdefinierte Kalibrierung vornehmen. Die benutzerdefinierte Kalibrierung sollte fester Bestandteil der regelmäßigen Wartung des Geräts sein.
- **Nullabgleich**: Diese Option dient zur Einstellung des Geräts auf die ausgewählte Null-Kalibrierung (Absolut-Modus) oder den Nullabgleich gegenüber der Umgebung (Relativ-Modus):

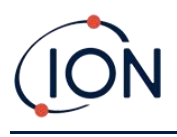

Der **Absolut-Modus** verwendet eine feste Null-Kalibrierung (entweder Werkseinstellung oder benutzerdefinierte Kalibrierung).

Der **Relativ-Modus** führt den Nullabgleich in Bezug zur Umgebung durch.

Details zur Verfahrensweise bei der Kalibrierung finden Sie unter [Kalibrierung.](#page-51-0)

# **Optionen**

Mit der Funktionstaste **Optionen** erhalten Sie Zugriff auf verschiedene Geräteeinstellungen. Dies dient auch zur Konfiguration von:

• **Uhrzeit und Datum**

Um Uhrzeit und Datum über das Gerät einzustellen, nutzen Sie die Tasten **Aufwärts** und **Abwärts** zum Auswählen des Datums oder der Uhrzeit und drücken Sie **Enter**. Mit den Tasten **Aufwärts** und **Abwärts** können Sie dann die gewünschten Werte einstellen. Bestätigen Sie die Einstellungen mit **Enter**.

# • **Hintergrundbeleuchtung**

Details zu diesen Optionen finden Sie im Abschnitt [TigerPC Konfigurationsbildschirm.](#page-32-0) Wählen Sie die bevorzugte Option mit den Tasten **Aufwärts** und **Abwärts** aus und bestätigen Sie die Auswahl mit **Enter**. Beachten Sie, dass die Zeit im Fall der Option mit begrenzter Zeit über TigerPC eingestellt wird.

• **Lautstärke**

Details zu diesen Optionen finden Sie im Abschnitt [TigerPC Konfigurationsbildschirm.](#page-32-0) Wählen Sie die bevorzugte Option mit den Tasten **Aufwärts** und **Abwärts** aus und bestätigen Sie die Auswahl mit **Enter**.

Für Prozentwerte drücken Sie **Enter** erneut, um die Auswahl zu bestätigen. Der Rahmen blinkt. Verwenden Sie die Tasten **Aufwärts** und **Abwärts**, um den Prozentwert zu ändern, und drücken Sie **Enter**, um den ausgewählten Wert zu bestätigen.

# • **Alarme**

Die oberen und unteren Alarmeinstufen für das ausgewählte Gas sind Gastabellen entnommen. Sie können über [TigerPC](#page-41-0) oder über diese Option geändert werden.

Die oberen  $\frac{\Delta H}{\Delta t}$  und unteren  $\frac{\Delta H}{\Delta t}$  Alarmeinstellungen werden angezeigt. Wählen mit den Tasten **Aufwärts** und **Abwärts** einen Alarm aus und drücken Sie **Enter**. Die Pfeile auf dem ausgewählten Alarm blinken. Stellen Sie die Stufe mit den Tasten **Aufwärts** und **Abwärts** ein und drücken Sie **Enter**. Wiederholen Sie dies ggf. für den anderen Alarm.

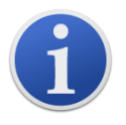

Die untere Alarmeinstellung darf nie größer sein als die für den oberen Alarm. Falls der untere Alarm höher eingestellt ist als der untere Alarm, wird daher der obere Alarm automatisch auf die Stufe des unteren Alarms plus 1 erhöht.

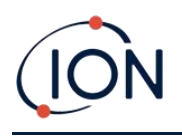

# • **Einheiten**

Details zu diesen Optionen finden Sie im Abschnitt [TigerPC Konfigurationsbildschirm.](#page-32-0) Wählen Sie zwischen den verfügbaren Einheiten mit den Tasten **Aufwärts** und **Abwärts** und bestätigen Sie mit **Enter**.

#### **Nullabgleich**

Durch Drücken der Funktionstaste Zero (Null) werden zwei Null-Optionen

angezeigt. Nutzen Sie für die Auswahl die Tasten **Aufwärts** oder **Abwärts**. Das obere Symbol stellt einen absoluten Nullwert dar. Das untere Symbol zeigt einen relativen Nullwert, welcher der Verschiebung des MiniPID-2-Sensors folgt.

Als Bestätigung für Ihre Auswahl wird auf dem Bildschirm ein Häkchen '✓' angezeigt. Wenn der relative Nullwert ausgewählt wurde, führt der TIGER selbständig einen Nullabgleich durch.

# **Maximalwertanzeige**

Drücken Sie die Funktionstaste **Peak Hold** (Maximalwertanzeige), um den Maximalwert

 $\sqrt{2}$ 0.061 anzuzeigen. Dieser Wert bleibt auf dem Bildschirm angezeigt und aktualisiert, wenn sich der aktuelle Maximalwert ändert. Drücken Sie die Funktionstaste **Reset**, um den Maximalwert zurückzusetzen. Zum Abbruch drücken Sie **Esc**.

# **Information**

Durch Drücken der Funktionstaste **Information** erhalten Sie Zugriff auf eine Liste von Bildschirmen, welche die aktuellen Einstellungen des TIGER anzeigen. Blättern Sie mit den Tasten **Aufwärts** und **Abwärts** durch die Listen und drücken Sie **Enter**, um einen Bildschirm anzusehen. Drücken Sie **Esc**, um zum Hauptbildschirm zurückzukehren.

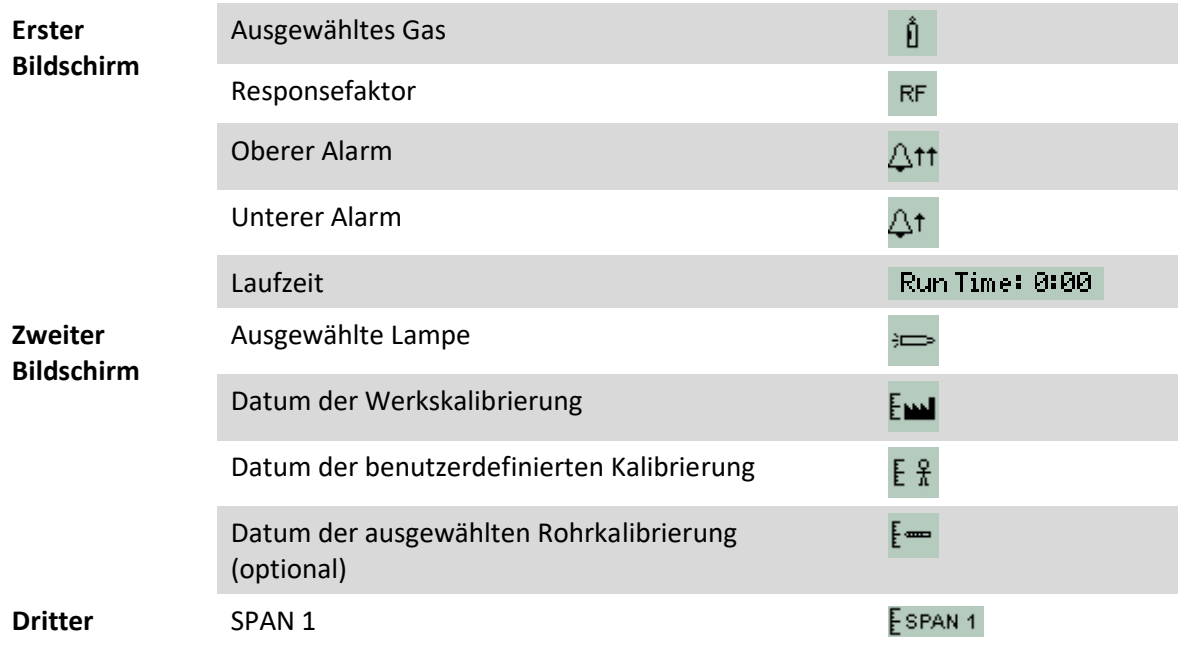

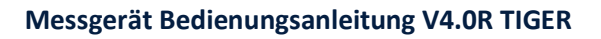

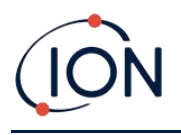

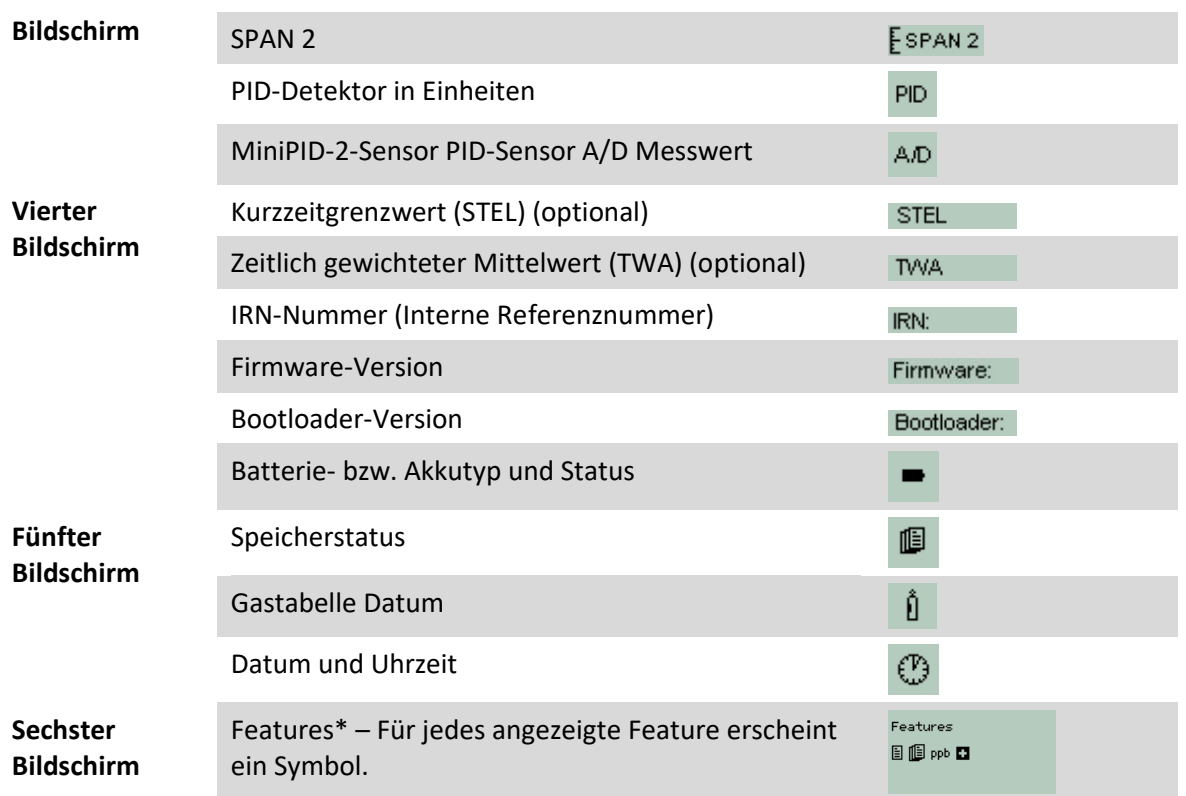

\* Weitere Details dieser optionalen Upgrades siehe [Features-Bildschirm.](#page-31-0)

# **Gasauswahl**

Drücken Sie die Funktionstaste **Gas Selection** (Gasauswahl), um einen Buchstaben anzuzeigen, der mit den Tasten Aufwärts und Abwärts geändert werden kann: **01 Elizabeth Steiten Sienstern Sie** die Taste **Enter**, um die Gase anzuzeigen, die mit diesem Buchstaben beginnen. Blättern Sie mit den Tasten **Aufwärts** und **Abwärts** durch die Liste der Gase, die mit diesem Buchstaben beginnen, um das betreffende Gas zu finden. Drücken Sie **Enter**, um das gewünschte Gas auszuwählen. Wenn ein Häkchen '✓' erscheint, drücken Sie erneut **Enter**, und TIGER verwendet die relevanten Daten für das ausgewählte Gas aus der Gastabelle für Alarme, Responsefaktoren usw.

Falls das ausgewählte Gas keinen numerischen Responsefaktor hat oder mit der ausgewählte Lampe nicht kompatibel ist, erscheint ein Warnsymbol **.....................** Durch Drücken der Taste Enter kann die Nachricht gelöscht werden. Das Gas bleibt jedoch weiterhin ausgewählt. Anschließend kann entsprechend dem ausgewählten Gas ein alternativer Lampentyp ausgewählt werden. Wenn eine nicht kompatible Kombination Gas/Lampe ausgewählt wurde, zeigt das Messgerät wieder das Warnsymbol an.

# **Durchschnitt**

Drücken Sie die Funktionstaste **Average** (Durchschnitt), um einen rollierenden Durchschnittswert über eine Dauer von 10 Sekunden anzuzeigen. (Der Benutzer kann diese Zeit in [TigerPC](#page-37-0) ändern.) Wenn die Zeit abgelaufen ist, erscheint ein Häkchen ,√'. Durch Drücken der Funktionstaste Reset

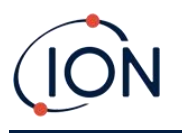

wird die Berechnung zurückgesetzt, auch wenn bereits ein Durchschnitt aktiv ist. Zum Abbruch drücken Sie **Esc**.

## **Gesundheit und Sicherheit**

Optional, nur verfügbar, wenn das relevante [Upgrade](#page-31-0) installiert wurde.

Drücken Sie die Funktionstaste **Health & Safety** (Gesundheit und Sicherheit), um das H&S-Symbol mit einem Fragezeichen  $\Box$ ? anzuzeigen und zu fragen, ob der Benutzer fortfahren möchte. Zum Bestätigen und Starten der Berechnungen drücken Sie **Enter**. Das Symbol [Gesundheit](#page-16-0)  [und Sicherheit](#page-16-0) blinkt.

Danach werden die STEL- und TWA-Werte gezeigt. Zum Abbrechen der Berechnungen drücken Sie **Enter**. Daraufhin wird ein Fragezeichen angezeigt. Drücken Sie erneut **Enter**, um den Abbruch der Berechnungen zu bestätigen. Neben dem Fragezeichen erscheint dann ein Häkchen ,√', und anschließend wird der Hauptbildschirm angezeigt.

Während das Messgerät die Berechnungen durchführt, zeigt es den laufenden STEL-Wert gemäß der Berechnung an. Der aktuelle Messwert dient lediglich zur Orientierung. Nur das letzte Ergebnis am Ende des Vorgangs wird protokolliert und sollte vom Benutzer als Referenz verwendet werden.

Wenn einem Gas in der Gastabelle keine STEL- und TWA-Stufe zugeordnet ist, erscheint das folgende Symbol:  $\blacksquare$ 

#### **Zonen**

Drücken Sie die Funktionstaste **Zone**, um die Bezeichnung der momentan ausgewählten Zone anzuzeigen: **ELIM ROOM 2** Der Standardwert für TIGER ist ,001'. Zonen werden in [TigerPC](#page-39-0) eingerichtet. Zum Auswählen anderer Zonen verwenden Sie die Tasten **Aufwärts** und **Abwärts**.

# **Daten-Logging: Einzel-Log (Push-to-log)**

Die Option ist nur verfügbar, wenn das relevante [Upgrade](#page-31-0) installiert wurde.

Drücken Sie die Funktionstaste **Single Data Log** (Einzel-Datenlog), um ein einzelnes Datenlog-Ergebnis zu verwenden. Für einen kurzen Moment erscheint das Symbol für den Einzel-Datenlog mit einem Häkchen **beim Kauptbildschirm zurückgekehrt wird. Drücken Sie Esc**, um zum Hauptbildschirm zurückzukehren. Drücken Sie die Funktionstaste **Single Data Log** erneut, um ein anderes Ergebnis zu verwenden. Das Symbol [Speicherstatus](#page-16-0) blinkt, wenn ein einzelnes Datenlog-Ergebnis verwendet wird.

# **Daten-Logging: Mehrfach-Logging**

Optional, nur verfügbar, wenn das relevante [Upgrade](#page-31-0) installiert wurde.

Das Drücken der Funktionstaste Multi Data Log führt dazu, dass das Symbol für Multi-Logging mit einem Fragezeichen erscheint: **. Den Enterprechten Sie die Taste Enter**, um den Daten-

Unrivalled Gas Detection. **Seite 23 von 74**

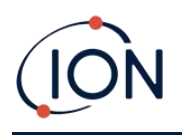

Logging-Prozess basierend auf der Einrichtung von [TigerPC](#page-37-0) zu starten. Neben dem Fragezeichen erscheint für einen kurzen Moment ein Häkchen ,√ zur Bestätigung, dass das Daten-Logging gestartet wurde. Das Symbol [Speicherstatus](#page-16-0) blinkt im Sekundentakt, wenn das kontinuierliche Daten-Logging durchgeführt wird. Drücken Sie **Esc**, um zum Hauptbildschirm zurückzukehren.

Zum Stoppen des Daten-Logging drücken Sie die Funktionstaste erneut. Neben einem Fragezeichen wird dann ein durchgestrichenes Datenlog-Symbol angezeigt. Drücken Sie zur Bestätigung der Aktion die Taste **Enter**. Neben dem Fragezeichen erscheint dann ein Häkchen '✓' als Bestätigung, dass das Daten-Logging gestoppt wurde.

# **Ruhemodus**

Drücken Sie die Funktionstaste Zzz und halten Sie sie gedrückt, um den TIGER in den "Ruhemodus" zu versetzen. Die Zeit wird drei Sekunden lang heruntergezählt, bevor das Gerät in den Ruhemodus wechselt. Alle Funktionen werden abgeschaltet. Auf dem Bildschirm wird "Zzz" angezeigt. Zum Abbruch drücken Sie **Esc**.

Der Ruhemodus ist nicht verfügbar, wenn das Gerät gesperrt ist.

Sofern eine entsprechende Einstellung in TigerPC vorhanden ist, kann das Gerät auch [während des](#page-37-0)  [Datenlogs in den Ruhemodus wechseln, wenn die Dauer zwischen zwei Logs 2](#page-37-0) Minuten [überschreitet,](#page-37-0) und [automatisch, wenn es an einen PC angeschlossen ist.](#page-37-1) Dabei handelt es sich um eine Stromspar-Funktion.

# **Stealth-Modus**

Standardmäßig ist diese Option über keine der Funktionstasten verfügbar. Weisen Sie sie mit [TigerPC](#page-39-0) einem Funktionstastenmenü zu.

Bei Auswahl dieser Option werden alle hörbaren und visuellen Alarme mit Ausnahme der Alarmanzeige auf dem Bildschirm deaktiviert. Diese Funktion kann dazu beitragen, eine Panik in öffentlichen Bereichen zu verhindern.

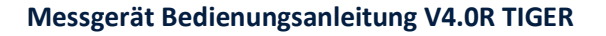

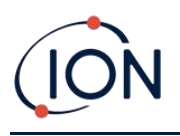

# <span id="page-24-0"></span>**6. Verwendung der TigerPC Software und Download von Daten**

Durch die TigerPC Software können Sie das Messgerät umfassend konfigurieren, Gastabellen sichten und bearbeiten sowie protokollierte Daten sichten, einschließlich der Messwerte für Gesundheit und Sicherheit.

# <span id="page-24-1"></span>PC-Mindestanforderungen

Die TigerPC Software muss in Verbindung mit einem PC oder Laptop mit Windows 10 verwendet werden.

# <span id="page-24-2"></span>Installation der TigerPC Software

Laden Sie die TigerPC Software von der ION Science Website herunter: [www.ionscience.com](http://www.ionscience.com/)

Starten Sie die Datei setup.exe, um die Software zu installieren.

Alternativ können Sie die TigerPC Software auf einem Speicherstick kaufen.

Folgen Sie den Anweisungen, bis die Installation abgeschlossen ist. Sollten Schwierigkeiten auftreten, setzen Sie sich bitte mit Ihrem Händler vor Ort oder mit ION Science direkt in Verbindung: [www.ionscience.com](http://www.ionscience.com/)

# <span id="page-24-3"></span>Anschließen des TIGER an einen PC

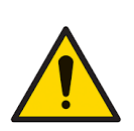

**Immer wenn eine Verbindung über den USB-Anschluss hergestellt wurde, muss eine Funktionsprüfung des TIGER durchgeführt werden, bevor das Gerät in einen Gefahrenbereich gebracht wird. Das Messgerät muss seine Startroutine durchlaufen und lesbare Anzeigen liefern. Wenn das LCD-Display keine klare und störungsfreie Anzeige bietet, darf das Gerät nicht in einen Gefahrenbereich gebracht werden.**

Schließen Sie den TIGER an den PC an. Der USB-Anschluss (Typ B) des TIGER befindet sich auf der Rückseite des Geräts, oberhalb der Ladeanschlüsse. Über eine Klappe am abnehmbaren Sockel erhalten Sie Zugriff auf den Anschluss.

Während der TIGER angeschlossen ist, befindet sich das Gerät im Ruhemodus, sofern in [TigerPC](#page-37-1) eine entsprechende Einstellung vorhanden ist. Das Gerät "erwacht", wenn es vom PC getrennt wird.

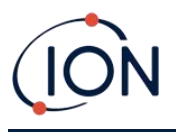

# <span id="page-25-0"></span>Öffnen von TigerPC

Schließen Sie vor dem Öffnen von TigerPC den TIGER an den PC an.

Doppelklicken Sie auf das Tiger-Symbol in Ihrem Desktop oder im Start-Menü, um TigerPC zu öffnen (oder starten Sie Tiger.exe im Installationsordner). Jetzt sollte die Homepage angzeigt werden:

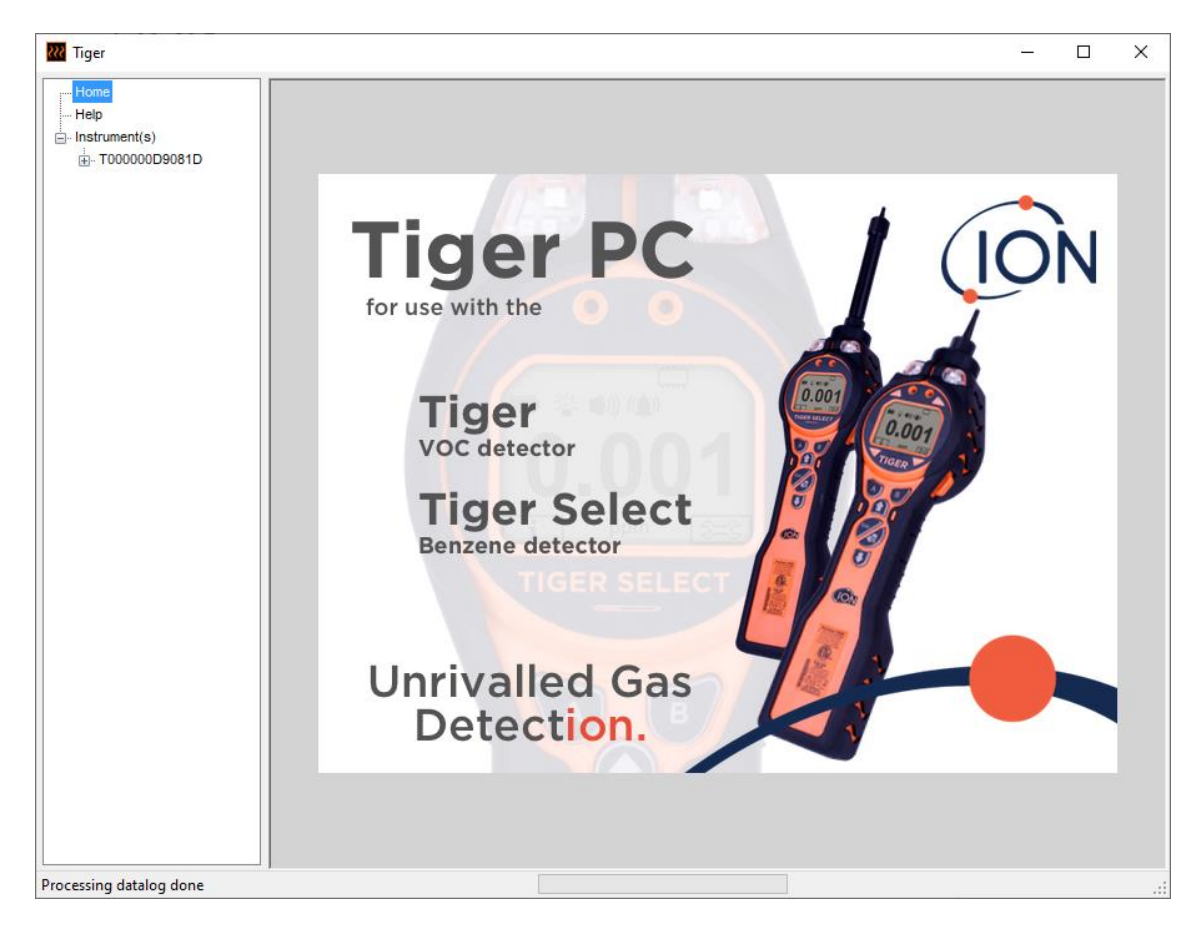

Das Menü auf der linken Seite wird zur Auswahl weiterer Bildschirme verwendet.

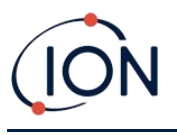

# <span id="page-26-0"></span>Hilfebildschirm

Dieser Bildschirm informiert Sie darüber, ob eine neue Version der PC-Software verfügbar ist. Sie können in diesem Fall das Upgrade installieren. Wir empfehlen Ihnen, TigerPC stets aktuell zu halten, um sicherzustellen, dass Ihnen die neuesten Funktionen zur Verfügung stehen.

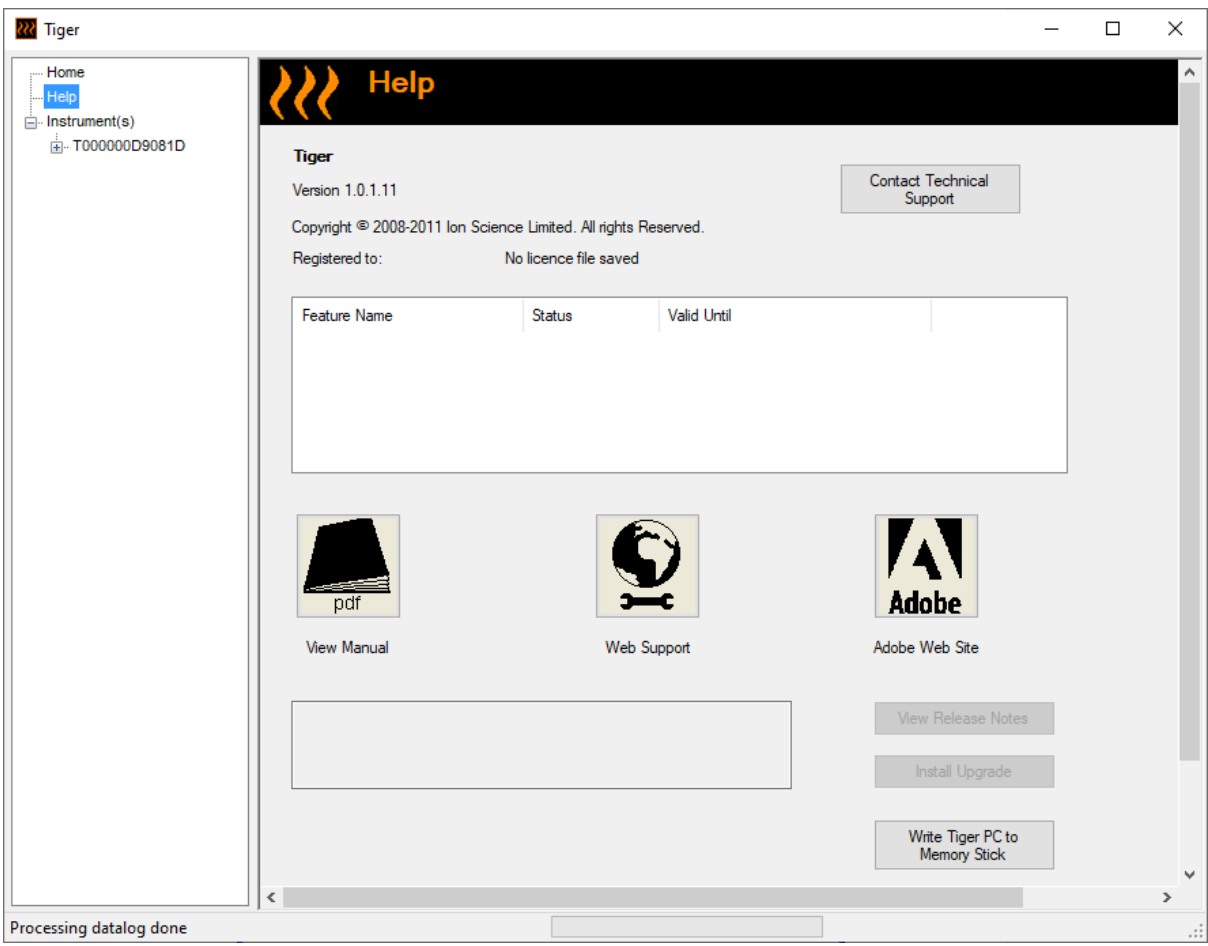

Zum Installieren eines Upgrades, klicken Sie auf **Install Upgrade**. Anschließend wird Folgendes anzeigt:

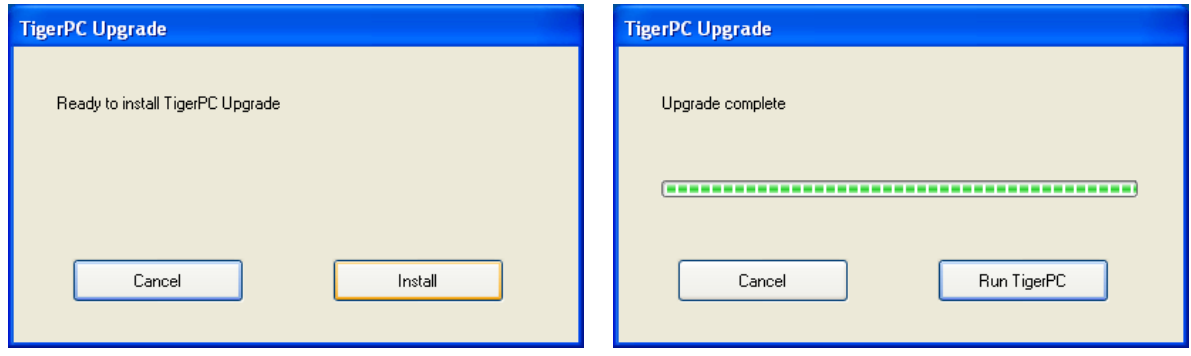

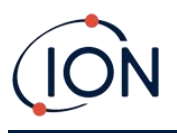

# <span id="page-27-0"></span>Messgeräteliste

Die Liste **Instrument(s)** (Messgerät(e)) in der Menüliste führt die Interne Referenznummern (IRN) der TIGER Messgeräte auf, die mit TigerPC verbunden waren und registriert wurden. Ihr Messgerät wird dieser Liste hinzugefügt, sobald TigerPC es "ausgelesen" hat, wie nachfolgend beschrieben ist.

## <span id="page-27-1"></span>**Datenlog-Ergebnisse und Geräteeinstellungen herunterladen**

Klicken Sie auf **Instrument(s)** (Messgerät(e)). Die Seite, die daraufhin angezeigt wird, führt die Messgeräte auf, die TigerPC zuvor registriert hat.

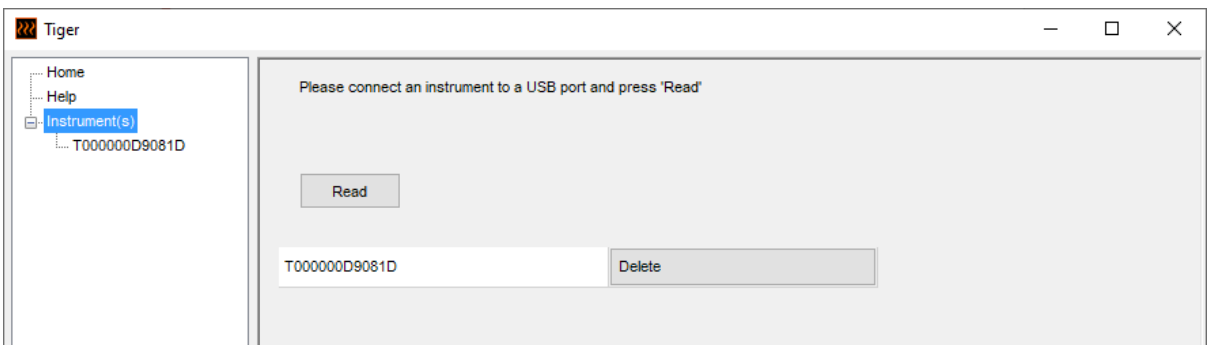

Zum Herunterladen der Daten von dem angeschlossenen Gerät (und um es der Liste hinzuzufügen, wenn es nicht schon bei TigerPC aufgeführt ist) klicken Sie auf **Read** (Auslesen).

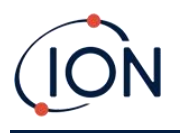

Die aktuellen Einstellungen des Geräts und die protokollierten Daten werden dann heruntergeladen:

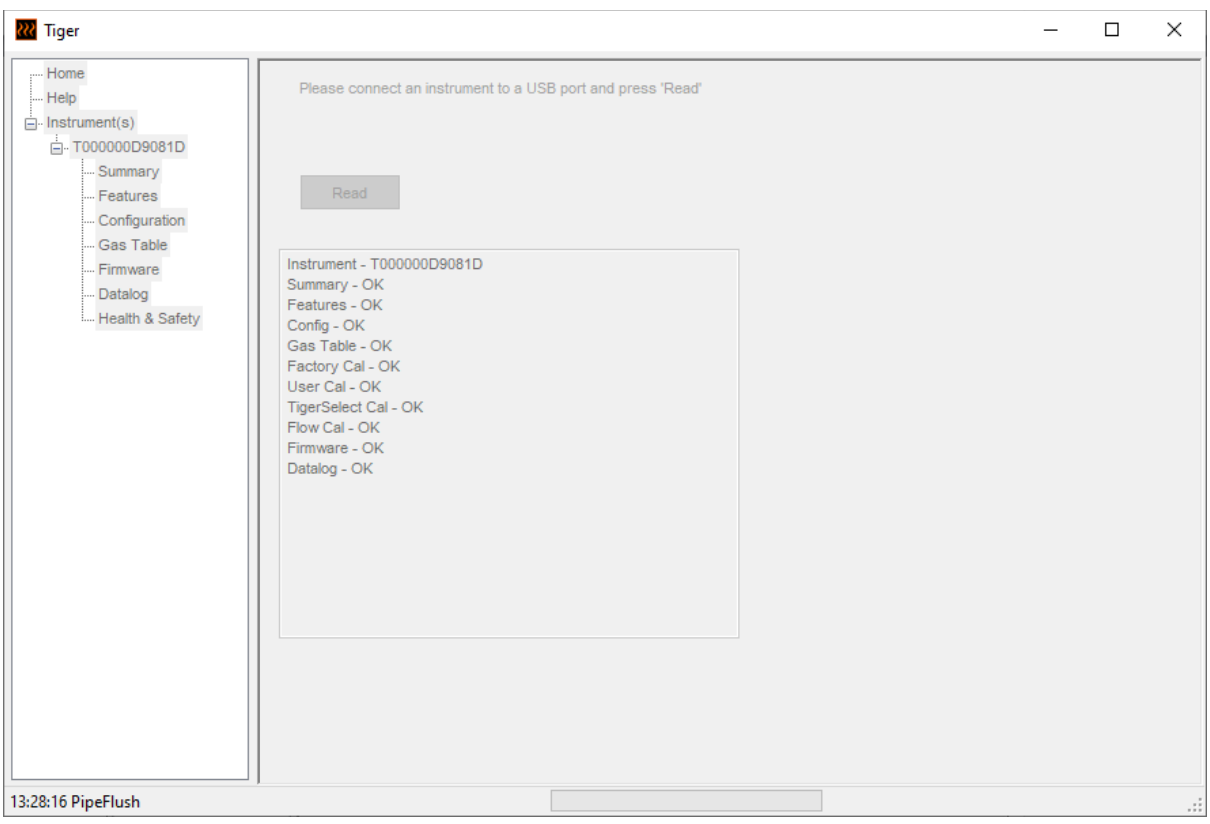

Zum Entfernen eines Messgeräts aus der Liste klicken Sie auf **Delete** (Löschen). Alle Details zum Messgerät werden daraufhin aus der Software entfernt. Wenn das Gerät erneut angeschlossen wird, wird es von TigerPC als ein neues (zuvor nicht aufgeführtes) Messgerät behandelt.

Sofern die IRN des Messgeräts nicht bereits aufgeführt ist, wird sie der Messgeräteliste hinzugefügt.

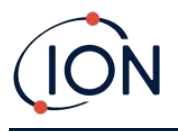

#### <span id="page-29-0"></span>**Erstellen einer Momentaufnahme**

Beim ersten "Auslesen" eines Messgeräts wird automatisch eine Momentaufnahme erstellt (siehe [Momentaufnahme-Bildschirm\)](#page-47-0). Bei allen folgenden Auslesevorgängen wird dieses Pop-up-Fenster angezeigt:

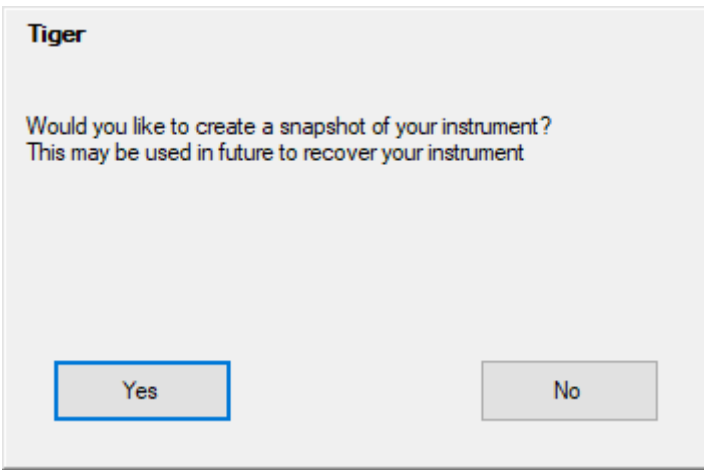

Klicken Sie je nach Wunsch auf **Yes** (Ja) oder **No** (Nein).

Um jederzeit eine Momentaufnahme eines angeschlossenen Messgeräts zu erstellen, klicken Sie auf die IRN des Messgeräts in der Liste **Instrument(s)**, danach klicken Sie auf **Take Snapshot** (Momentaufnahme erstellen) auf dem Bildschirm, der danach angezeigt wird.

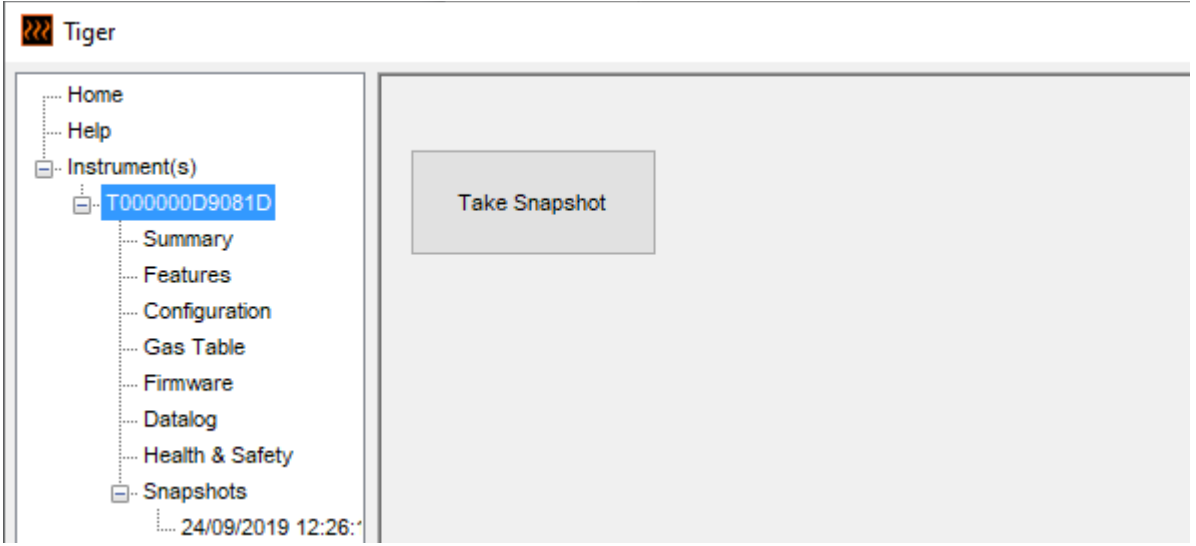

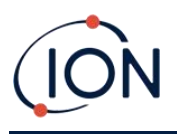

## <span id="page-30-0"></span>**Bildschirm Instrument Summary (Messgerät-Zusammenfassung)**

Klappen Sie nach dem Auslesen des Messgeräts dessen Eintrag im Menü auf und klicken Sie auf **Summary**, um de[n Bildschirm Instrument Summary](#page-30-0) (Messgerät-Zusammenfassung) anzuzeigen. Dieser Bildschirm zeigt den aktuellen Status und die aktuellen Eigenschaften Ihres TIGER.

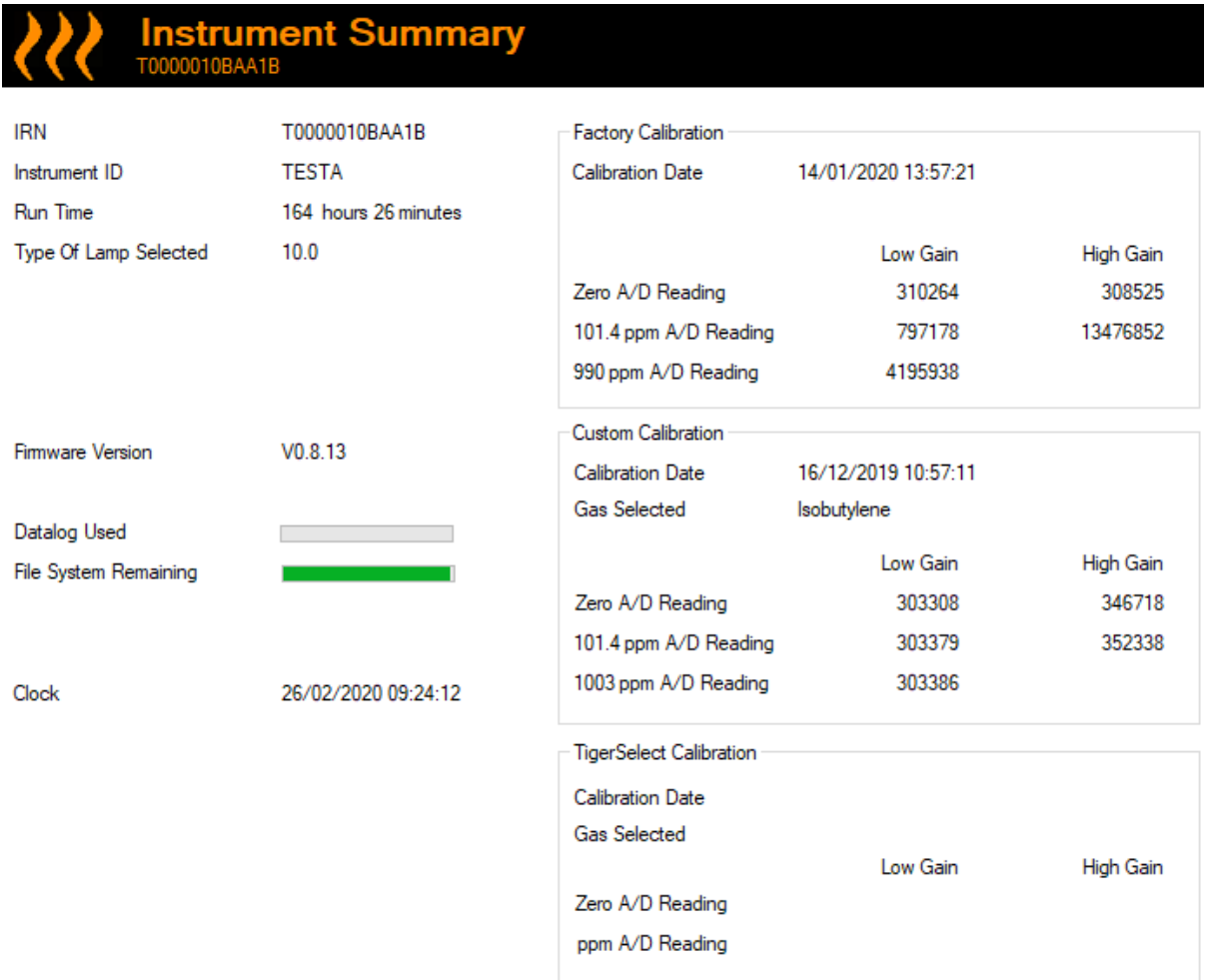

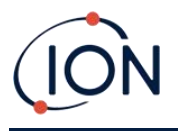

#### <span id="page-31-0"></span>**Features-Bildschirm**

Dieser Bildschirm zeigt an, welche der verfügbaren Funktions-Updates Ihrem TIGER hinzugefügt wurden.

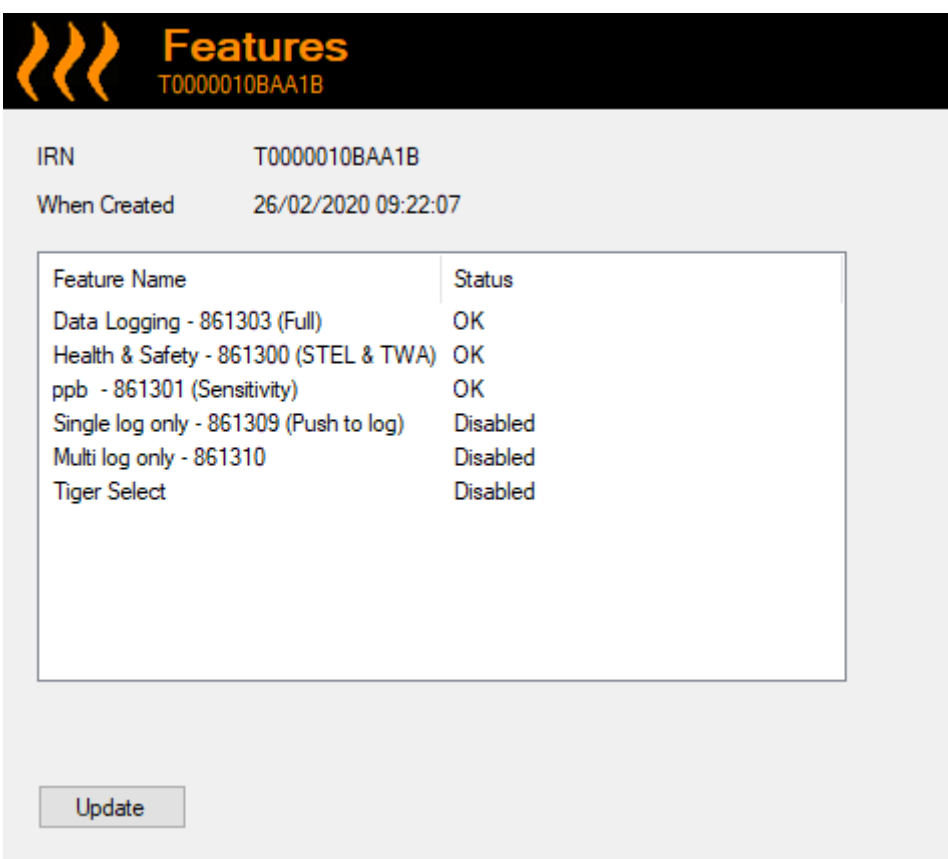

Um zusätzliche Funktionen zu kaufen, wenden Sie sich an ION Science Ltd oder an Ihren Händler. Sobald die Transaktion abgeschlossen und bestätigt ist, klicken Sie auf **Update**, um die Funktionen auf Ihrem TIGER zu installieren.

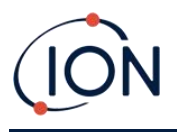

# <span id="page-32-0"></span>**Konfigurationsbildschirm**

Mit diesem Bildschirm können Sie Ihren TIGER konfigurieren.

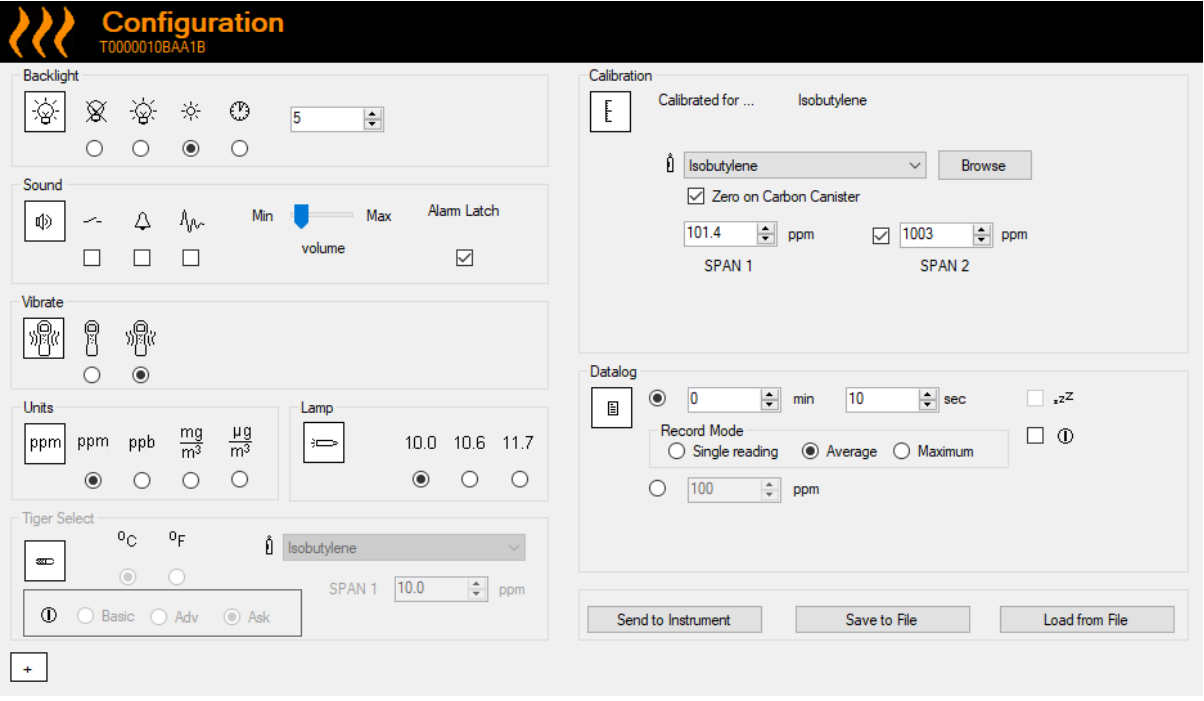

 $\pm$  . / Klicken Sie auf diese Schaltflächen (vorstehend markiert), um zusätzliche Einstellungen anzuzeigen oder zu verbergen:

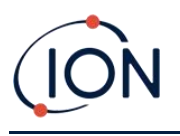

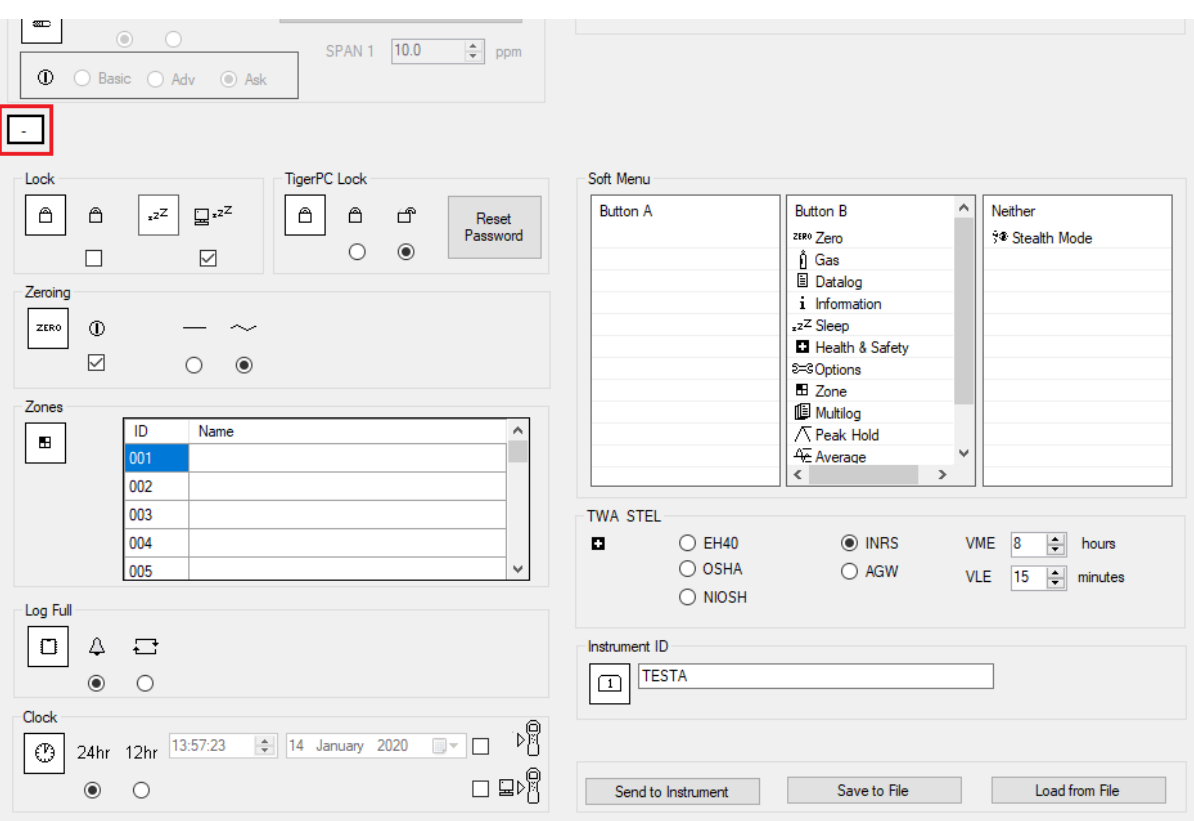

Beachten Sie, dass die Bilder hier die Standardeinstellungen von TigerPC anzeigen.

#### <span id="page-33-0"></span>**Hintergrundbeleuchtung**

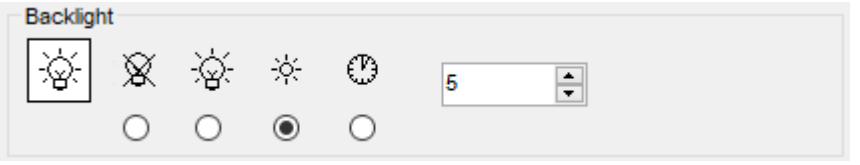

Wählen Sie eines aus Folgendem:

- $\mathscr{\tilde{R}}$  Immer aus
- Immer an
- An bei geringem Umgebungslicht
- $\overline{\textcircled{1}}$  An für eine begrenzte Zeit

Geben Sie die Zeit für Option der begrenzten Zeit in dem dafür vorgesehenen Feld an (1– 99 Sekunden).

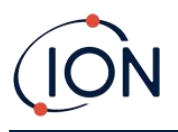

#### <span id="page-34-0"></span>**Lautstärke**

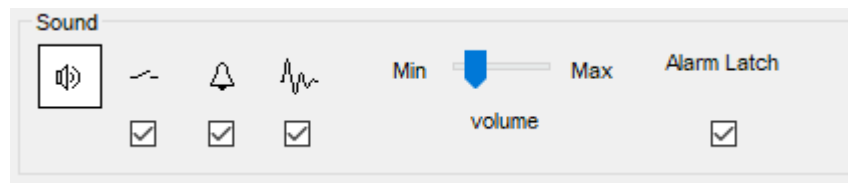

Die folgenden Optionen sind verfügbar:

- $\sim$  Ton bei Tastendruck
- $\overline{\mathcal{L}}$  Hörbare Alarme
- $\sqrt[n]{v}$ , "Lauter", d. h., die Lautstärke des Alarmsignals der niedrigen Stufe nimmt zu, je näher man der oberen Alarmstufe kommt.
- Alarm Latch (Alarmverriegelung) Selbst wenn die Gasmenge unter den Ansprechwert fällt, ertönen die Alarme weiterhin, bis die Taste **Esc** betätigt wird. Wenn Alarm Latch nicht eingestellt ist, werden benutzerdefinierte Alarmbedingungen ausgelöst und basierend auf den Alarmansprechwerte in den Benutzereinstellungen zurückgesetzt.

Die Lautstärke wird mit dem Regler eingestellt.

#### **Vibration**

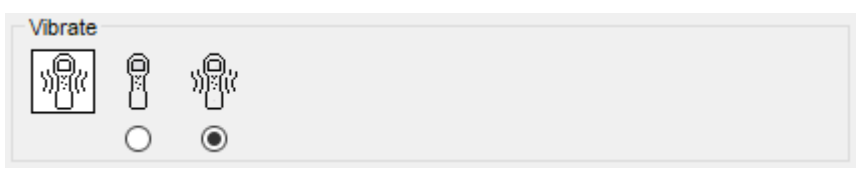

Stellt den TIGER so ein, dass er bei Alarmbedingungen vibriert.

#### **Einheiten**

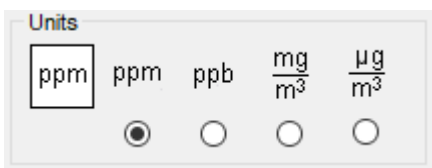

Wählen Sie aus Teile pro Million (parts per million – ppm) oder Milligramm pro Kubikmeter (mg/m<sup>3</sup>).

Wenn Sie da[s Upgrade für hohe Empfindlichkeit](#page-31-0) besitzen, dann sind ebenfalls Teile pro Milliarde (parts per billion – ppb) und Mikrogramm pro Kubikmeter (μg/m<sup>3</sup> ) als Maßeinheit verfügbar.

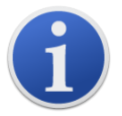

Wenn der ppb-Modus ausgewählt ist, reicht das Messgerät bis 9999 ppb (1 ppm).

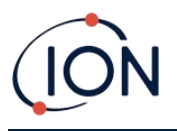

#### **Lampe**

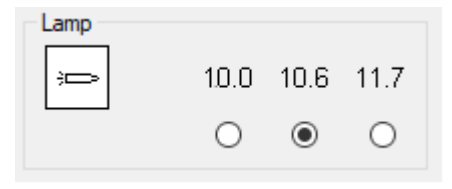

Ermöglicht die Auswahl verschiedener Lampentypen, die Sie eventuell mit Ihrem Messgerät gekauft haben. Vergewissern Sie sich, dass die ausgewählte Lampe der in Ihrem TIGER eingesetzten entspricht. Ist dies nicht der Fall, wählen Sie die richtige Lampe unter den dargestellten Optionen aus.

> **Wenn Sie das Messgerät mit der MiniPID-2-Lampe (Argon) 11.7eV (LA4TM700) gekauft haben, berücksichtigen Sie bitte im Hinblick auf die Anwendungen die folgenden Punkte:**

- **1. Es ist wichtig, dass die Lampen in den speziellen Trockenampullen in kühler Umgebung (15–25 °C) gelagert werden.**
- **2. Die Lampen dürfen nicht verwendet werden:**
	- **in chemisch kritischen Umgebungen, d. h. Umgebungen mit erheblichen Konzentrationen von Säuren und starken Lösungsmitteln wie etwa Dichlormethan.**
	- **unter Bedingungen mit kondensierender Luftfeuchtigkeit; lassen Sie immer trockene kühle Luft durch das Gerät strömen, bevor Sie es einlagern. Entfernen Sie bei längeren Einlagerungszeiten die Lampe und verstauen Sie sie wieder in der Trockenampulle.**
	- **physisch kritischen Umgebungen: starke Temperaturänderungen können zu Lampenfehlern führen.**

**Es kann vorkommen, dass 11.7eV-Lampen beim ersten Versuch nicht auslösen bzw. leuchten, was zu einem Lampenfehler-Alarm ('lamp fail') am TIGER Messgerät führt, insbesondere wenn die Lampen längere Zeit nicht verwendet wurden. Schalten Sie bitte im Falle eines Lampenfehler-Alarms das Gerät aus und anschließend wieder ein. Eventuell sind mehrere Startzyklen erforderlich.**

**11.7eV-Lampen haben durch das verwendete Lampenfenster-Material eine relativ kurze Lebensdauer. Wenn sie längere Zeit der Feuchtigkeit in der Luft ausgesetzt werden, wird diese Lebensdauer weiter verkürzt. Wenn sie nicht verwendet werden, sollten die Lampen daher aus dem TIGER herausgenommen und in ihrer Trockenampulle aufbewahrt werden.**

**Die Eigenschaften der 11.7eV-Lampen unterscheiden sich deutlich von denen der 10.6eV-Standardlampen.**

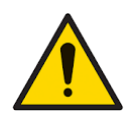
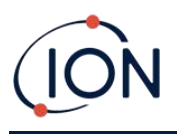

#### **Kalibrierung**

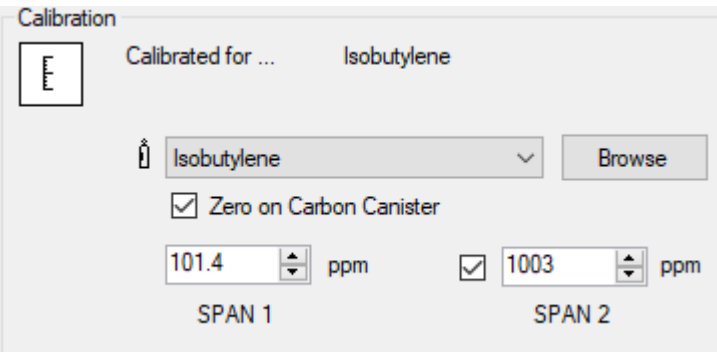

Wählen Sie das Kalibrierungsgas über die Dropdownliste aus.

Wenn keine Gase in der Dropdownliste angezeigt werden, klicken Sie auf **Browse** (Durchsuchen) und suchen den Ordner auf, in dem die Dateien der TigerPC Software gespeichert sind: *<Installation folder>/IonScience/Tiger/software/instruments/<instrument number>/gas table*

Finden Sie die entsprechende Gastabelle und öffnen Sie sie.

Setzen Sie gegebenenfalls ein Häkchen bei **Zero on Carbon Canister** (Nullabgleich an Kohlenstoffbehälter), um nach der Kalibrierung einen Messwert nahe null zu gewährleisten. Zudem sollte die Option [Fester Nullwert](#page-38-0) - ausgewählt werden.

TigerPC ermöglicht Kalibrierungsoptionen mit zwei Punkten (Null + Spanne 1) und mit drei Punkten (Null + Spanne 1 + Spanne 2).

- Für die Zweipunkt-Kalibrierung geben Sie die Konzentration bei SPAN 1 (Spanne 1) ein und stellen Sie sicher, dass das Häkchen im Feld bei SPAN 2 (Spanne 2) nicht gesetzt ist.
- Für die Dreipunkt-Kalibrierung setzen Sie das Häkchen in dem Feld und geben Sie die Konzentrationen bei SPAN 1 und SPAN 2 ein.

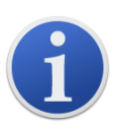

Bei Anwendungen, bei denen die Mengen des detektierten Gases voraussichtlich unter 100 ppm liegen, ist nur eine Zweipunkt-Kalibrierung (d. h. Null und 100 ppm) notwendig. Bei Anwendungen, die eine Messung über 100 ppm erfordern, sollte jedoch eine Dreipunkt-Kalibrierung durchgeführt werden (d. h. Null, 100 ppm und 1.000 ppm).

Wählen Sie **[Send to Instrument](#page-41-0)** (An Messgerät senden) aus, um diese Einstellungen in Ihrem TIGER zu speichern.

Die Vorgehensweise beim Kalibrieren ist detailliert unter [Kalibrierung](#page-51-0) erläutert.

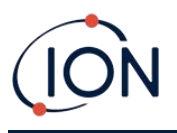

#### **Datenlog**

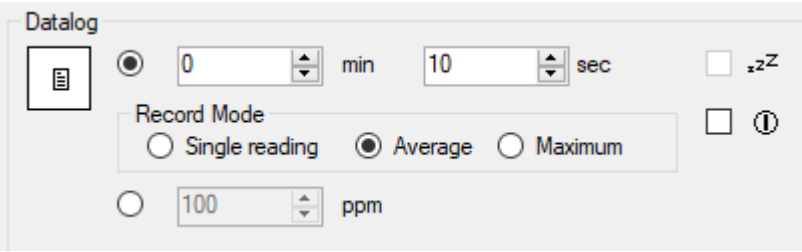

Wählen Sie eines aus Folgendem aus:

- **min** und **sec**: zum Einstellen des Intervalls zwischen Messungen. Benutzer können auswählen, ob jeder aktuelle Messwert (Einzel) oder der Durchschnitt oder der Höchstwert der gewünschten Messfrequenz aufgezeichnet wird. Mindestwert hierbei ist 1 Sekunde.
- **ppm**: das Messgerät beginnt, Daten-Logging in 1-Sekunden-Intervall durchzuführen, solange die ppm-Gasmenge überschritten ist.

Weitere Optionen:

- $\mathbf{r}^{\mathbf{z}^{\mathbf{Z}}}$  Nur verfügbar, wenn das Intervall länger als 2 Minuten ist. Wird diese Option ausgewählt, wechselt das Messgerät zwischen Messungen in den Ruhemodus, um Akkulaufzeit einzusparen.
- $\Phi$  Das Messgerät beginnt mit dem Daten-Logging, sobald es eingeschaltet ist.

#### **TigerPC Sperre**

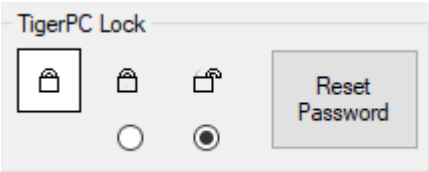

TigerPC kann durch einen Master-User gesperrt werden, um nicht autorisierte Änderungen an der Konfiguration oder den Einstellungen zu verhindern.

- Zum Sperren von TigerPC wählen Sie die Sperr-Option aus und geben Sie Ihr Passwort ein. Das Standardpasswort für TigerPC ist 0000. Das Passwort kann mittels der Schaltfläche 'Reset Password' (Passwort ändern) geändert werden.
- Fall Sie Ihr Passwort vergessen haben, wenden Sie sich bitte an Ion Sciences, damit Ihnen ein Master-Passwort zugestellt werden kann. Master-Passwörter werden täglich erstellt und sind nur am Erstellungstag gültig.

#### **Sperre**

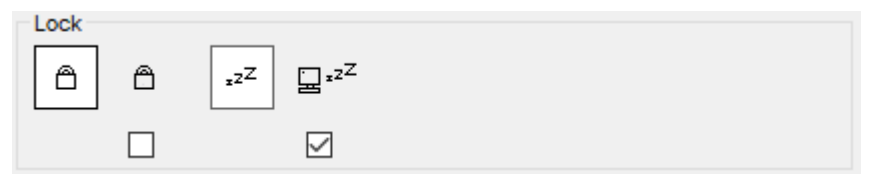

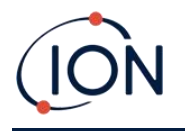

Die folgenden Optionen sind verfügbar:

- $\hat{p}$  Ermöglicht einem Supervisor, den Benutzerzugriff auf die Funktionen zu deaktivieren, auf die über die Funktionstaste **B** des Messgeräts zugegriffen wird.
- $\Xi^{2z}$  Wenn das Messgerät an einen PC angeschlossen wird, wechselt es in den Ruhemodus. Das Gerät "erwacht", sobald es vom PC getrennt wird.

#### <span id="page-38-0"></span>**Nullabgleich**

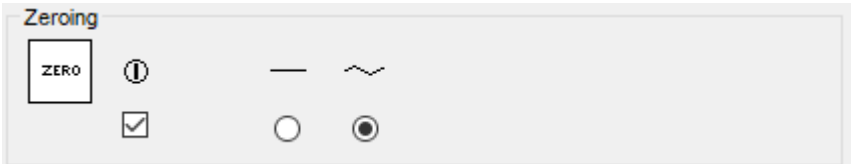

Die folgenden Optionen sind verfügbar:

- $\Phi$  Bei dieser Auswahl stellt der TIGER, wenn er angeschaltet wird, automatisch seinen Null-Messwert entsprechend der Umgebungsluft ein Wenn die Auswahl aufgehoben wird, verwendet das Gerät seine eigene Null-Kalibrierung.
- Bei dieser Auswahl verwendet der TIGER den festen Kalibrierungs-Nullwert. Wenn diese Auswahl in Verbindung mit der Option 'Nullabgleich beim Einschalten' verwendet wird, führt das Gerät beim Einschalten einen Nullabgleich durch und bleibt dann auf diesem Niveau.
- $\sim$  Bei dieser Auswahl verschiebt sich das Null-Niveau in den negativen Bereich, wenn reinere Umgebungsluft detektiert wird. Auf diese Weise wird sichergestellt, dass bei sauberer Luft 0,0 ppm angezeigt wird, und es wird sichergestellt, dass kleinere ppb-Werte immer detektiert werden.

#### **Zonen**

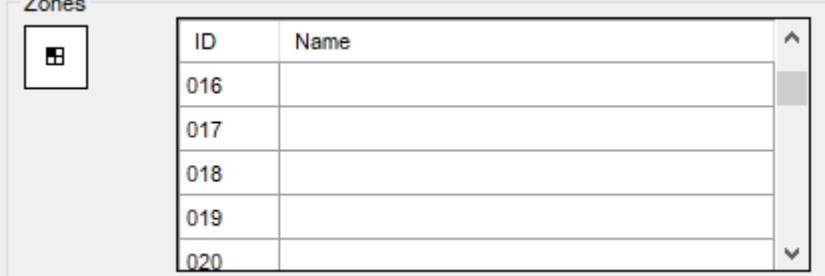

Mithilfe dieser Tabelle können Sie bis zu 128 separate Zonen definieren und benennen. Das Namensfeld ist auf acht Zeichen einschließlich Leerzeichen begrenzt.

#### **Speicher voll**

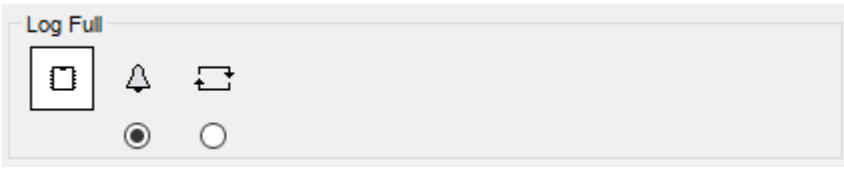

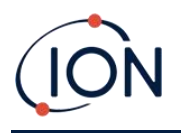

Wählen Sie eines aus Folgendem aus:

- $\Box$  Das Messgerät sendet einen Alarm aus, wenn der Speicher voll ist. Das Logging wird gestoppt.
- Das Logging wird fortgesetzt. Die ältesten Daten im Speicher werden mit den neuen Daten überschrieben.

**Uhr**

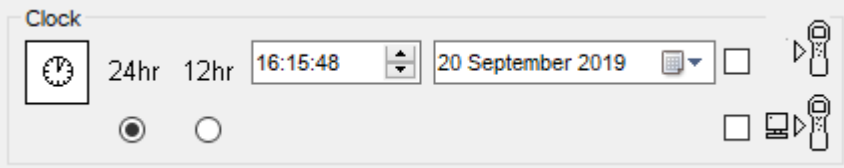

Wählen Sie das 24- oder das 12-Stunden-Format aus.

Wählen Sie gegebenenfalls eines aus Folgendem aus:

- Zum Einstellen der Uhrzeit auf dem TIGER. Stellen Sie die Uhrzeit und das Datum in den dafür vorgesehenen Feldern ein.
- Zum Synchronisieren der Uhrzeit des Messgeräts mit der des PC.

Wenn keine der beiden Funktionen ausgewählt ist, verwendet das Gerät seine eigene interne Uhr.

#### <span id="page-39-0"></span>**Soft Menu (Funktionsmenü)**

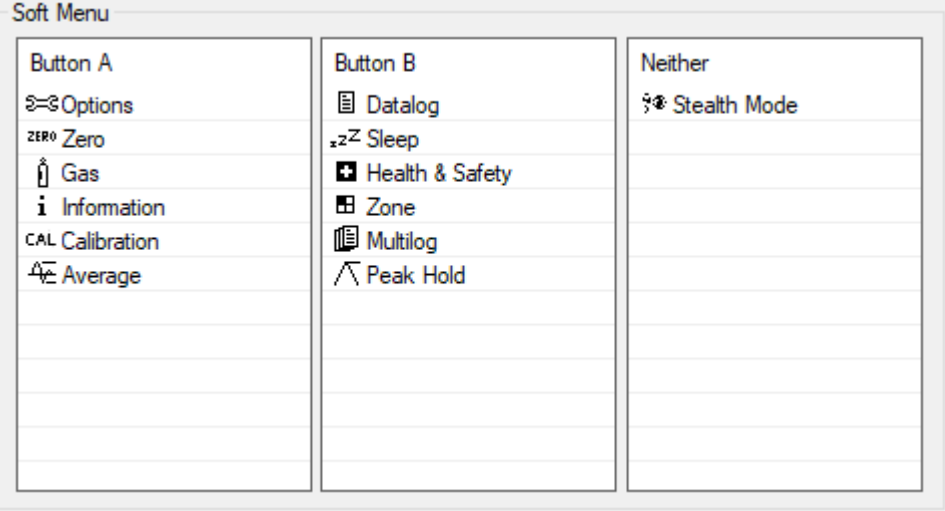

Die verschiedenen hier aufgeführten Funktionen können den Tasten **A** und **B** (oder keiner der beiden) in einer beliebigen Reihenfolge zugeordnet werden, indem sie zu den gewünschten Positionen in den Listen gezogen und dort abgelegt werden (Drag & Drop). Die Reihenfolge, in der

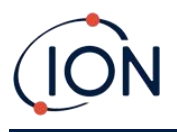

sie unter einer Schaltfläche aufgeführt sind, bestimmt die Reihenfolge, in der sie in den Funktionstastenmenüs aufgeführt werden.

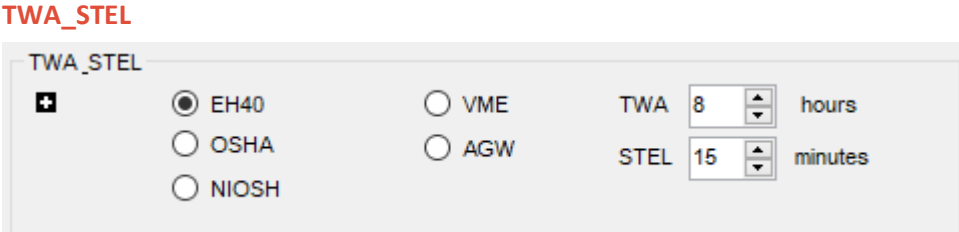

Wählen Sie den Code der Bestimmungen aus, mit denen Sie arbeiten und legen Sie TWA- und STEL-Zeiträume fest.

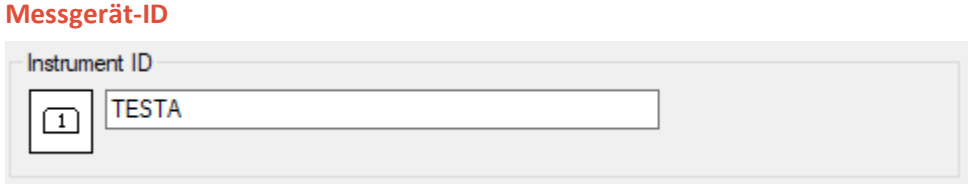

Geben Sie den Text ein, der im Startbildschirm des TIGER angezeigt werden soll.

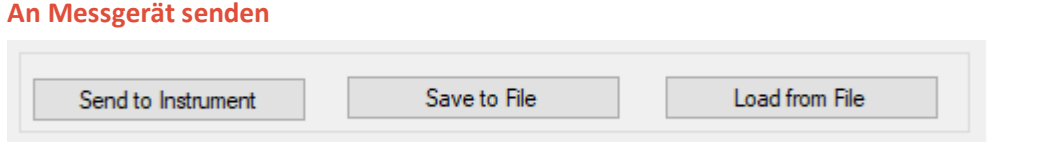

Wenn Sie Ihr Messgerät konfiguriert bzw. Ihre Änderungen vorgenommen haben, senden Sie sie an den TIGER, indem Sie auf **Send to Instrument** (An Messgerät senden) klicken.

Wenn Ihr PC nicht auf den TIGER schreiben kann, wenden Sie sich an Ihren Händler oder an ION Science Ltd.

Benutzer können eine Konfigurationseinstellung durch Klicken auf **Save to File** (In Datei speichern) speichern. Eine gespeicherte Konfigurationseinstellung kann später zum Konfigurieren des TIGER verwendet werden, indem **Load from File** (Aus Datei laden) ausgewählt wird.

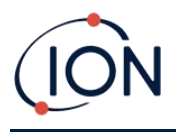

# <span id="page-41-0"></span>**Gastabelle-Bildschirm**

Wählen Sie **Gas Table** (Gastabelle) in dem Menü aus, um den Gastabelle-Bildschirm anzuzeigen.

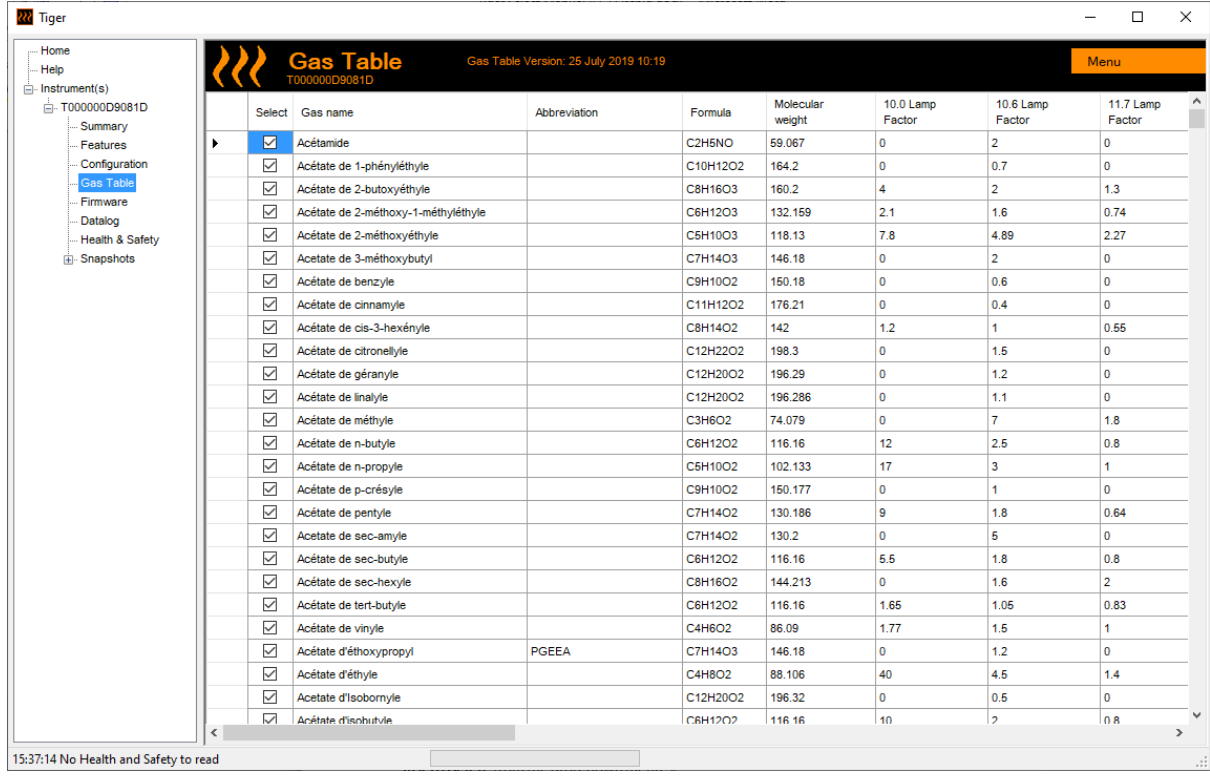

Sie können diese Tabelle ändern und auf Ihr Messgerät herunterladen.

Um neue Gase der Tabelle hinzuzufügen (oder sie daraus zu löschen), klicken Sie auf die Schaltfläche **Menu** (Menü) und wählen sie aus dem Dropdown-Menü **Allow Insert/Delete** (Einfügen/Löschen) aus.

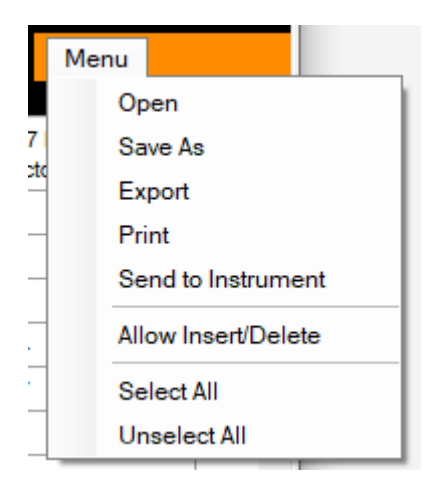

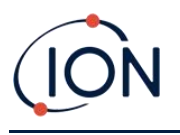

Eine zusätzliche Zeile wird am Ende der Gastabelle hinzugefügt, in welche die Details des neuen Gases eingegeben werden können.

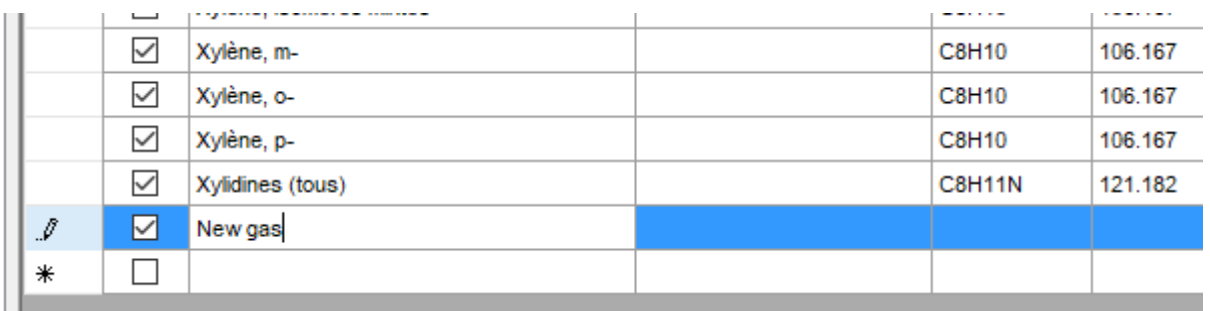

Die obere und untere Alarmstufe können in der Gastabelle eingestellt werden. Geben Sie die vorgeschriebene Alarmstufe für das entsprechende Gas in die jeweilige Spalte ein.

Speichern Sie geänderte Gastabellen immer unter einem anderen Namen. Überschreiben Sie nicht das Original.

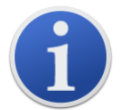

Damit das Gas für das Messgerät verfügbar ist, muss in dem Feld neben dem Namen das Häkchen gesetzt sein.

Wählen Sie **Send to Instrument** in dem Dropdown-Menü unter der Schaltfläche **Menu** aus, um die Gastabelle an das Messgerät zu senden.

#### **Firmware-Bildschirm**

Diese Bildschirm zeigt die auf Ihrem TIGER installierte Firmware-Version an und bietet Möglichkeiten zum Installieren neuer Versionen auf Ihr Gerät an.

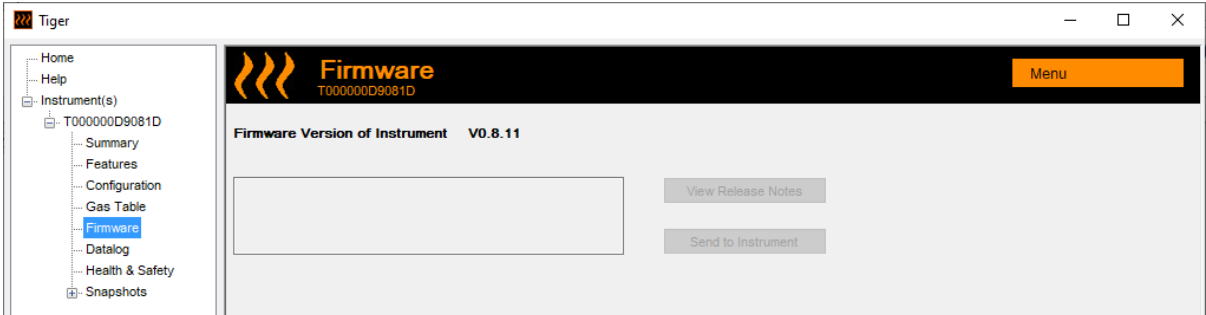

Falls neue Firmware verfügbar ist, erscheint eine Nachricht auf dem Bildschirm im Feld unter der aktuellen Firmware-Version: "Neue Firmware verfügbar."

Klicken Sie auf **View Release Notes** (Hinweise zur Version) für eine Beschreibung der Änderungen in der neuen Version.

Zum Installieren eines Firmware-Updates schließen Sie den TIGER an Ihren Computer an, wie weiter oben beschrieben. Vergewissern Sie sich, dass Ihr Messgerät im Normalbetrieb arbeitet, keinen

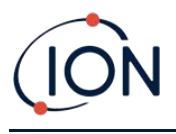

Alarmzustand aufweist und keine Datenlogs oder Messwerte für Gesundheit und Sicherheit erfasst werden. Überprüfen Sie, ob der Akku ausreichend geladen ist (mindestens zwei Balken).

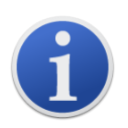

**Wichtig**: Der Prozess des Firmware-Upgrade löscht alle Daten aus dem Messgerät. Sie können den Verlust dieser Daten während dieses Prozesses vermeiden, indem Sie vor dem Upgrade eine [Momentaufnahme](#page-47-0) des Messgeräts erstellen. Diese kann neu geladen werden, nachdem das Update abgeschlossen wurde.

Wählen Sie **Send to Instrument** aus, um das Upgrade auf Ihrem Messgerät zu installieren.

Folgende Meldung wird angezeigt:

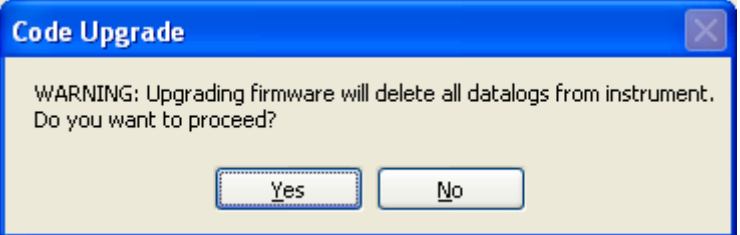

Klicken Sie zum Fortsetzen auf **Yes**.

Folgende Meldung wird angezeigt:

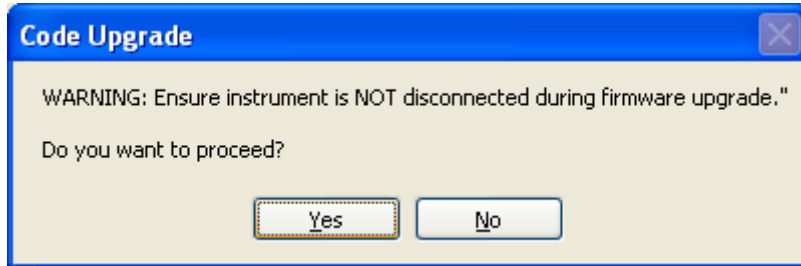

Überprüfen Sie, dass das Gerät angeschlossen ist und klicken Sie auf **Yes**.

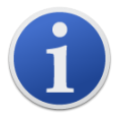

**Wichtig**: Verwenden Sie während des Update-Prozesses den TIGER nicht.

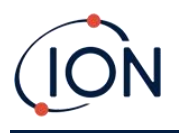

Die Firmware wird nun an den TIGER gesendet. Ein Balken am unteren Rand des Bildschirms zeigt den Fortschritt des Updates.

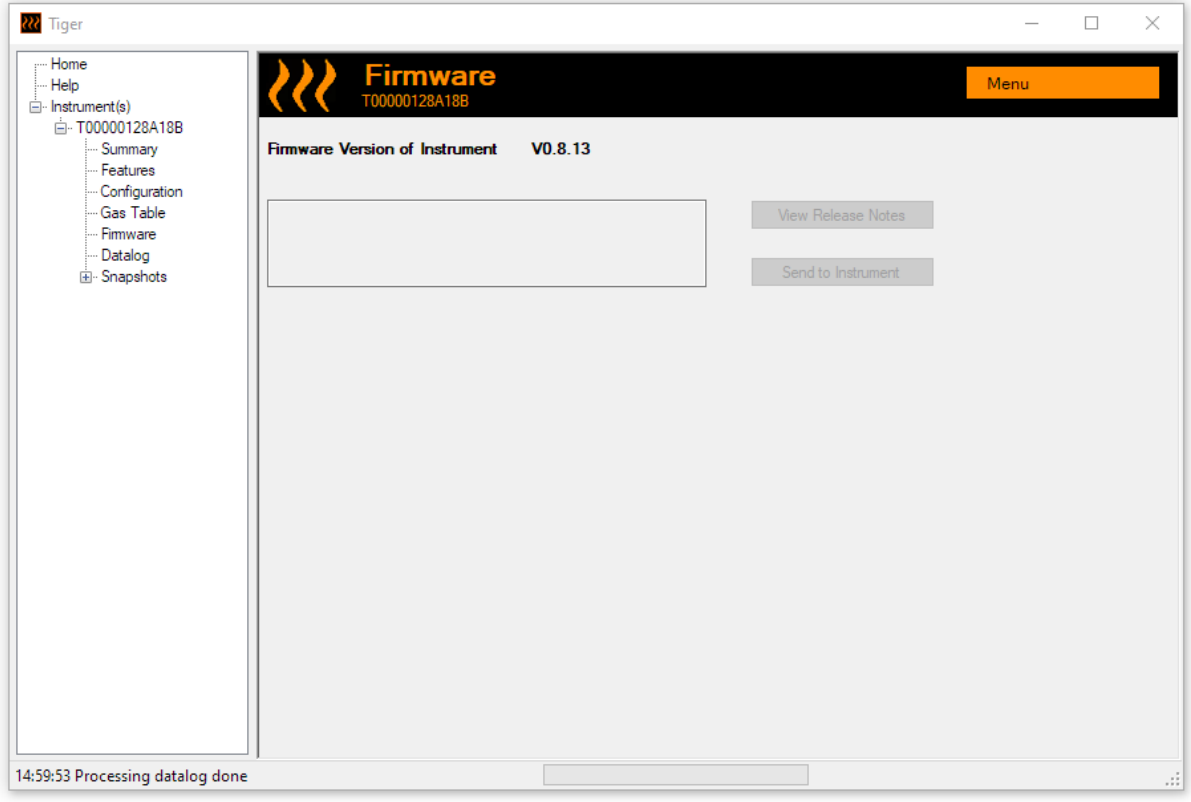

Auf dem Bildschirm wird die neue Firmware-Version angezeigt.

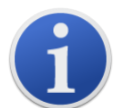

**Wichtig**: Trennen Sie den TIGER jetzt nicht vom PC. Folgen Sie den untenstehenden Anweisungen, bevor Sie die Trennung vornehmen.

Nachdem das Upgrade an den TIGER gesendet wurde, führt das Messgerät dessen Installation durch. Die beiden Lampen-LEDs des TIGER blinken. Der Bildschirm am TIGER bleibt für etwa 30 Sekunden leer. Ein Fortschrittsbalken wird dann während der Installation angezeigt:

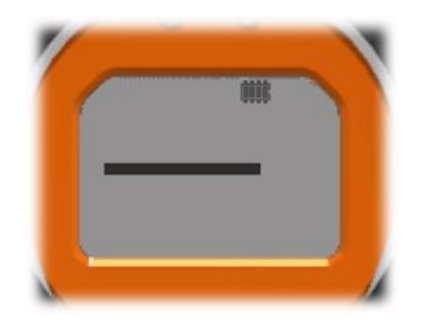

Danach wird die Nachricht , Verifying file system' (Dateisystem wird verifiziert) angezeigt.

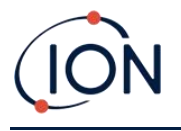

Die Firmware ist nun auf dem Messgerät installiert. Danach startet es automatisch neu.

#### **Datenlog-Bildschirm**

Dieser Bildschirm dient zur Sichtung von Datenlog-Messwerten, die von Ihrem TIGER heruntergeladen wurden, wenn ein relevantes [Upgrade](#page-31-0) installiert wurde. Neue Messwerte werden vom TIGER heruntergeladen, wenn das [Messgerät ausgelesen](#page-27-0) wird.

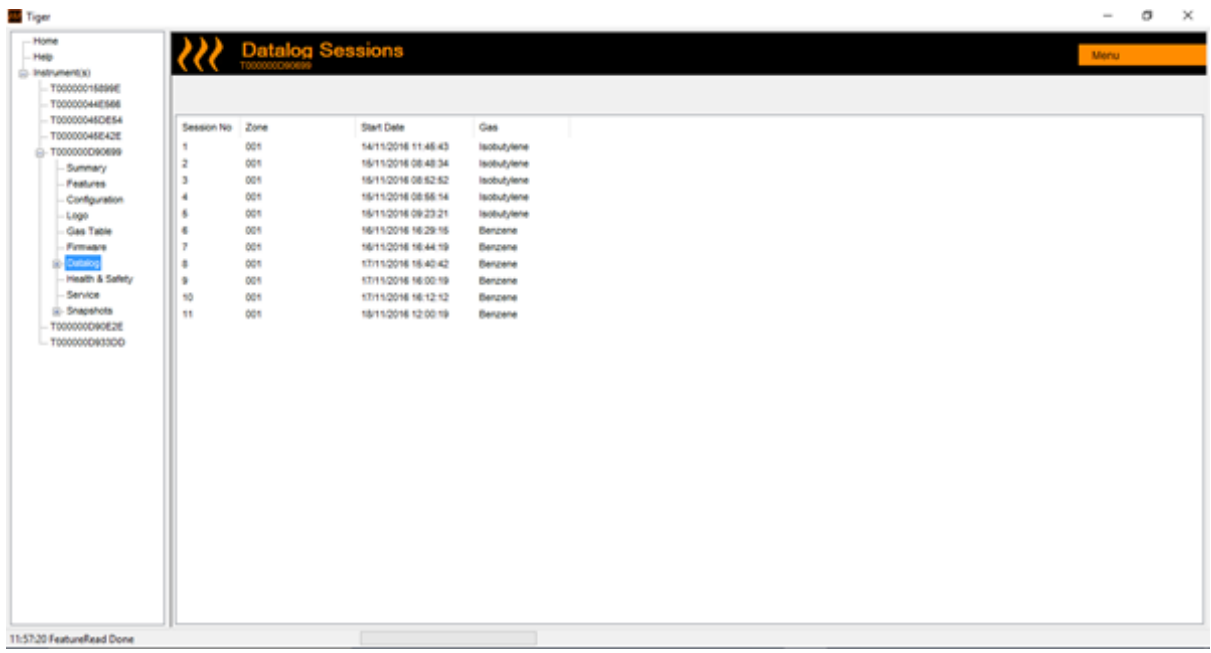

Das Untermenü **Datalog** (Datenlog) zeigt eine Liste der Datenlog-Sessions.

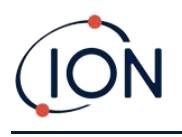

Klicken Sie auf eine Session. Details zu den in dieser Session erfassten Daten werden in numerischer und in grafischer Form auf dem Datenlog-Bildschirm dargestellt.

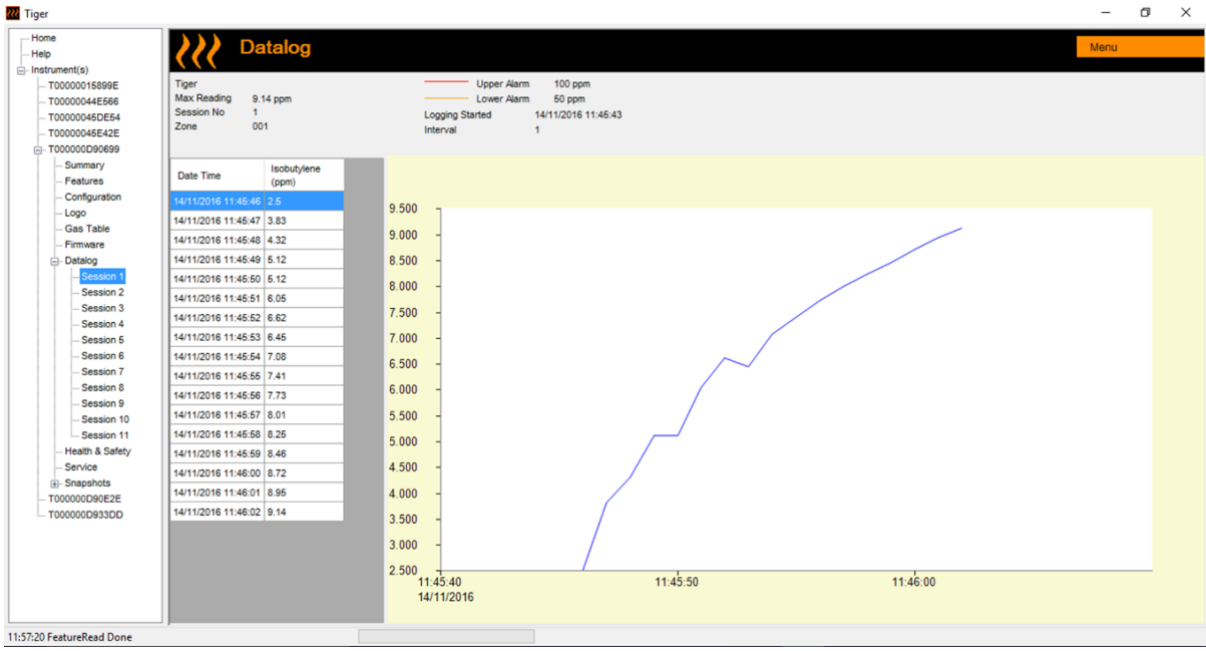

Verwenden Sie das über die Schaltfläche **Menu** in der oberen rechten Ecke des Fensters verfügbare Menü zum Zoomen, Drucken oder Exportieren der Daten.

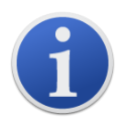

**Wichtig**: Mit der Option **Delete** (Löschen) in dem Menü werden alle erfassten Daten von Ihrem TIGER gelöscht. Vergewissern Sie sich, dass alle wertvollen Daten auf Ihren PC exportiert wurden, bevor Sie diese Option auswählen.

# **Bildschirm Gesundheit und Sicherheit**

In diesem Bildschirm werden die neuesten auf Ihrem TIGER vorhandenen Messwerte für Gesundheit und Sicherheit angezeigt, falls das relevante [Upgrade](#page-31-0) installiert wurde. Neue Messwerte werden vom TIGER heruntergeladen, wenn das [Messgerät ausgelesen](#page-27-0) wird.

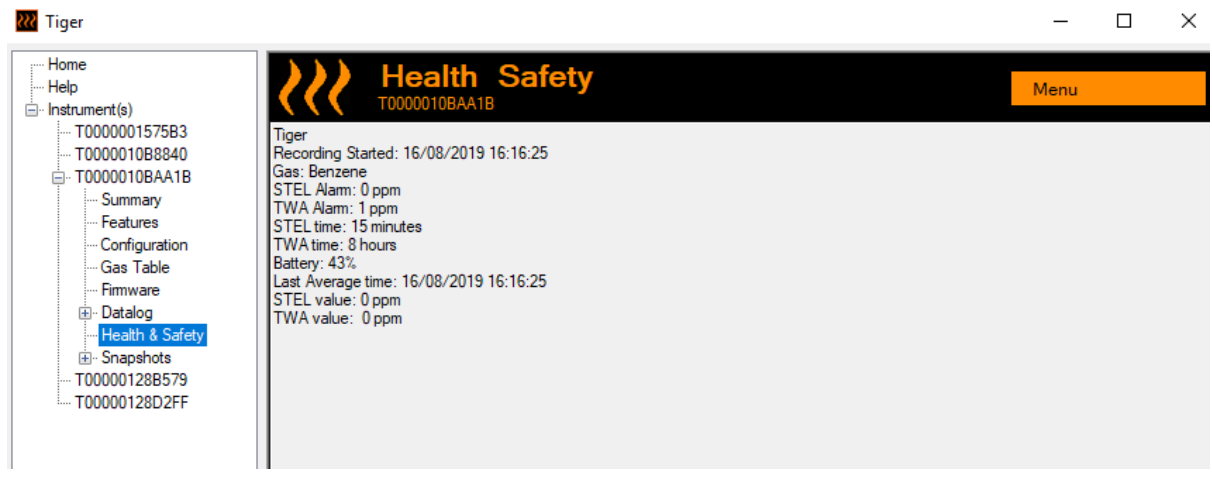

Unrivalled Gas Detection. **Seite 47 von 74**

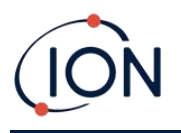

Klicken Sie auf **Menu** und anschließend auf **Export** (Exportieren), um diese Daten in einer Datei auf Ihrem Computer zu sichern. Die Daten auf Ihrem TIGER werden durch die nächsten Messwerte für Gesundheit und Sicherheit überschrieben.

### <span id="page-47-0"></span>**Momentaufnahme-Bildschirm**

Eine Momentaufnahme zeichnet die Kalibrierungseinstellungen Ihres TIGER zu einem Zeitpunkt auf. Bei Bedarf kann Ihr TIGER auf die Einstellungen der Momentaufnahme zurückgesetzt werden. Der Momentaufnahme-Bildschirm führt alle auf Ihrem PC gespeicherten Momentaufnahmen auf.

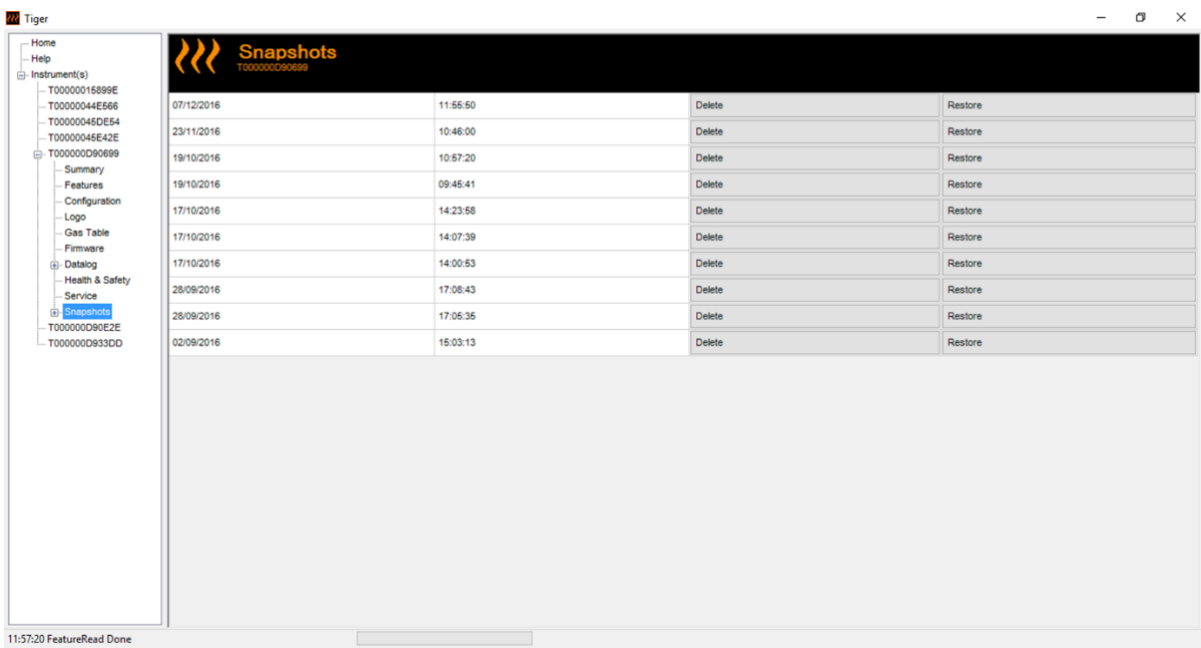

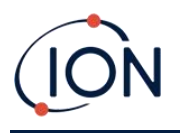

Details zu einer Momentaufnahme können aufgerufen werden, indem der Menüeintrag für diese Momentaufnahme erweitert und auf die Bildschirme Features, Zusammenfassung, Konfiguration usw. für die Momentaufnahme zugegriffen wird.

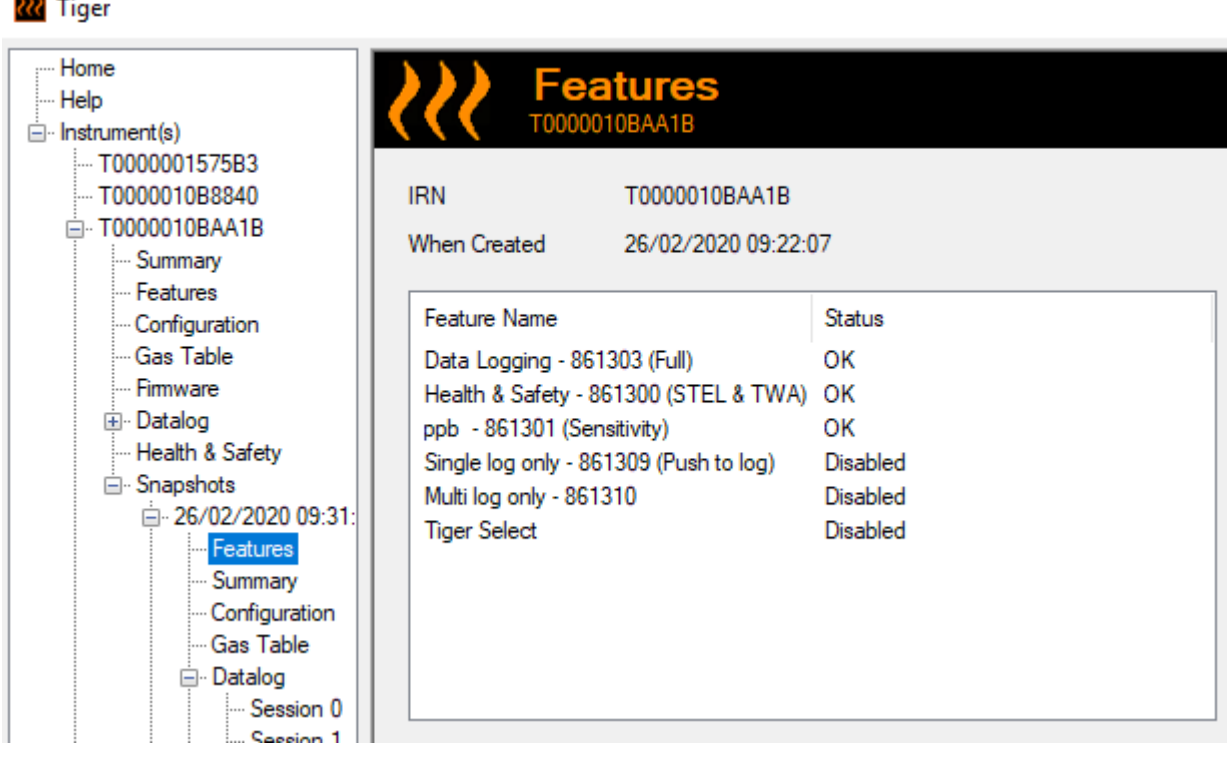

Die Daten auf diesen Bildschirmen können nicht bearbeitet werden.

Zum Wiederherstellen der gespeicherten Einstellungen auf Ihrem TIGER müssen Sie zunächst sicherstellen, dass Ihr Messgerät vollständig gestartet und wie zuvor beschrieben an Ihren PC [angeschlossen](#page-24-0) wurde. Vergewissern Sie sich, dass Ihr Messgerät im Normalbetrieb arbeitet, keinen Alarmzustand aufweist und keine Datenlogs oder Messwerte für Gesundheit und Sicherheit erfasst werden.

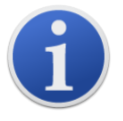

**Wichtig**: Denken Sie daran, dass mit diesem Vorgang alle Einrichtungs- und Kalibrierungsdateien ersetzt werden.

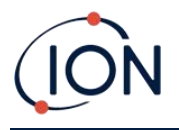

Klicken Sie bei der relevanten Momentaufnahme auf **Restore** (Wiederherstellen).

In dem Pop-up-Fenster , Restore', dass dann angezeigt wird:

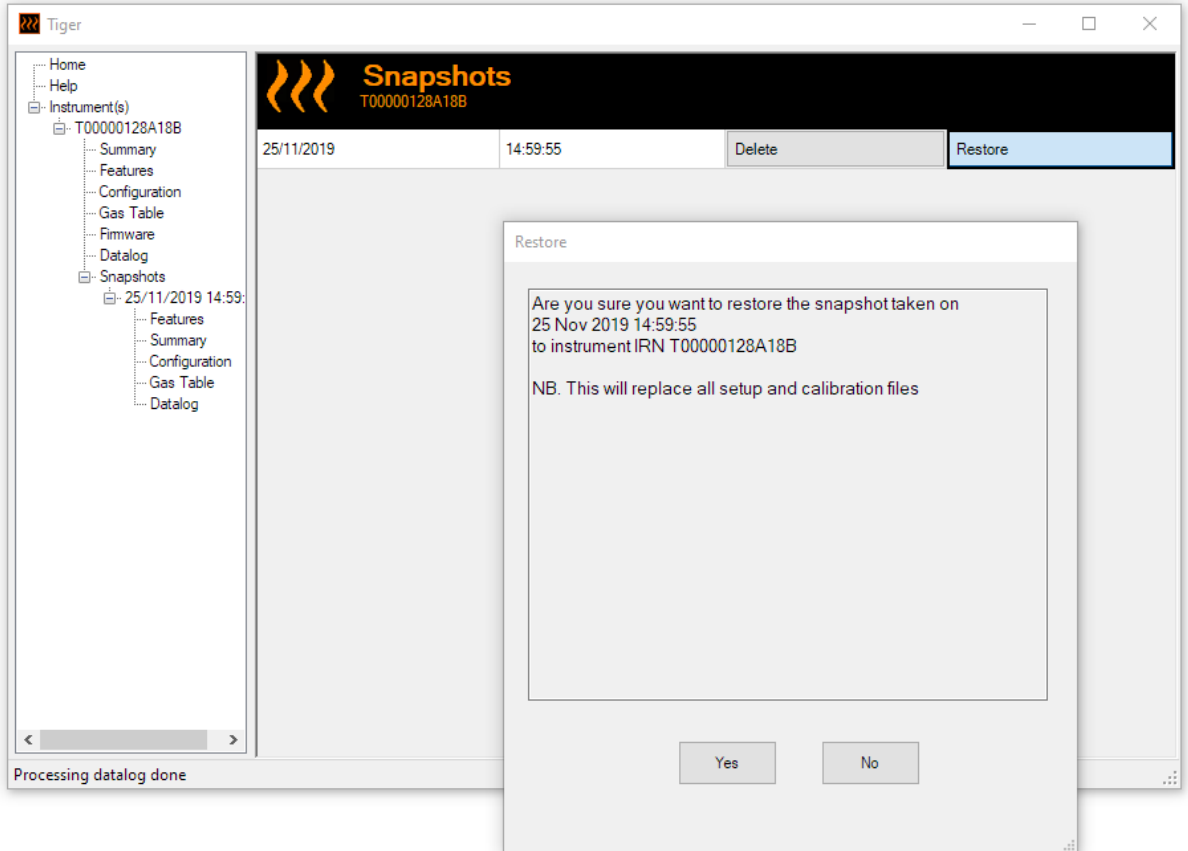

klicken Sie auf **Yes**, um die Momentaufnahme zu laden. Wenn der Ladevorgang abgeschlossen ist, klicken Sie auf **Close** (Schließen) und starten Sie den TIGER neu. Ihr TIGER wird mit den Einstellungen und Kalibrierungsdaten wiederhergestellt, die zum Zeitpunkt der Momentaufnahme gespeichert waren.

Das Momentaufnahme-Menü ermöglicht auch die Sichtung gespeicherter Daten, wenn kein Gerät angeschlossen ist.

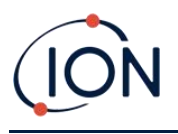

Erweitern Sie das Menü, bis die relevante Momentaufnahme angezeigt wird. Doppelklicken Sie auf die Momentaufnahme. Jetzt können alle in der Momentaufnahme gespeicherten Daten gesichtet werden.

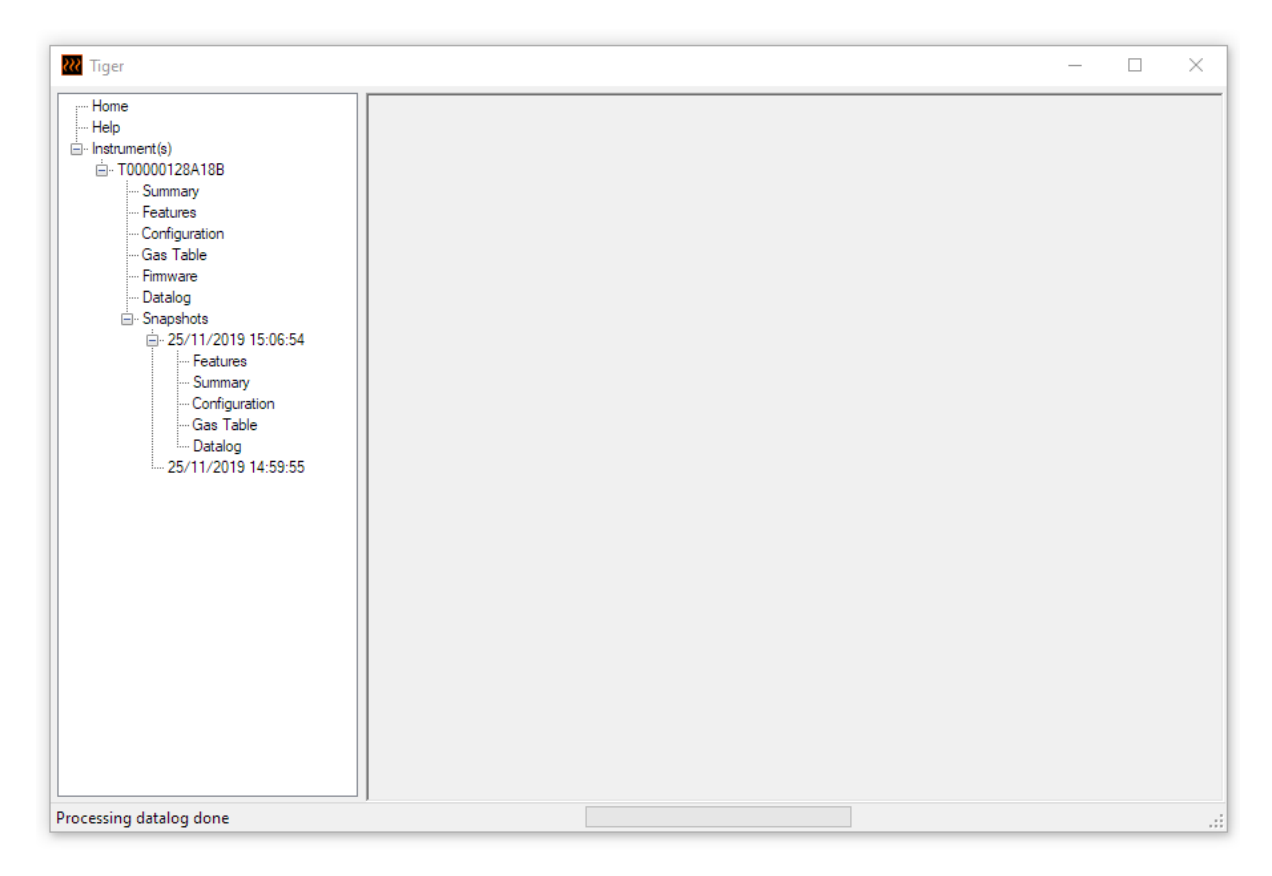

Klicken Sie auf **Delete** (Löschen), um eine ausgewählte Momentaufnahme zu entfernen.

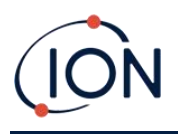

# <span id="page-51-0"></span>**7. Kalibrierung**

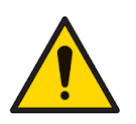

**ION Science empfiehlt die Einführung eines Systems mit regelmäßigen Prüfungen durch das für das Gerät zuständige Personal, um eine Funktion innerhalb der Kalibriergrenzen sicherzustellen, sowie die dauerhafte Erfassung der Kalibrierdaten.**

#### Kalibrierung

TIGER bietet die folgenden Kalibrierungsoptionen:

• Die **Werkskalibrierung** wird durch ION Science während der Herstellung des Geräts oder bei einer Neukalibrierung durch eine autorisierte ION Science Servicezentrale, beispielsweise während der jährlichen Wartung, eingestellt. Die Werkskalibrierung bietet ein sicheres Set von Dreipunkt-Kalibrierungsdaten. Diese Kalibrierung sollte verwendet werden, wenn die momentane benutzerdefinierte Kalibrierung fehlschlägt. Sie hält das Gerät einsatzbereit, bis eine gute benutzerdefinierte Kalibrierung abgeschlossen werden kann. Für weitere Informationen wenden Sie sich bitte an ION Science oder Ihren Händler vor Ort.

ION Science Ltd empfiehlt jährliche Wartungen und Kalibrierungen für Benutzer, die eine nachverfolgbare Kalibrierung benötigen. Bei dieser Wartung werden die Lampe und der MiniPID 2-Sensor wieder auf die Werkseinstellungen zurückgesetzt, und neue Werks-Kalibrierungsdaten werden geladen.

• Die **benutzerdefinierte Kalibrierung** wird durch den Benutzer des Geräts durchgeführt und sollte fester Bestandteil der regelmäßigen Wartung des Geräts sein. Richten Sie zuvor die [Kalibrierungsparameter in TigerPC](#page-39-0) ein.

TIGER skaliert seine lineare Ausgabe über einen Nullwert (Reinluft-Referenz) und die benutzerdefinierte Gaskonzentration SPAN 1. Wegen der linearen Ausgabe des ION Science MiniPID 2-Sensors ist eine Zweipunkt-Kalibrierung häufig angemessen. Für exaktere Anforderungen allerdings bietet der TIGER daher eine Dreipunkt-Kalibrierung, die eine zusätzliche, höhere Gaskonzentration SPAN 2 verwendet.

#### **Benutzerdefinierte Kalibrierung**

Bevor Sie fortfahren, vergewissern Sie sich, dass die [Kalibrierungsparameter in TigerPC](#page-39-0) eingestellt sind:

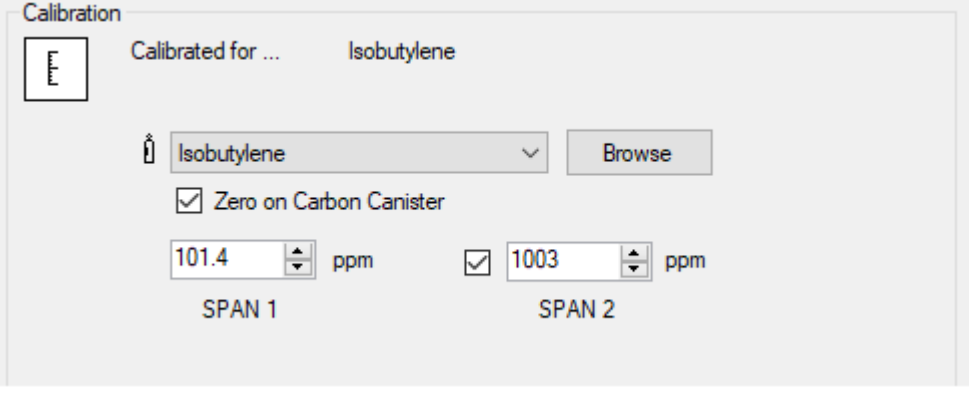

Unrivalled Gas Detection. **Seite 52 von 74**

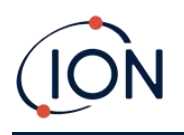

TIGER ermöglicht die Kalibrierung mit einem beliebigen Gas aus der Gastabelle bei einer beliebigen Konzentration ab 10 ppm. Sie benötigen einen Zylinder des Gases mit den ausgewählten Konzentrationen.

Halten Sie den/die Gaszylinder, Regler und die Kohlefilterbaugruppe vor dem Beginn der Prozedur bereit. Alternativ kann auch saubere Luft als Null-Gas verwendet werden. Für die Kalibrierung des TIGER werden bedarfsgesteuerte Regler empfohlen. Wenn Volumenstromregler benutzt werden sollen, werden 0,3 l/min empfohlen und ein Flow-Adapter (separat erhältlich) sollte verwendet werden, um eine Beschädigung des Messgeräts durch Überdruck zu vermeiden. Sie müssen mit der gesamten Kalibrierungsprozedur vertraut sein, bevor Sie mit der Kalibrierung des TIGER beginnen.

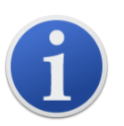

Die Kalibrierung Ihres TIGER muss in einer Umgebung mit sauberer Luft durchgeführt werden. Vergewissern Sie sich, dass alle Komponenten des Kalibrierungs-Kit zur Verfügung stehen und bereit zur Verwendung sind.

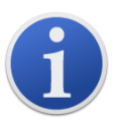

Kalibrieren Sie niemals den Nullwert, wenn das Kalibriergas angeschlossen ist.

#### **Benutzerdefinierte Kalibrierungsprozedur**

- 1. Wählen Sie auf dem Hauptbildschirm das Symbol ,CAL' aus. CAL
- 2. Markieren Sie die PID-Option und drücken Sie , OK'.
- 3. Wählen Sie das Symbol , Benutzerdefinierte Kalibrierung'.  $\frac{2}{3}$
- 4. **Nullwert-Kalibrierung**: Bringen Sie die Kohlefilterbaugruppe an (falls sie verwendet wird) und wählen Sie 'OK' aus, um die Nullwert-Kalibrierungssequenz zu beginnen. Auf dem Display werden 30 Sekunden heruntergezählt. Wählen Sie dann zum Fortsetzen , OK' aus. Trennen Sie die Kohlefilterbaugruppe, und bringen Sie die Deckel wieder an.

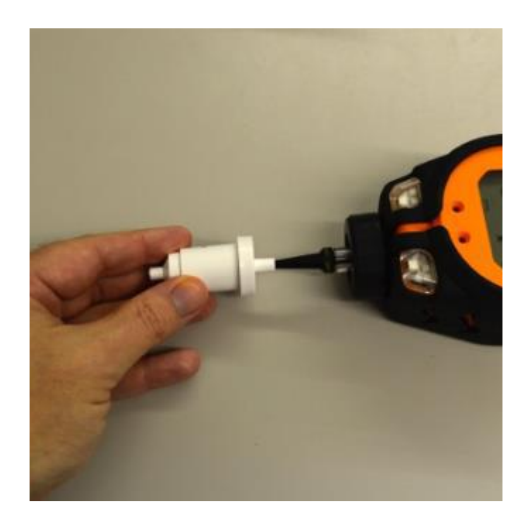

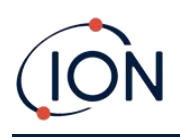

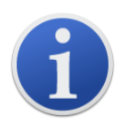

Die Nutzungsdauer der Kohlefilterbaugruppe wird verkürzt, wenn diese längere Zeit der Atmosphäre ausgesetzt wird.

5. **Kalibrierung der Spanne 1 ESPAN 1** : Das Gas und die Konzentration für SPAN 1 (zuvor in TigerPC eingerichtet) werden zusammen mit einem 30-Sekunden-Countdown angezeigt. Schließen Sie das Gas von SPAN 1 an und drücken Sie **Enter**, um mit dem Herunterzählen von SPAN 1 zu beginnen.

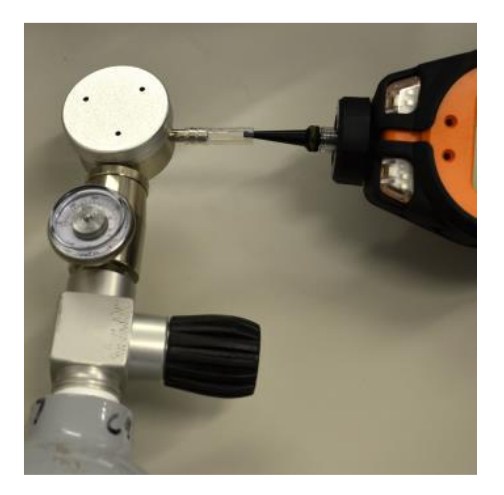

- 6. Am Ende dieses Herunterzählens erscheint ein Häkchen "√' als Hinweis darauf, dass SPAN 1 akzeptiert wurde. Drücken Sie **Enter**. Bei einer Zweipunkt-Kalibrierung ist die Kalibrierungsprozedur hiermit abgeschlossen.
- 7. **Kalibrierung der Spanne 2** E<sup>SPAN 2</sup>: Bei einer Dreipunkt-Kalibrierung werden das Gas und die Konzentration für SPAN 2 (zuvor in TigerPC eingerichtet) zusammen mit einem 30- Sekunden-Countdown angezeigt. Schließen Sie das Gas von SPAN 2 an und drücken Sie **Enter**, um mit dem Herunterzählen von SPAN 2 zu beginnen.

Um SPAN 2 zu überspringen, drücken Sie **Esc** und anschließend 'Skip' (Überspringen), um eine Kalibrierung nur mit SPAN 1 abzuschließen und zum Hauptbildschirm zurückzukehren.

8. Am Ende dieses Herunterzählens erscheint ein Häkchen ,√ 'als Hinweis darauf, dass SPAN 2 akzeptiert wurde. Drücken Sie erneut **Enter**, um die Kalibrierungsprozedur abzuschließen.

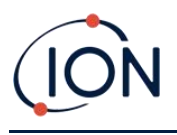

# **8. Wartung**

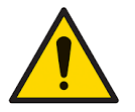

**Eine unzureichende Leistung des in dieser Anleitung beschriebenen Gasdetektors ist nicht unbedingt offensichtlich, daher muss das Gerät regelmäßig geprüft und gewartet werden.**

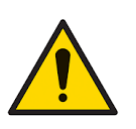

**Verwenden Sie zum Reinigen des TIGER Messgeräts keine scheuernden oder chemischen Reinigungsmittel; dies könnte die antistatischen Eigenschaften der verwendeten Materialien beeinträchtigen. Verwenden Sie zum Reinigen nur ein feuchtes Tuch.**

# Komponenten des TIGER

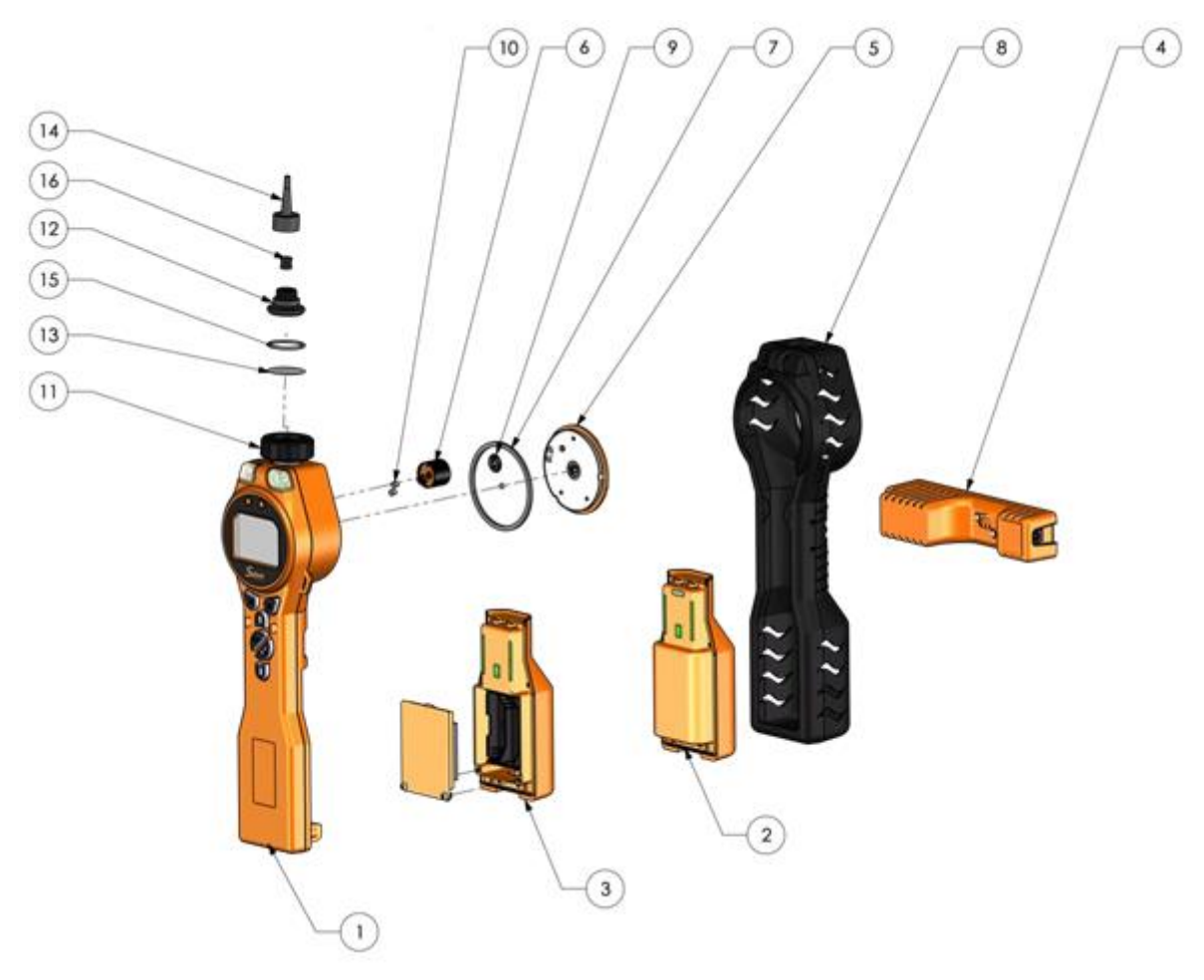

- 1 Gerätekörper
- 2 Akku
- 3 AA Batteriesatz
- 4 Ladestation
- 5 Sensorabdeckung
- 6 MiniPID 2-Sensor
- 7. Sensordichtungsring
- 8. Abnehmbarer Sockel
- 9. Sensordichtung
- 10. Einlass-
- /Auslassdichtungen
- 11. Filtergehäusedeckel
- 12. Filterklammer
- 13. PTFE-Filterscheibe
- 14. Einlassdüse
- 15. O-Ring
- 16. Düsendichtung
- Unrivalled Gas Detection. Seite 55 von 74

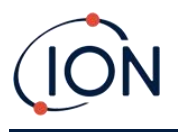

# <span id="page-55-0"></span>Akkus & Batterien

#### **Akkus**

Für den TIGER sind ein Lithium-Ionen-Akku und ein nicht aufladbarer AA Batteriesatz für 3 AA Alkaline-Batterien verfügbar.

- Der Lithium-Ionen-Akku wird für den Normalbetrieb empfohlen. Der TIGER ist standardmäßig damit ausgerüstet.
- Der nicht aufladbare AA Alkaline-Batteriesatz sollte nur verwendet werden, wenn keine Stromversorgung zum Aufladen des Akkus zur Verfügung steht.

Der Akku ist normalerweise standardmäßig bei Auslieferung im Gerät eingesetzt.

#### **Aufladen des Akkus**

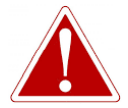

**AKKU LADEN: DER TIGER UND SEIN LITHIUM-IONEN-AKKU DÜRFEN NUR IN EINER GEFAHRLOSEN UMGEBUNG GELADEN WERDEN.**

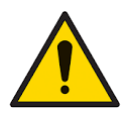

**BATTERIE- UND AKKU-ANSCHLUSS: Stellen Sie vor dem Anschluss sicher, dass alle Stromanschlüsse sauber und unbeschädigt sind. Die Schutzart des TIGER Messgeräts verringert sich auf IP 20, wenn sein Akku entfernt wird. Vermeiden Sie daher den Wechsel von Akkus in staubigen oder feuchten Umgebungen.**

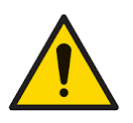

**Lithium-Ionen-Akkus können beschädigt werden, wenn sie in einem entladenen Zustand belassen werden. Laden Sie den Akku wieder auf, wenn die Akkuanzeige 'Leer' anzeigt. Beachten Sie auch, dass das Gerät, wenn es ein Jahr lang nicht in Gebrauch war, vollständig aufgeladen werden muss, bevor es weiter gelagert werden kann. Wiederholen Sie die Aufladung jährlich.**

Vergewissern Sie sich, dass der TIGER mindestens 7 Stunden lang geladen wird, bevor Sie ihn zum ersten Mal einsetzen. Um einen optimalen Ladezustand sicherzustellen, sollte der TIGER ausgeschaltet werden. Wenn Sie ihn eingeschaltet lassen, dauert das Aufladen des TIGER länger; das Gerät wird dadurch jedoch nicht beschädigt. Der TIGER sollte nur in gefahrlosen Umgebungen aufgeladen werden. Zum Aufladen des TIGER schließen Sie die Ladestation an die Stromversorgung an. Eine rote Leuchte an dem Ladegerät zeigt an, dass es einsatzbereit ist. Setzen Sie den TIGER so in die Ladestation ein, dass die Kontakte an dem TIGER an denen an der Ladestation ausgerichtet sind. Der abnehmbarer Sockel braucht vom TIGER nicht abgenommen zu werden.

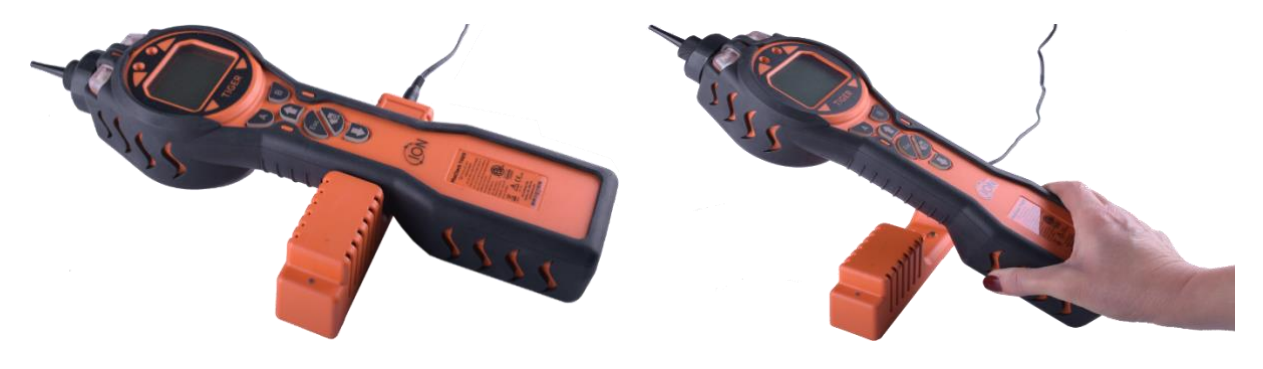

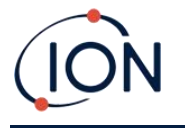

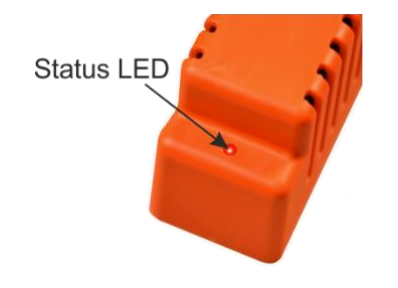

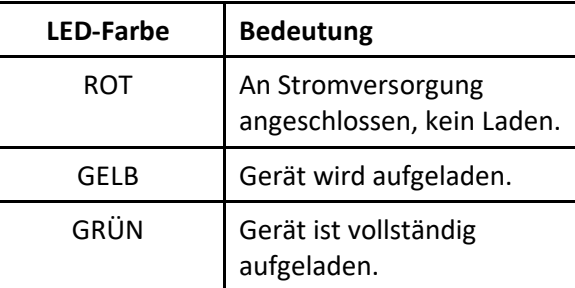

Das Akkusymbol am TIGER zeigt den Ladezustand an:

Akku leer

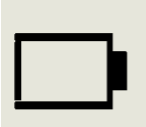

Wenn der Akku nahezu entladen ist, blinkt das Symbol eine Minute lang, bevor das Gerät ausgeschaltet wird.

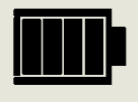

Akku vollständig aufgeladen

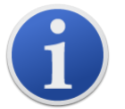

Verwenden nur die mit dem TIGER gelieferte Ladestation.

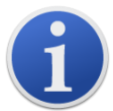

ION Science Ltd empfiehlt, den TIGER immer aufgeladen zu halten, auch wenn er nicht verwendet wird, da Akkus im Lauf der Zeit Energie verlieren.

<span id="page-56-0"></span>**Ersetzen von Akkus**

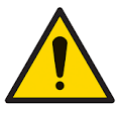

**Akkunutzung: Benutzen Sie nur den bereitgestellten Akku mit dem TIGER.**

Zum Ersetzen des Akkus:

1. Vergewissern Sie sich, dass der TIGER ausgeschaltet ist.

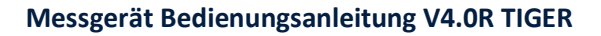

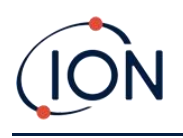

2. Nehmen sie den abnehmbaren Sockel ab.

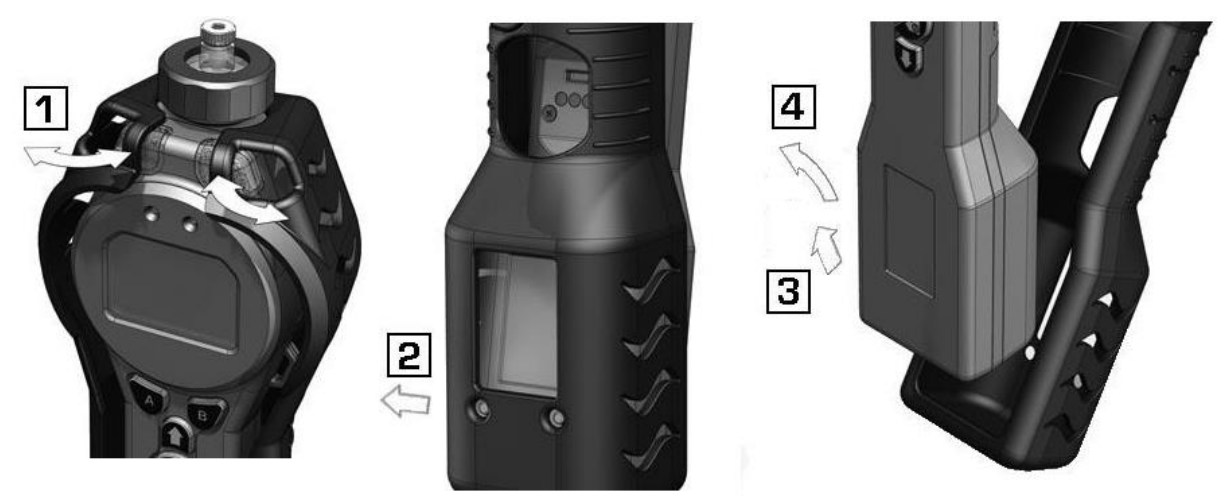

3. Lösen Sie die Klammer an der Rückseite des Geräts, heben Sie den Akku aus dem Gerätekörper heraus und drücken Sie ihn gleichzeitig leicht nach hinten:

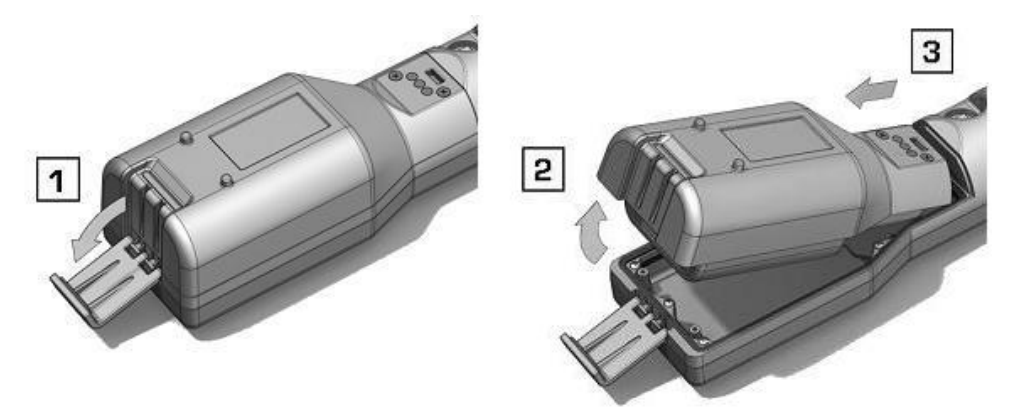

- 4. Kehren Sie den vorhergehenden Schritt um, um den Ersatzakku in den Gerätekörper zu schieben und sichern Sie ihn mit der Klammer.
- 5. Bringen Sie den Gerätesockel wieder an und vergewissern Sie sich, dass er fest um die Vorderseite des Gerätekörpers herumsitzt und die Lampen nicht verdeckt sind.
- 6. Laden Sie den TIGER 7 Stunden lang, bevor Sie ihn verwenden.

#### **Ersetzen von nicht aufladbaren Batterien**

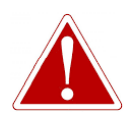

**BATTERIEN WECHSELN: WECHSELN SIE DIE PRIMÄREN ALKALINE-BATTERIEN NIEMALS IN EINER EXPLOSIVEN ODER GEFÄHRLICHEN UMGEBUNG. VERWENDEN SIE AUSSCHLIESSLICH DURACELL INDUSTRIAL-BATTERIEN ID1500.**

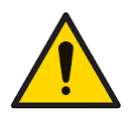

**Durch das Einsetzen der Batterien oder Anschließen des Akkus mit vertauschten Polen kann das Gerät beschädigt werden.**

#### **Messgerät Bedienungsanleitung V4.0R TIGER**

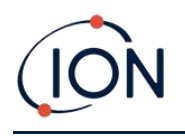

- 1. Vergewissern Sie sich, dass der TIGER ausgeschaltet ist.
- 2. Nehmen sie den abnehmbaren Sockel ab (siehe [Ersetzen von Akkus\)](#page-56-0).
- 3. Nehmen Sie den AA Batteriesatz heraus.
- 4. Nehmen Sie die Schrauben heraus, die die Batterieabdeckung halten, und heben Sie diese ab. Dadurch werden die Batterien in der Batteriefassung freigelegt.
- 5. Nehmen Sie die Batteriehalterung heraus.
- 6. Ersetzen Sie die Batterien. Verwenden Sie Duracell Industrial-Batterien ID1500.
- 7. Überprüfen Sie die korrekte Ausrichtung der Pole der Batterien. Setzen Sie die Batteriehalterung wieder ein.
- 8. Bringen Sie die Batterieabdeckung wieder an und ziehen Sie die Schrauben an.
- 9. Bringen Sie den Gerätesockel wieder an und vergewissern Sie sich, dass er fest um die Vorderseite des Gerätekörpers herumsitzt und die Lampen nicht verdeckt sind.

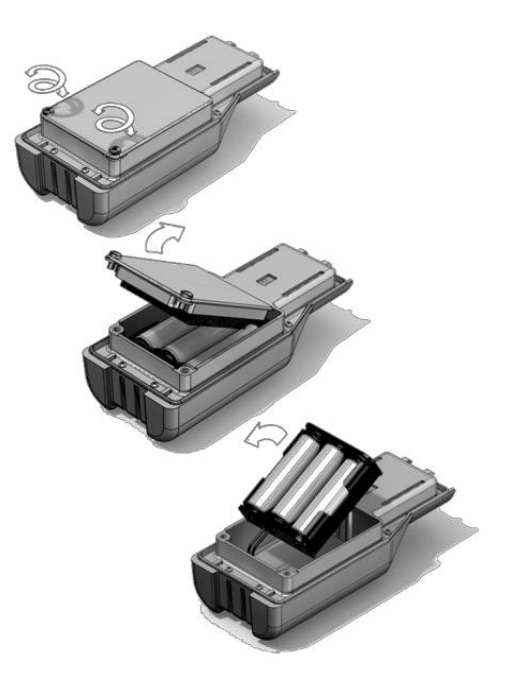

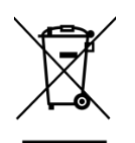

# **WEEE-RICHTLINIEN**

Die Entsorgung gebrauchter Batterien muss gemäß sämtlicher örtlicher und nationaler Sicherheits- und Umweltbestimmungen erfolgen.

# <span id="page-58-0"></span>Einlassdüsenbaugruppe

Alle Einzelteile der Düsenbaugruppe können ersetzt werden, wenn sie durch Gebrauch beschädigt oder verschmutzt werden.

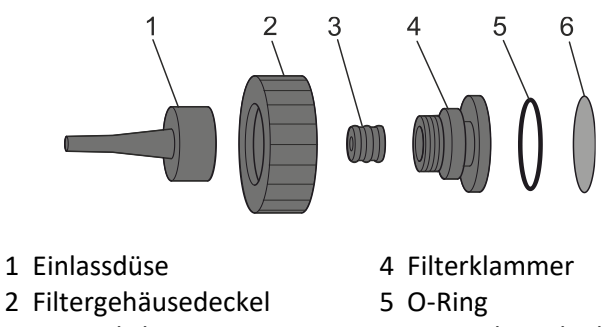

3 Düsendichtung 6 PTFE-Filterscheibe

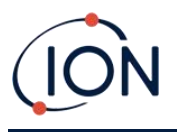

# PTFE-Filterscheibe

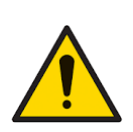

**Es ist sehr wichtig, dass die mit dem TIGER mitgelieferten 0,5 Mikrometer PTFE-Filterscheibe immer an der Vorderseite des Geräts angebracht ist. Ohne den Filter können Staub und andere Partikel in das Innere des MiniPID 2-Sensors eingezogen werden und die Funktion des Geräts beeinträchtigen. Diese Filter gelten als Verbrauchsmaterial und müssen alle 100 Betriebsstunden gewechselt werden. In staubigen oder sehr feuchten Umgebungen muss der Filter häufiger gewechselt werden. PTFE Filterscheiben können Sie von Ihrem Händler oder unter [www.ionscience.com](file://///OISL10/Projects1/J7167%20TIGER%20Select/New%20Manual/www.ionscience.com) beziehen.**

Der Wechsel der PTFE-Filterscheibe muss in einer geeigneten sauberen Umgebung durchgeführt werden. Achten Sie darauf, dass Sie ihre Hände und das verwendete Equipment sauber sind, und vermeiden Sie eine Kontamination der PTFE-Filterscheibe.

Zum Wechseln der PTFE-Filterscheibe (siehe [Einlassdüsenbaugruppe\)](#page-58-0):

- 1. Schrauben Sie den Filtergehäusedeckel ab und heben Sie die Filterklammer und den O-Ring ab.
- 2. Nehmen Sie die PTFE-Filterscheibe aus dem Gerätekörper heraus. Setzen Sie vorsichtig eine neue PTFE-Filterscheibe in den Gerätekörper ein.

*Unter keinen Umständen sollte eine PTFE-Filterscheibe nach dem Entfernen wiederverwendet werden.*

- 3. Bringen Sie die Filterklammer wieder an und achten Sie darauf, dass der O-Ring richtig sitzt.
- 4. Bringen Sie den Filtergehäusedeckel wieder an. Ziehen Sie ihn nicht zu fest an.

#### Düsendichtung

Die Düsendichtung (siehe [Einlassdüsenbaugruppe\)](#page-58-0) sollte geprüft und bei Bedarf ersetzt werden.

# **Wassereintritt**

Wenn das Gerät in Wasser eingetaucht oder damit bespritzt wurde, nehmen Sie den PID 2-Sensor zum Trocknen heraus (siehe unten) und ersetzen Sie die PTFE-Filterscheibe wie zuvor beschrieben.

# <span id="page-59-0"></span>Reinigung der Lampen und Ersetzen des Elektrodenstapels

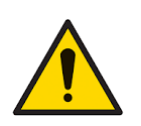

**Der TIGER ist ein sehr empfindlicher Detektor. Die internen Komponenten dürfen nur mit sauberen Händen und sauberen Werkzeugen berührt werden. Die Lampe ist zerbrechlich. Gehen Sie sehr vorsichtig damit um. Berühren Sie niemals das Fenster, und lassen Sie die Lampe nicht fallen!**

#### **Wann die Lampe zu reinigen oder zu ersetzen ist**

Der TIGER MiniPID nutzt eine Ultraviolett-Lichtquelle zur Ionisierung von VOC-Gasen, während diese das Lampenfenster passieren. Dieser Prozess kann zu einer sehr feinen Kontaminationsschicht auf dem Detektorfenster führen; diese Schicht muss regelmäßig entfernt werden.

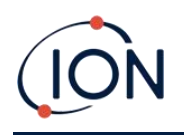

- Bei normaler Verwendung sollte die Lampe alle 100 Betriebsstunden gereinigt werden (bei 30 ppm über 100 Stunden). Wenn der Tiger in mit Gasen stark kontaminierten Umgebungen eingesetzt wird, sollte die Lampe öfter gereinigt werden.
- Bitte beachten Sie, dass manche Ester, Amine und halogenierte Substanzen das Verschmutzen des Fensters beschleunigen; in solchen Fällen kann eine Reinigung alle 20 Betriebsstunden erforderlich sein.
- Die Reinigungsfrequenz hängt auch von den eingestellten Alarmstufen sowie den vorherrschenden Umgebungsbedingungen ab.
- Beschädigte Lampen müssen umgehend ersetzt werden. Verwenden Sie den Tiger nicht mit einer beschädigten Lampe.

# **Wann der Elektrodenstapel zu ersetzen ist**

Wenn Sie den Tiger in Umgebungen mit hoher Luftfeuchtigkeit verwenden, werden eventuell zunehmend unerwartete Ergebnisse angezeigt. Das liegt daran, dass Staub oder andere kleine Partikel innerhalb des Detektors hydriert werden, wodurch diese Partikel ein Signal zwischen den Elektroden leiten.

Das Problem kann durch das Ersetzen des Elektrodenstapels gelöst werden.

#### **Entfernen des MiniPID 2-Sensors**

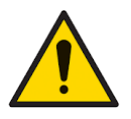

**Schützen Sie den MiniPID 2-Sensor vor Silikondämpfen, da diese die Fenster der Lampe verschmutzen und das Ansprechen auf einige Gase reduzieren können. Abhilfe schafft für gewöhnlich das Polieren des Lampenfensters mit Aluminiumoxid-Pulver.**

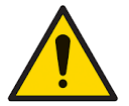

**Entfernen Sie die Abdeckung des MiniPID 2-Sensors nicht in einer Gefahrenumgebung.**

Vor dem Reinigen oder Ersetzen der Lampe muss der MiniPID 2-Sensor entfernt werden.

Vergewissern Sie sich zunächst, dass der TIGER ausgeschaltet ist und dass Sie sich in einer sauberen Umgebung aufhalten, damit die Sensorkomponenten nicht durch Staub, Öl oder Fett kontaminiert werden.

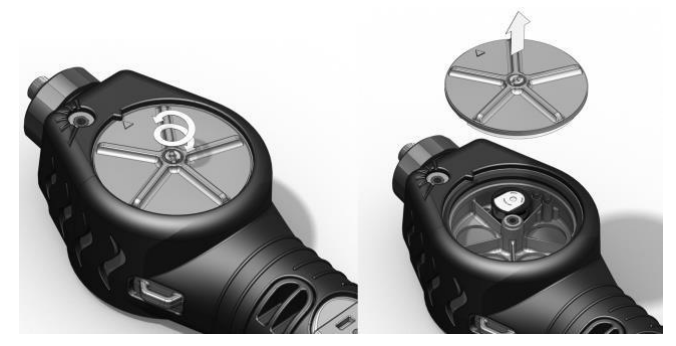

Lösen Sie die Mittelschraube an der Sensorabdeckung mit einer schmalen Münze oder einem geeigneten Flachklingen-Schraubendreher und nehmen Sie die Sensorabdeckung ab.

Vergewissern Sie sich, dass die Sensordichtung an der Innenseite der Sensorabdeckung nicht beeinträchtigt wird.

Heben Sie den MiniPID 2-Sensor vorsichtig von dem Gerätekörper ab. Vergewissern Sie sich dabei, dass die beiden Einlass-/Auslassdichtungen am Gerätekörper angebracht bleiben.

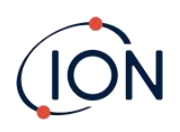

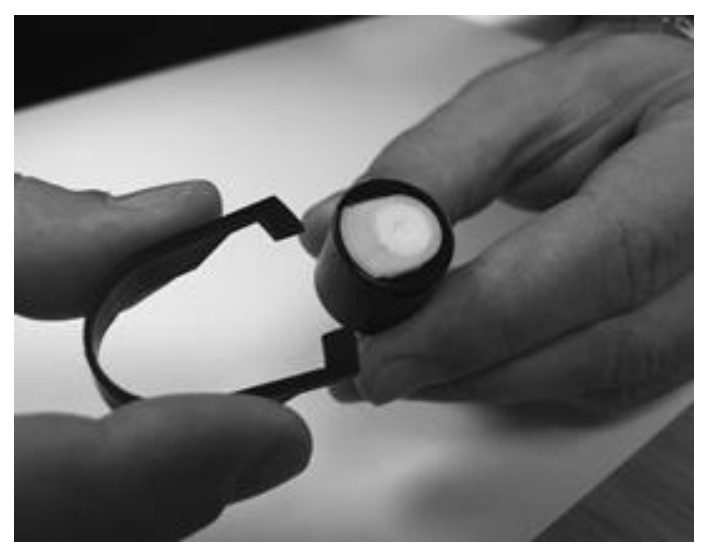

Bringen Sie die ,Zacken' des mitgelieferten Ausbauwerkzeugs für MiniPID-Elektrodenstapel in die entsprechenden Schlitze an der Seite des Mini PID 2-Sensorkörpers:

Halten Sie mit dem Zeigefinger den weißen Elektrodenstapel fest (die Innenkomponenten des MiniPID 2- Sensors sind federbelastet) und drücken Sie das Ausbauwerkzeug zusammen, um den Elektrodenstapel zu lösen.

Nun kann der [MiniPID-Elektrodenstapel ersetzt werden.](#page-64-0)

# **Entfernen und Überprüfen der Lampe**

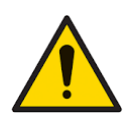

**Der TIGER ist ein sehr empfindlicher Detektor. Die internen Komponenten dürfen nur mit sauberen Händen und sauberen Werkzeugen berührt werden. Die TIGER-Lampe ist zerbrechlich. Gehen Sie sehr vorsichtig damit um. Berühren Sie niemals das Fenster, und lassen Sie die Lampe nicht fallen!**

Nach dem Entfernen des Elektrodenstapels wie zuvor beschrieben kann nun die Lampe abgenommen werden.

Nehmen Sie die Lampe vorsichtig ab:

- Wenn die Lampe in dem Elektrodenstapel gehalten wird, ziehen Sie sie vorsichtig aus dem O-Ring um die Vertiefung in der Unterseite des Elektrodenstapels.
- Wenn sich die Lampe im Sensorkörper befindet, kann die Lampe gefasst und herausgehoben werden, oder der Sensorkörper kann umgedreht werden und die Lampe fällt heraus.

Eine Inspektion der Lampe zeigt eventuell eine Kontaminationsschicht auf dem Detektorfenster. Diese kann eine bläuliche Färbung aufweisen. Um dies zu überprüfen, halten Sie die Lampe vor eine Lichtquelle und blicken Sie schräg über die Fensteroberfläche.

Reinigen Sie die Lampe, falls nötig.

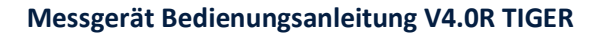

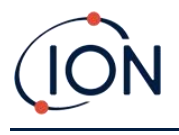

#### **Reinigung der Lampe**

Reinigen Sie das Fenster mit dem mitgelieferten PID-Lampen-Reinigungskit.

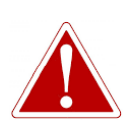

#### **IM LAMPENREINIGUNGSMITTEL SIND ALUMINIUMOXIDE IN FORM VON SEHR FEINEM PULVER ENTHALTEN. DIES KANN ZU REIZUNGEN DER ATEMWEGE UND AUGEN FÜHREN.**

#### **(CAS-Nummer 1344-28-1).**

Ein vollständiges Sicherheitsdatenblatt (material safety data sheet) MSDS ist auf Anfrage von ION Science Ltd verfügbar. Die wichtigsten Punkte daraus sind nachfolgend aufgeführt.

#### **Handling:**

- Atmen Sie Dämpfe oder Staub nicht ein. Vermeiden Sie Kontakt mit Haut, Augen und Kleidung.
- Tragen Sie geeignete Schutzkleidung.
- Halten Sie die gängigen Grundsätze der Arbeitshygiene ein: Waschen Sie nach der Verwendung und bevor Sie essen, trinken, rauchen oder sich schminken, Gesicht und Hände gründlich mit Wasser und Seife.
- Die Substanz hat ein TVL (TWA) von 10 mg/m<sup>3</sup>.

#### **Lagerung:**

- Bringen Sie nach Verwendung des Reinigungsmittels unbedingt den Deckel wieder an.
- Halten Sie den Behälter geschlossen, um zu verhindern, dass er Wasser oder Kontaminationen aufnimmt.

Hinweis: Das Polieren von MiniPID 2-Lampen mit Aluminiumoxid ist für alle MiniPID 2-Lampen geeignet, außer für die MiniPID 2-Lampe 11.7eV. Verwenden Sie stattdessen bitte wasserfreies Ethanol oder Methanol (eine Anleitung finden Sie im MiniPID 2-Handbuch, oder wenden Sie sich a[nsesensors@ionscience.com](mailto:senors@ionscience.com) zur weiteren Unterstützung).

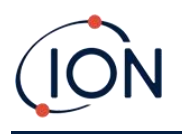

Der Reinigungsprozess wird folgendermaßen durchgeführt:

- 1. Öffnen Sie die Ampulle mit dem Aluminiumoxid-Reinigungsmittel. Nehmen Sie mit einem sauberen Baumwolltupfer eine kleine Menge des Reinigungsmittels auf.
- 2. Polieren Sie mit diesem Baumwolltupfer das Detektionsfenster der Lampe. Üben Sie beim Reinigen des Detektionsfensters mit kreisförmigen Bewegungen einen leichten Druck aus. Berühren Sie das Detektionsfenster niemals mit den Fingern.

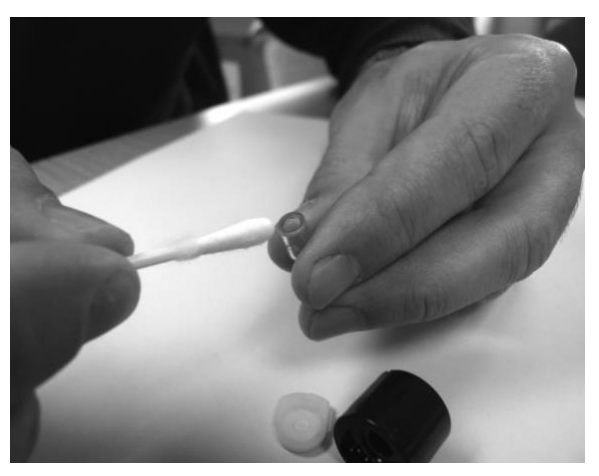

- 3. Fahren Sie mit dem Polieren fort, bis der Baumwolltupfer bei der Bewegung über die Fensteroberfläche ein hörbares "Quietschen" verursacht (normalerweise nach ca. fünfzehn Sekunden).
- 4. Blasen Sie das restliche Pulver mit einem kurzen Druckluftstrom aus dem Behälter mit sauberer, trockener, ölfreier Luft weg.
- 5. Setzen Sie die Lampe in den Elektrodenstapel wie zuvor beschrieben wieder ein.

#### **Ersetzen einer Lampe**

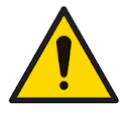

**Setzen Sie eine beschädigte Lampe keinesfalls wieder ein.**

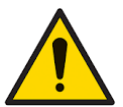

**Das Gerät MUSS nach einem Wechsel oder einer Reinigung der Lampe neu kalibriert werden.**

Nach dem Entfernen des Elektrodenstapels wie zuvor beschrieben kann die Lampe ersetzt werden.

Nehmen Sie die Lampe vorsichtig ab:

- Wenn die Lampe in dem Elektrodenstapel gehalten wird, ziehen Sie sie vorsichtig aus dem O-Ring um die Vertiefung in der Unterseite des Elektrodenstapels.
- Wenn sich die Lampe im Sensorkörper befindet, kann die Lampe gefasst und herausgehoben werden, oder der Sensorkörper kann umgedreht werden und die Lampe fällt heraus.

Entsorgen Sie die abgenommene (alte) Lampe.

Nun kann der [MiniPID-Elektrodenstapel ersetzt werden.](#page-64-0)

Unrivalled Gas Detection. **Seite 64 von 74**

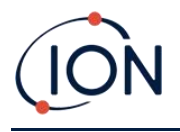

#### <span id="page-64-0"></span>**Ersetzen des MiniPID-Elektrodenstapels**

Nun kann der MiniPID-Elektrodenstapel ersetzt werden.

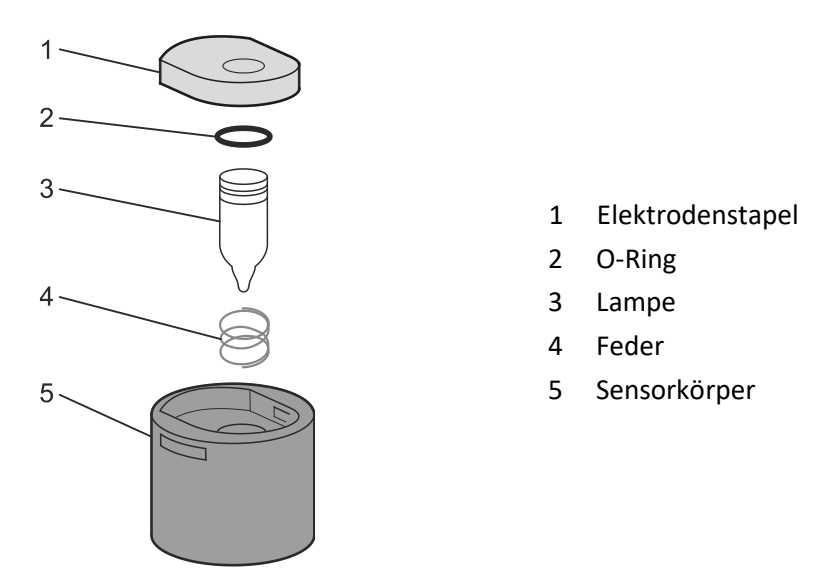

Entsorgen Sie den abgenommenen Elektrodenstapel, nehmen Sie die Lampe vorsichtig ab, wenn sie noch daran befestigt ist.

Führen Sie eine Sichtprüfung des Detektionsfensters der Lampe (die obere flache Fläche der Lampe) durch. Ist eine Reinigung nötig, gehen Sie wie unten beschrieben vor.

Platzieren Sie den Elektrodenstapel mit der flachen Fläche nach unten auf einer sauberen, flachen Oberfläche. Schrauben Sie vorsichtig das Detektionsfensterende der Lampe in den O-Ring um die Vertiefung in der Unterseite des Elektrodenstapels. Das Lampenfenster sollte nun bündig im Elektrodenstapel sitzen.

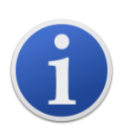

Durch diese Prozedur wird sichergestellt, dass die Lampe fest in dem Elektrodenstapel gehalten wird, wobei das Detektionsfenster mit den Elektroden auf einer Höhe ist, um konsistente und verlässliche VOC-Messwerte zu liefern. Jegliche andere Platzierung führt höchstwahrscheinlich zu unzuverlässigen Messwerten, da der O-Ring zwischen der Fensterfläche und dem Elektrodenstapel eingeklemmt wird.

Richten Sie den Körper des MiniPID 2-Sensors über dem Elektrodenstapel inklusive Lampe aus. Drücken Sie den Sensorkörper nach unten, um die Baugruppe zu sichern – zwei Klicks sollten zu hören sein.

Richten Sie vorsichtig den neuen MiniPID 2-Sensor aus und drücken Sie ihn in den Gerätekörper.

Vergewissern Sie sich dannn, dass die PTFE-Filterscheibe und der O-Ring korrekt positioniert sind; schrauben Sie die Sensorabdeckung wieder auf den Gerätekörper. Ziehen Sie sie nicht zu fest an.

Das Gerät MUSS jetzt neu kalibriert werden.

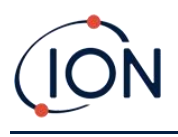

# **9. Fehlerbehebung**

### Diagnose

Einfache Fehler und Diagnosen werden als Symbole dargestellt. Die meisten Fehler können behoben werden, indem Sie **Enter** oder **Esc** drücken und dadurch die Fehlermeldung bereinigen. Jede Fehlerbedingung bewirkt, dass der TIGER einen Alarm ausgibt.

#### **Pumpenfehler** *Pumpe blockiert oder Pumpenfehler*

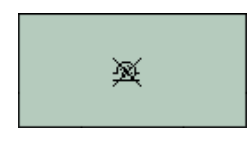

Der Gasfluss durch das Gerät ist auf weniger als 50 ccm/Minute gefallen. Überprüfen Sie die Düse und die PTFE-Filterscheibe auf Blockierungen. Wasser oder Schmutz in der Düse, eine verbogene Düse, eine verschmutzter PTFE-Filterscheibe am Einlass oder eine Blockierung der Abluft können Ursachen für einen verminderten Gasfluss sein. Wenn die Blockierung entfernt werden kann, drücken Sie **Esc**, um den Alarm zu bereinigen. Wenn der Fehler weiterhin besteht, schicken Sie das Gerät zur Wartung an Ihren Händler.

Der TIGER schaltet sich ab, wenn der Akkupegel auf unter 2 % fällt. Laden

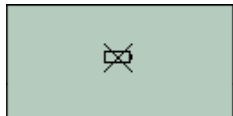

#### **Akku leer** *Akkustand niedrig oder Akkufehler*

Sie den Akku entsprechend den Beschreibungen im Abschnitt [Akkus](#page-55-0) und Batterien in diesem Handbuch. Vergewissern Sie sich, dass alle Verbindungen fest sitzen und die Anzeigelampen am Ladegerät in Ordnung sind. Wenn sich der Akku nicht laden lässt, setzen Sie ggf. einen anderen Akku ein. Wenn Sie Alkaline-Batterien verwenden, tauschen Sie diese aus. Wenn der Fehler weiterhin besteht, schicken Sie das Gerät und die Ladestation zur Wartung an Ihren Händler.

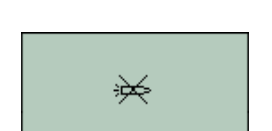

#### **Lampe aus** *Lampenfehler*

Die PID-Lampe wurde nicht ausgelöst (leuchtet nicht); dies kann beim Einschalten oder während des Betriebs auftreten. Versuchen Sie, den TIGER aus- und wieder einzuschalten. Wenn der Fehler weiterhin besteht, sollte der Elektrodenstapel oder die Lampe ersetzt werden. (Siehe dazu Abschnitt [Ersetzen und Reinigen des PID-Sensors/der Lampe\)](#page-59-0).

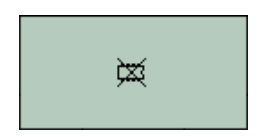

#### **Speicher voll** *Der Speicher kann keine Daten mehr aufnehmen*

Der Datenlog-Speicher ist voll. Dieses Problem tritt nur auf, wenn das Kästchen , Log Full' im TigerPC-Konfigurationsbildschirm auf , Alarm' eingestellt ist. Drücken Sie zur Fortsetzung die Taste **Esc**. Der TIGER setzt jedoch das Daten-Logging nicht fort. Wählen Sie, Recycle' in TigerPC; der TIGER überschreibt dann die ältesten Daten, und es wird kein Alarm ausgelöst.

 $\cos 212$ 

**Systemfehler** *System-Totalausfall*

Die Firmware des Geräts ist defekt. In dem unwahrscheinlichen Fall, dass diese Meldung angezeigt wird, wenden Sie sich an ION Science Ltd oder Ihre nächstgelegene autorisierte Servicezentrale.

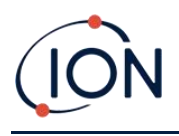

# **10. Anhänge und weitere Unterlagen**

# EU-Konformitätserklärung

**The EU Authorised Representative of the manufacturer Ion Science limited** has sole responsibility, on the date this product accompanied by this declaration is placed on the market, the product conforms to all technical and regulatory requirements of the listed directives

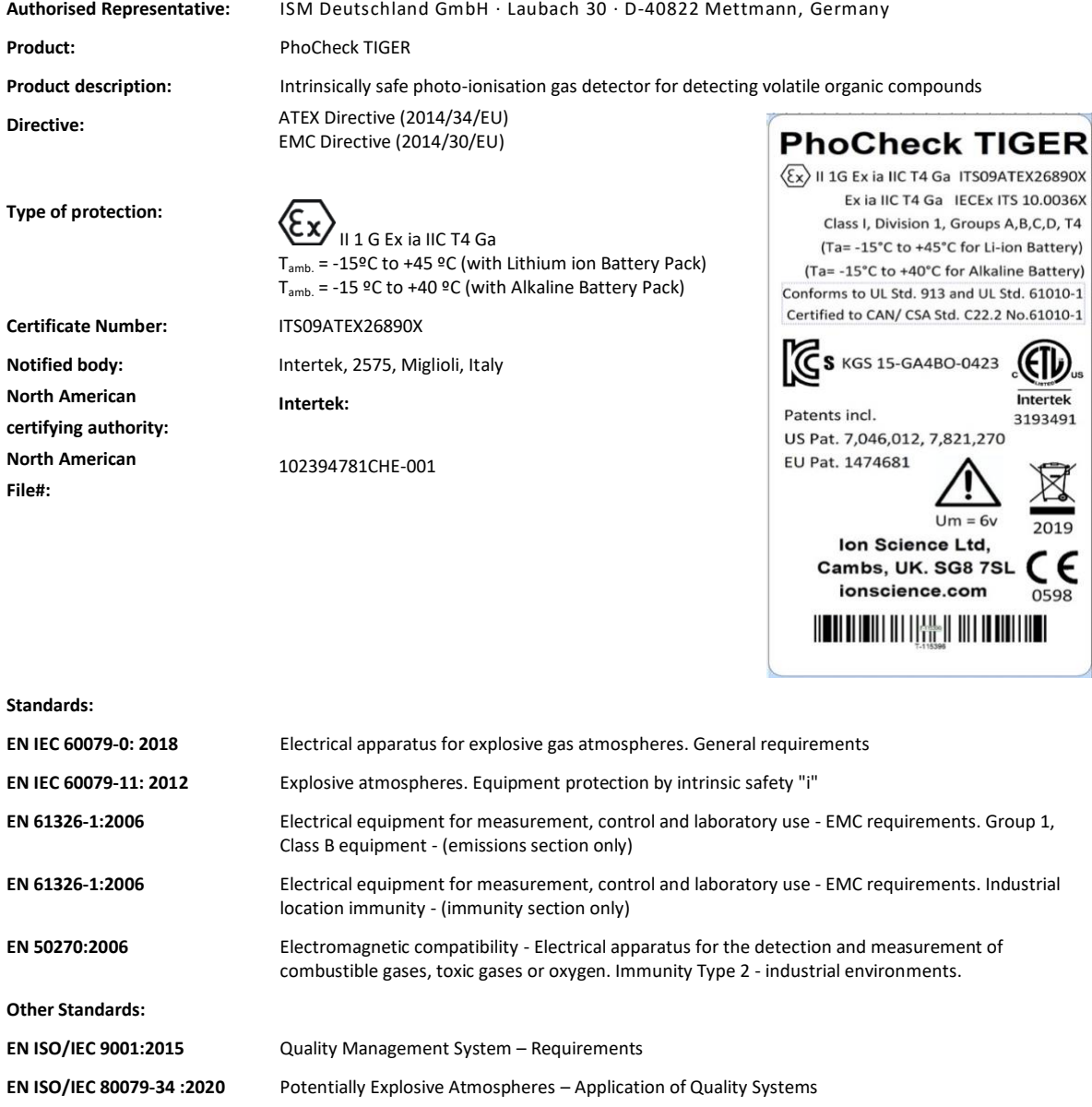

**Name:** Clemens A. Verley **Position:** Chief Executive Officer

**Signature: Date:** 31st December 2020

Unrivalled Gas Detection. Seite 67 von 74

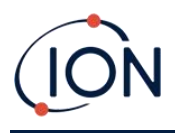

# Technische Spezifikationen

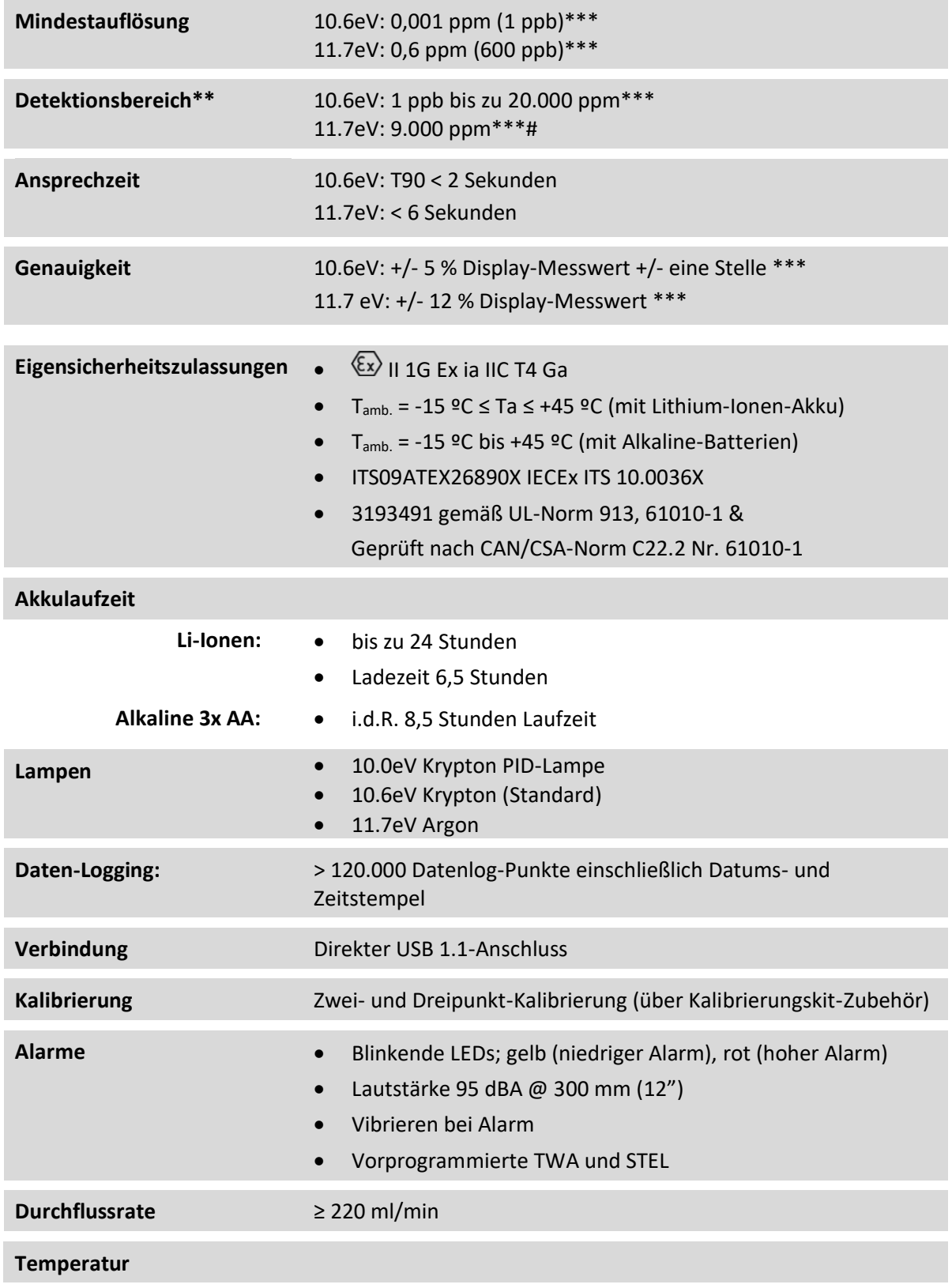

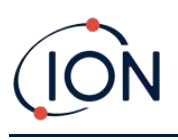

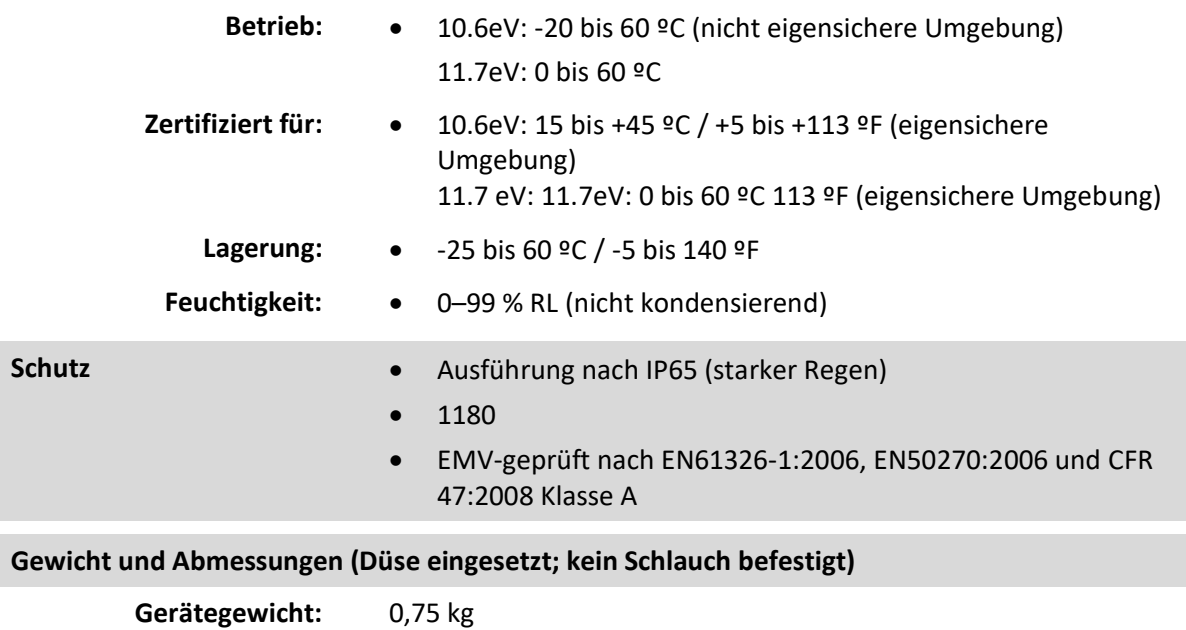

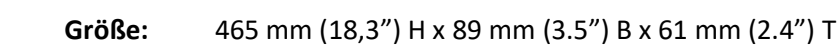

\*Abhängig von Modell und Gas.

\*\*\*\*\* Basierend auf durchgängiger Laufzeit.

# Nur orientierende Messung. Angegebene Genauigkeit erreichbar bis zu 2.000 ppm. Für eine genauere Detektion wird eine Kalibrierung nahe der Konzentration von Interesse empfohlen.

<sup>\*\*</sup>Maximalwert wird mit bestimmten Analyten wie Ethanol erreicht.

<sup>\*\*\*</sup>Spezifikationen basieren auf Isobutylen-Kalibrierungen bei 20 ºC und 1000 mbar. Alle angegebenen Spezifikationen gelten für den Kalibrierungspunkt und unter denselben Umgebungsbedingungen.

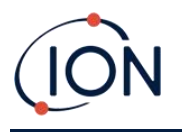

# Garantie

Die Standardgarantiezeit für den PhoCheck TIGER kann auf bis zu 5 Jahre erweitert werden, wenn Sie Ihr Gerät über unsere Webseite registrieren lassen: [www.ionscience.com](http://www.ionscience.com/)

Um die erweiterte Garantiezeit zu erhalten, müssen Sie die Registrierung innerhalb eines Monats nach dem Kauf vornehmen.(Es gelten die Allgemeinen Geschäftsbedingungen.) Sie erhalten anschließend eine Bestätigung per E-Mail, dass die erweiterte Garantiezeit aktiviert und bearbeitet worden ist.

Alle Details sowie eine Ausfertigung unserer Garantieerklärung finden Sie unter: www.ionscience.com

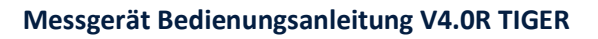

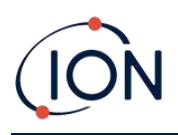

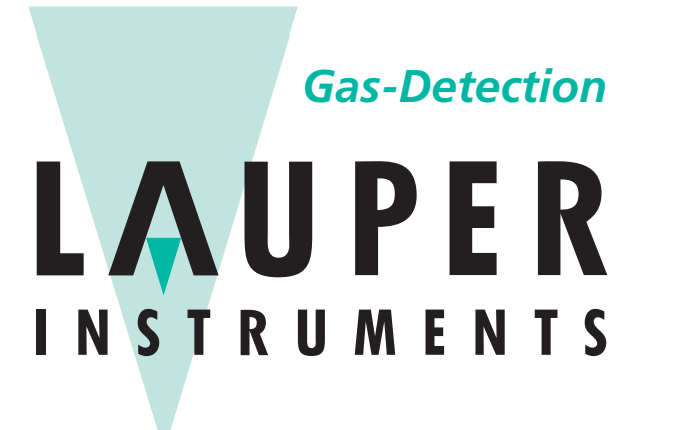

# *[Ga](http://www.ionscience.com/)s-Detection* **[Lauper Instrum](mailto:info@ionscienceusa.com)ents AG**

Irisweg 16B CH-3280 Murten Tel. +41 26 672 30 50 info@lauper-instruments.ch www.lauper-instruments.ch

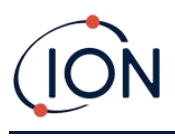

# Handbuchhistorie

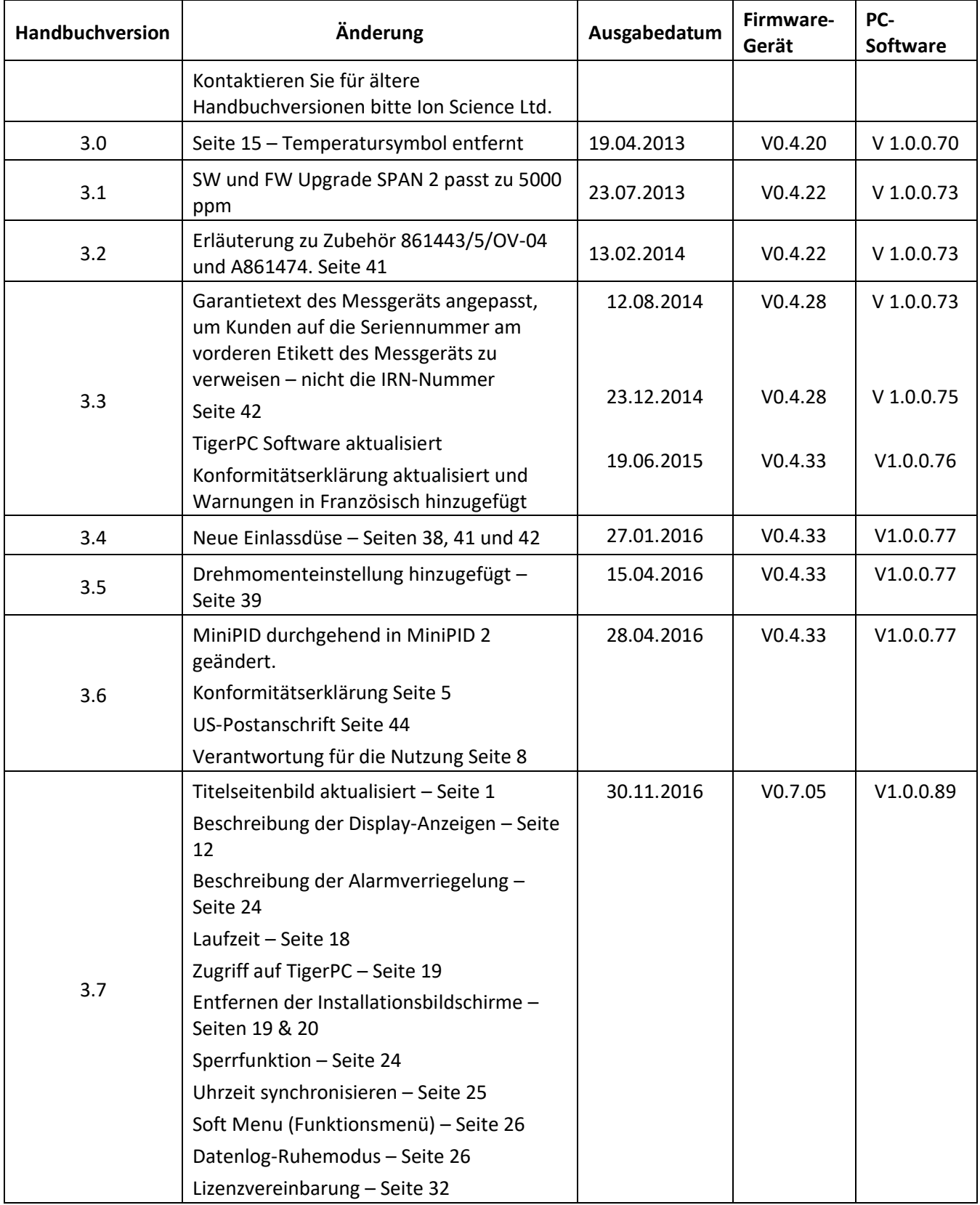

Unrivalled Gas Detection. Seite 72 von 74
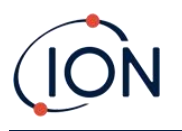

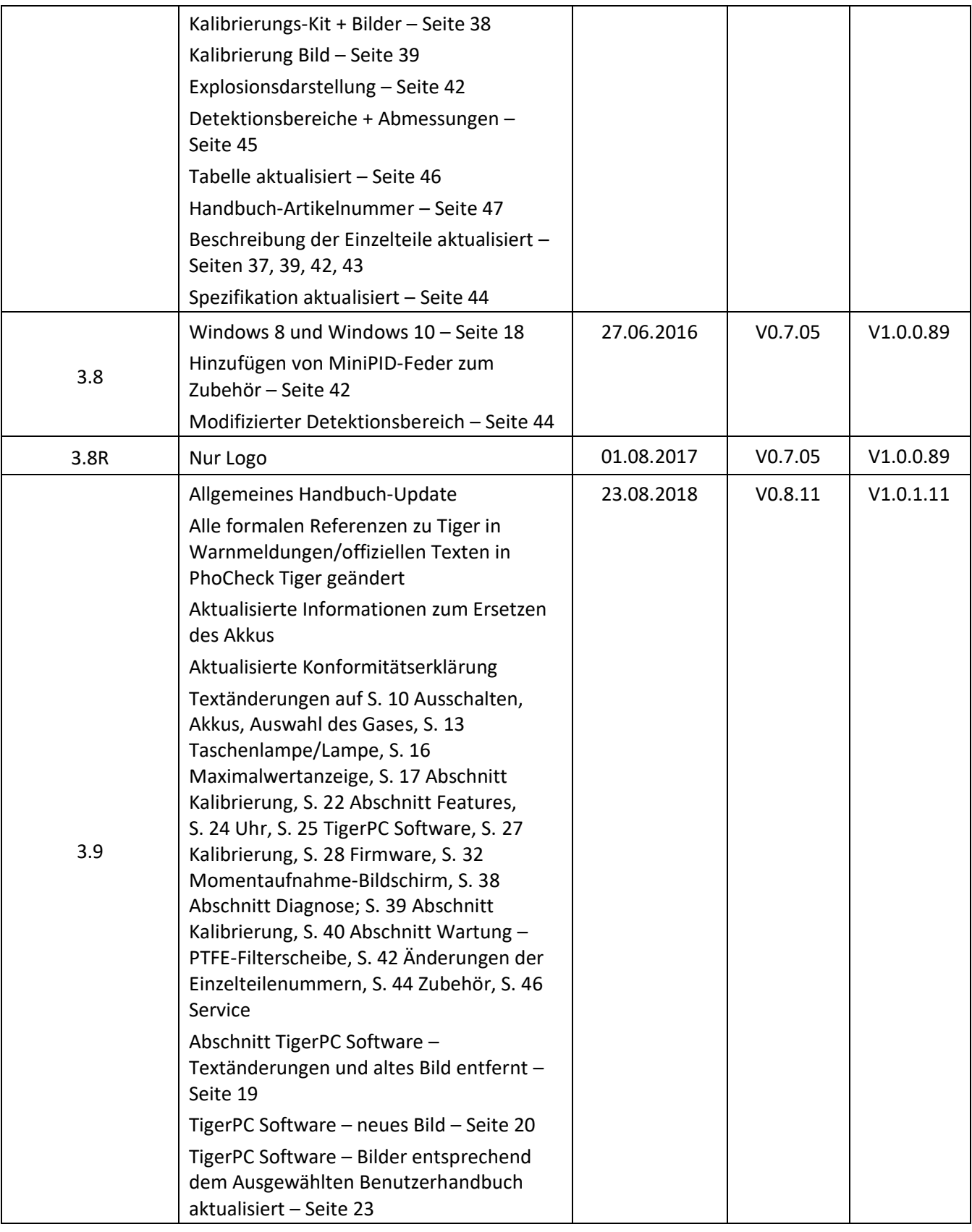

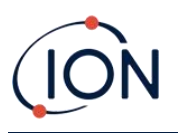

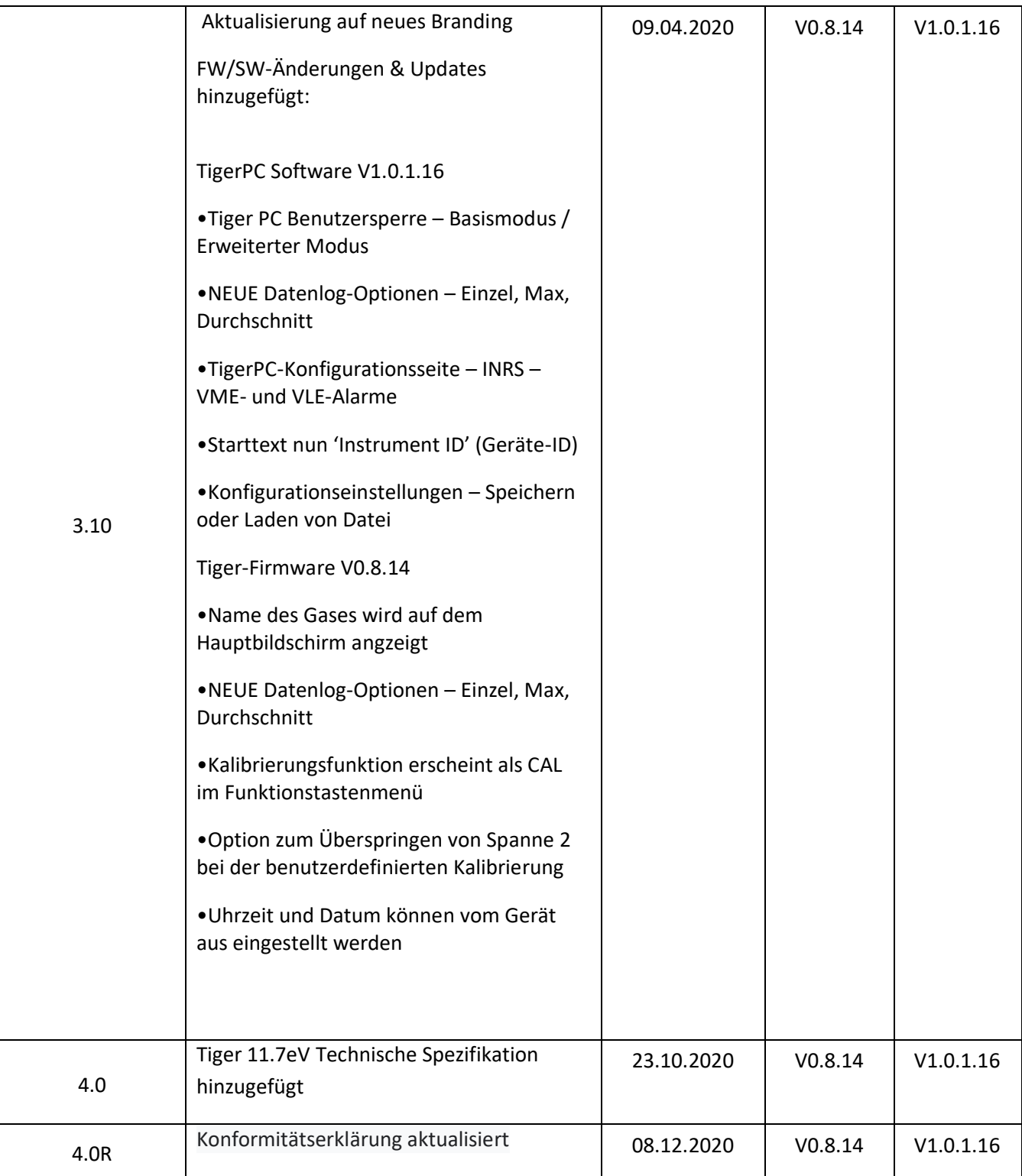